SA88-6495-00

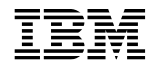

工写M<br>ThinkPad 240

**:** 本書がサポートする製品をご使用になる前に、必ず 89ページの付録C、『特記事項』をお読みください。 情報処理装置等電波障害自主規制協議会 **(VCCI)** 表示  $(VCCI)$  B ThinkPad トライトになる場合は、それには、必ず日本国内でご使用になる場合は、必ず日本国内でご使用になる。 **ThinkPad**  $\blacksquare$  $\bullet$  AC  $\bullet$ 定格 : 入力 AC 100 V 50/60 Hz DC 16 V

> 91-56010 91-56011 91-56012 91-56055 91-56887 91-56271 91-55997

1 (1999 4 )

 $(\nabla)$ :

VSAN-DSP5-00 ThinkPad 240 Online User's Guide

1 1999.4

 Copyright International Business Machines Corporation 1999. All rights reserved. Translation: © Copyright IBM Japan 1999

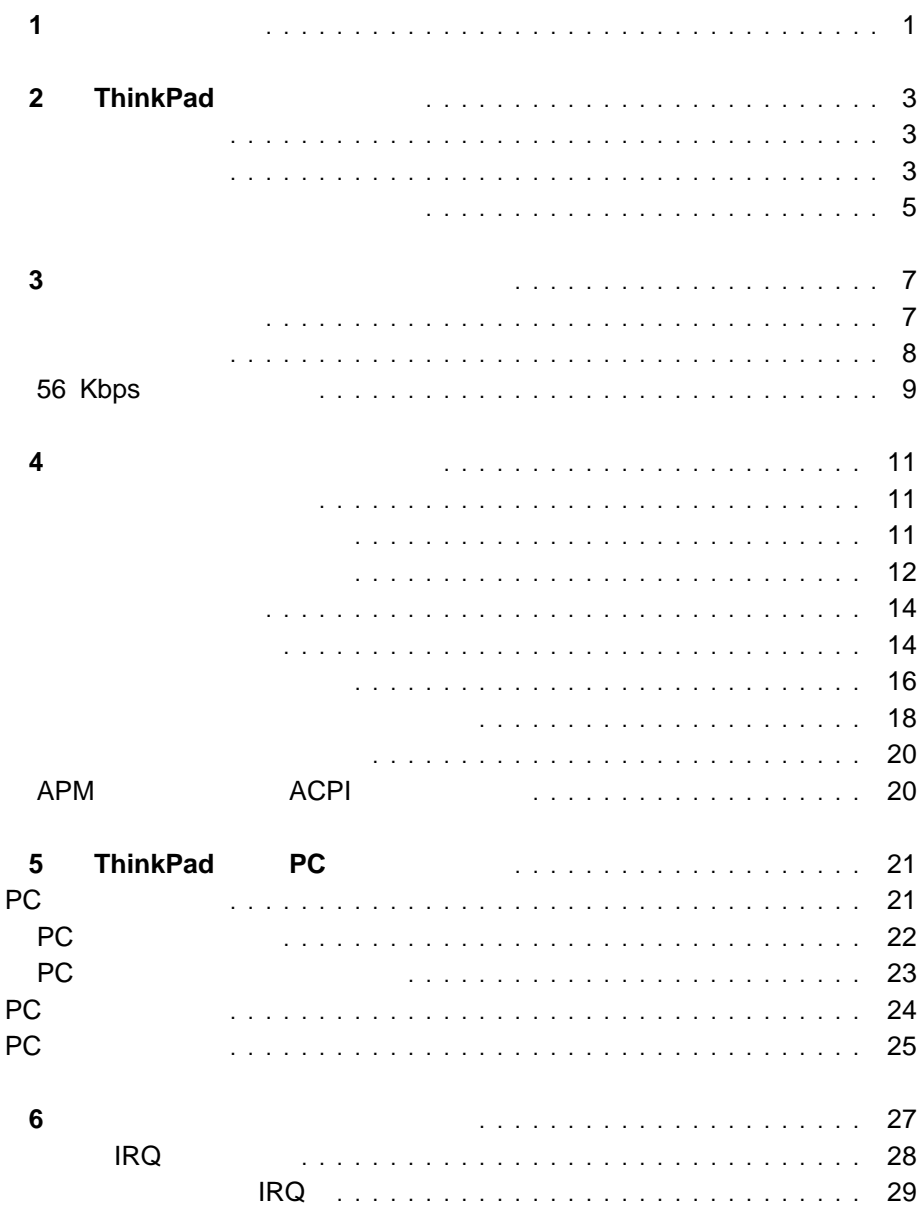

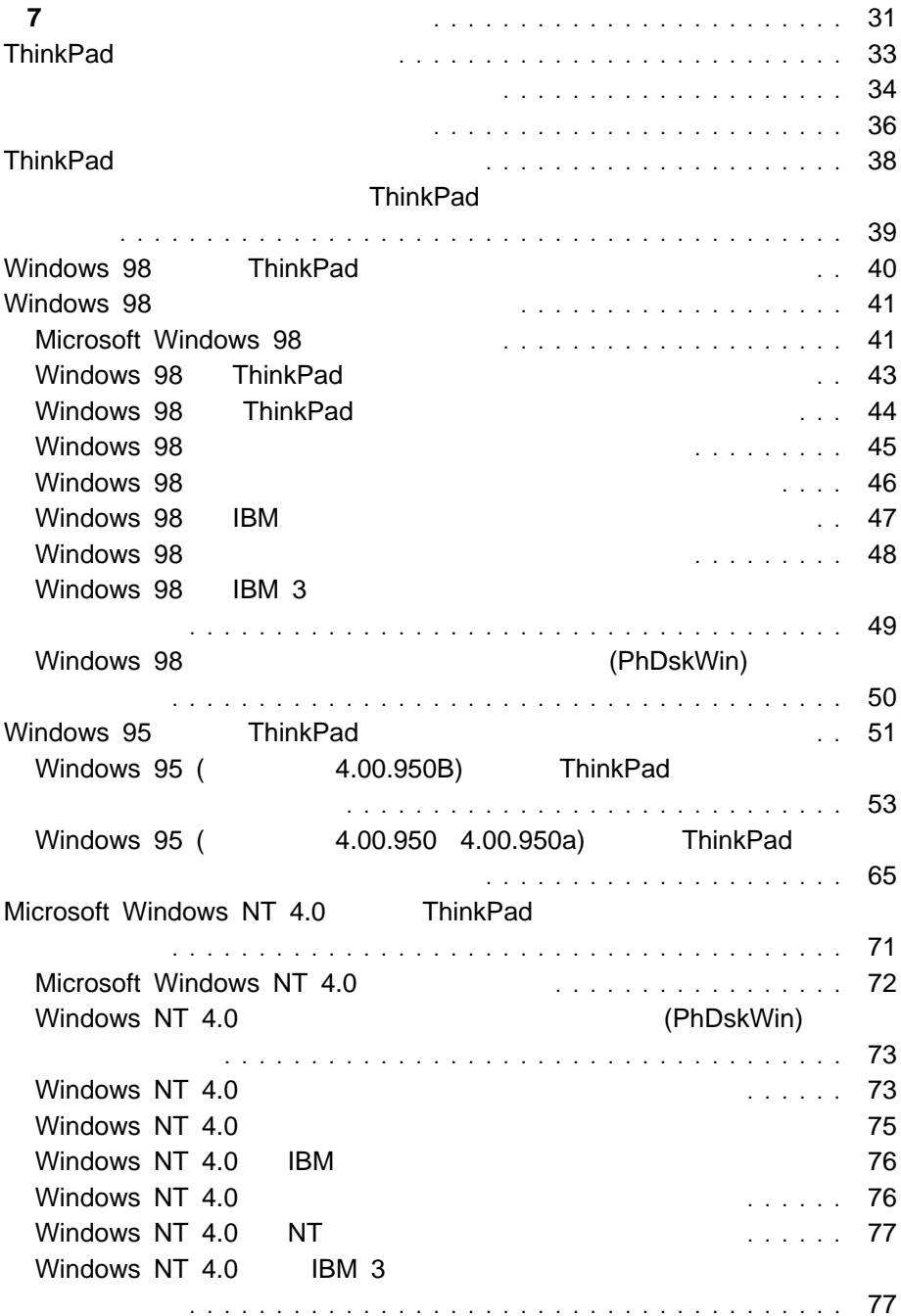

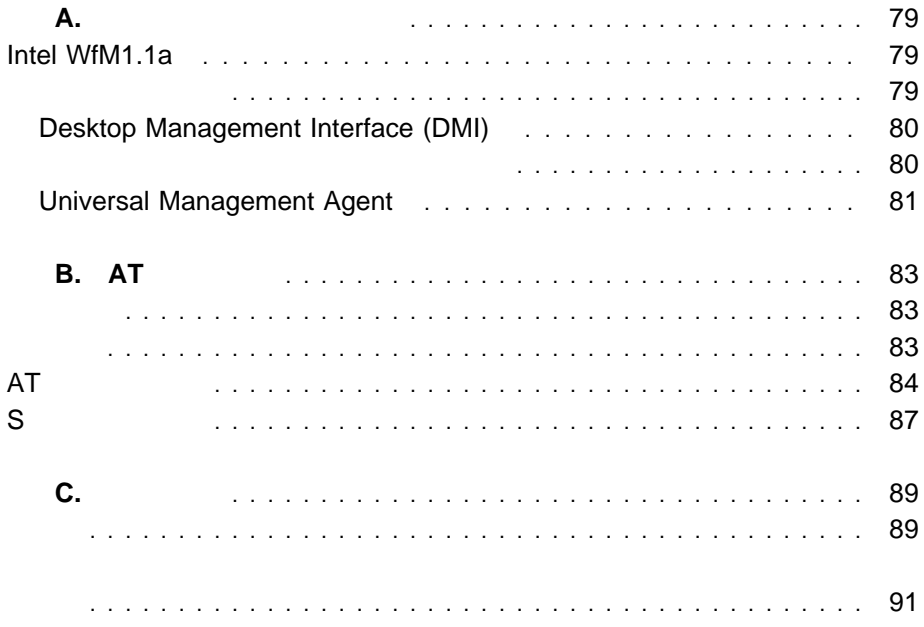

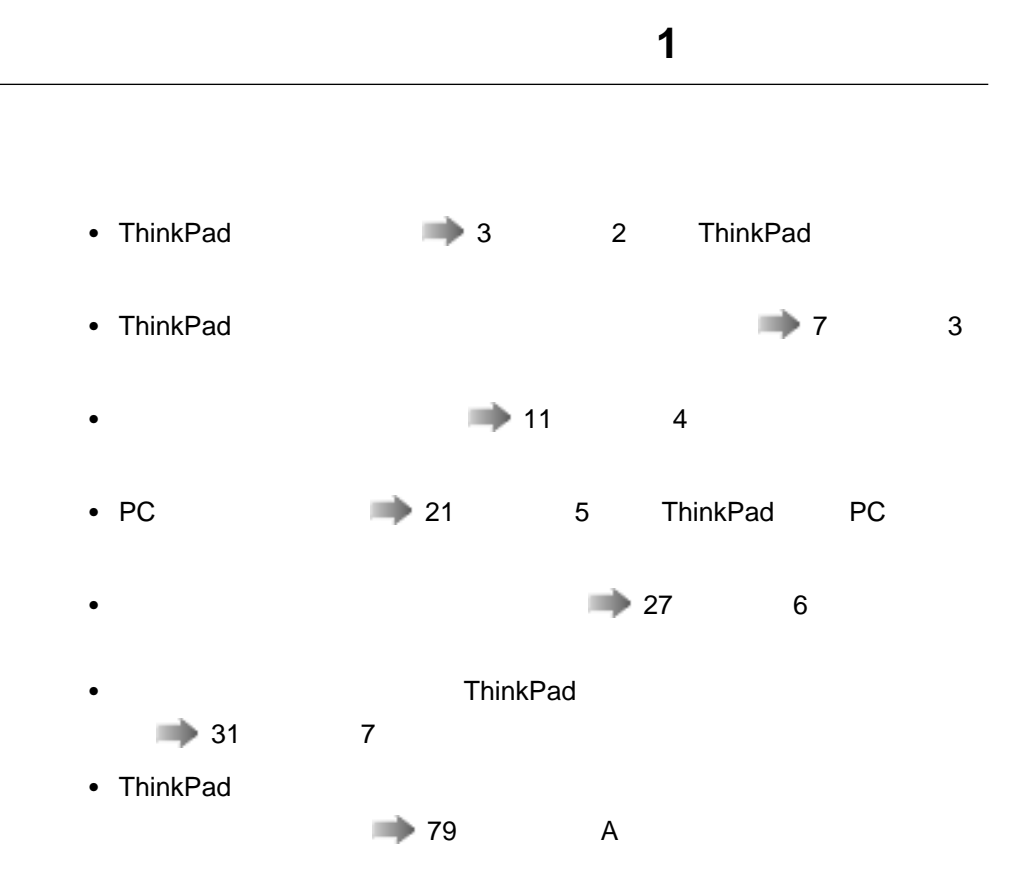

日付と時刻の変更 ..................................... 3 電源コードの準備 ..................................... 3 内蔵モデムでの国および地域の選択 .......................... 5

### **ThinkPad**

## 1. Windows 98

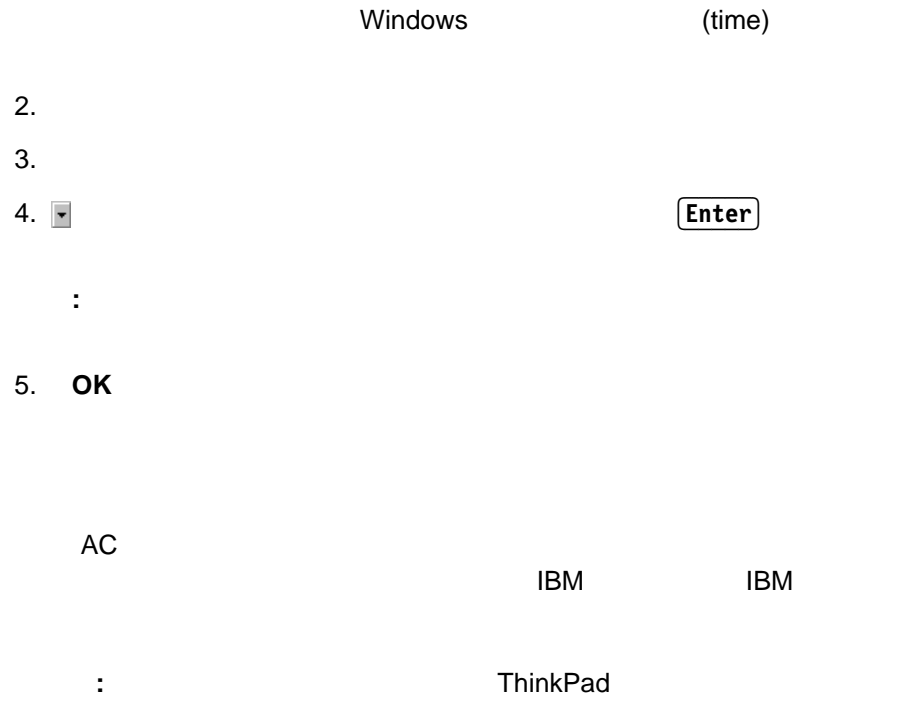

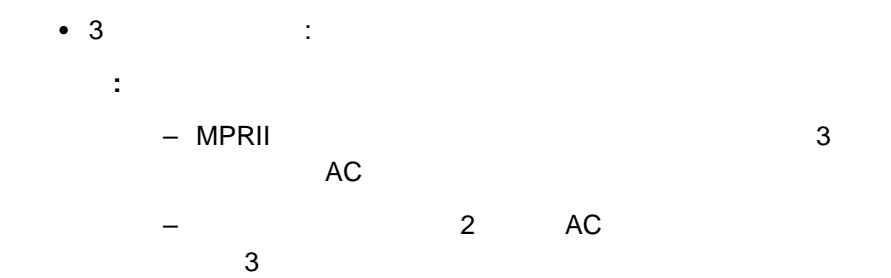

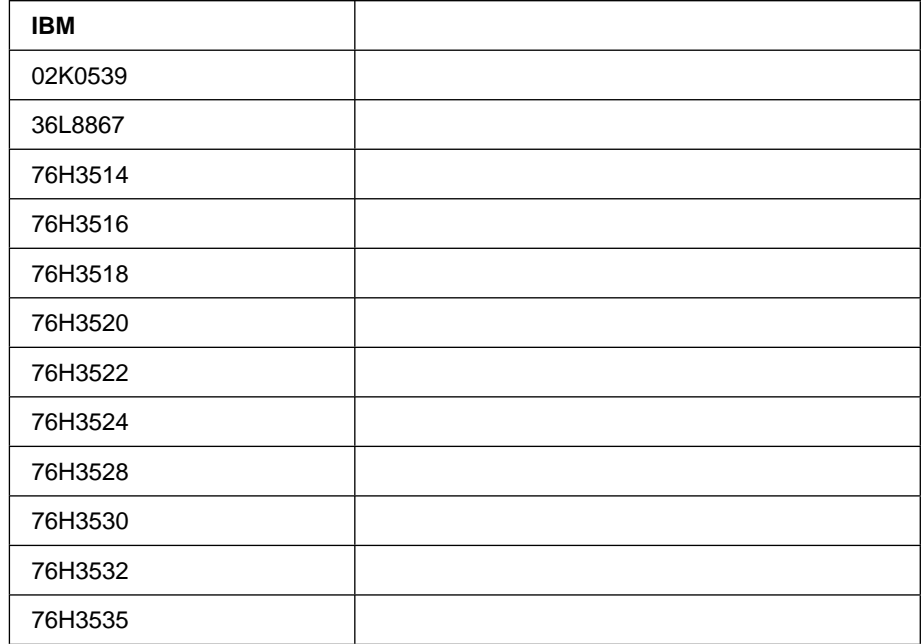

- 1. Windows 98
- $2.$

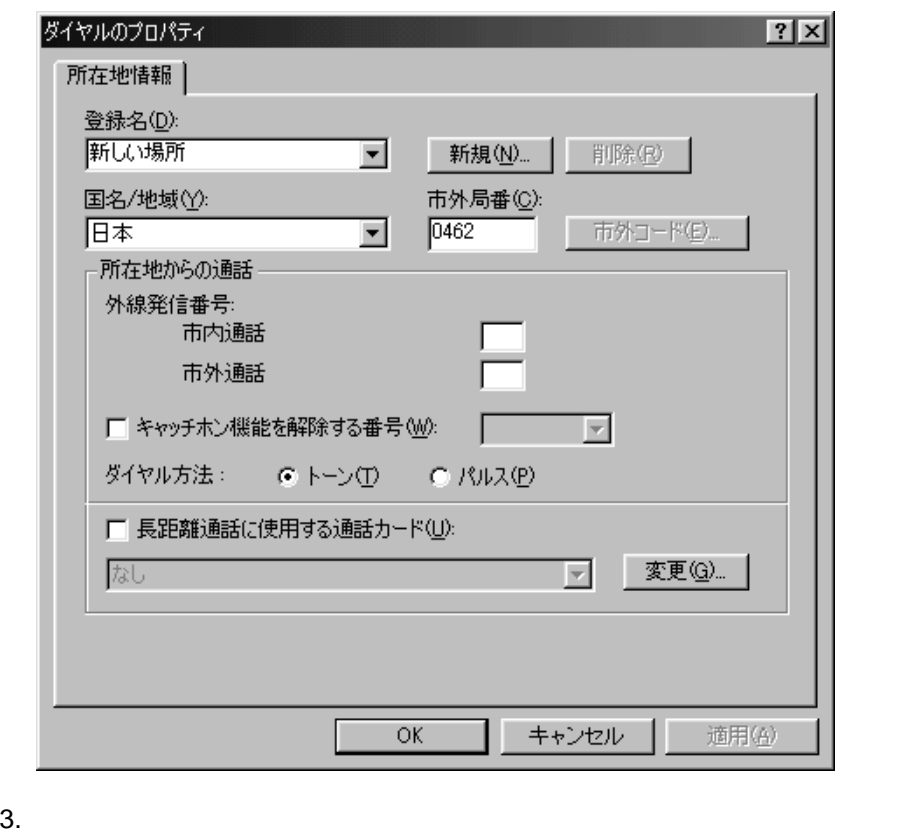

定してから、 **OK** をクリックします。

: BM Web **URL** 

# **http://www.ibm.co.jp/pc/home/download.html**

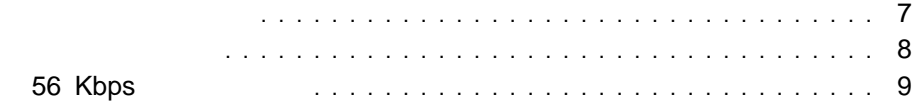

- $\bullet$  1/8 (3.5 mm)
- $\bullet$  1/8 (3.5 mm)
- $\bullet$  1/8 (3.5 mm)

#### ThinkPad 240

- 8 ビットまたは 16 ビットのフォーマットによる、PCM ファイルと WAV
- 8 KHz 44 KHz 30 XXXV
- FM MIDI
- $\bullet$
- $\bullet$  DOS  $\bullet$ Sound Blaster Pro\*\*
	- ThinkPad

考慮事項**:**オーディオ機能を使用しているときは、サスペンド・モードまたはハイバ

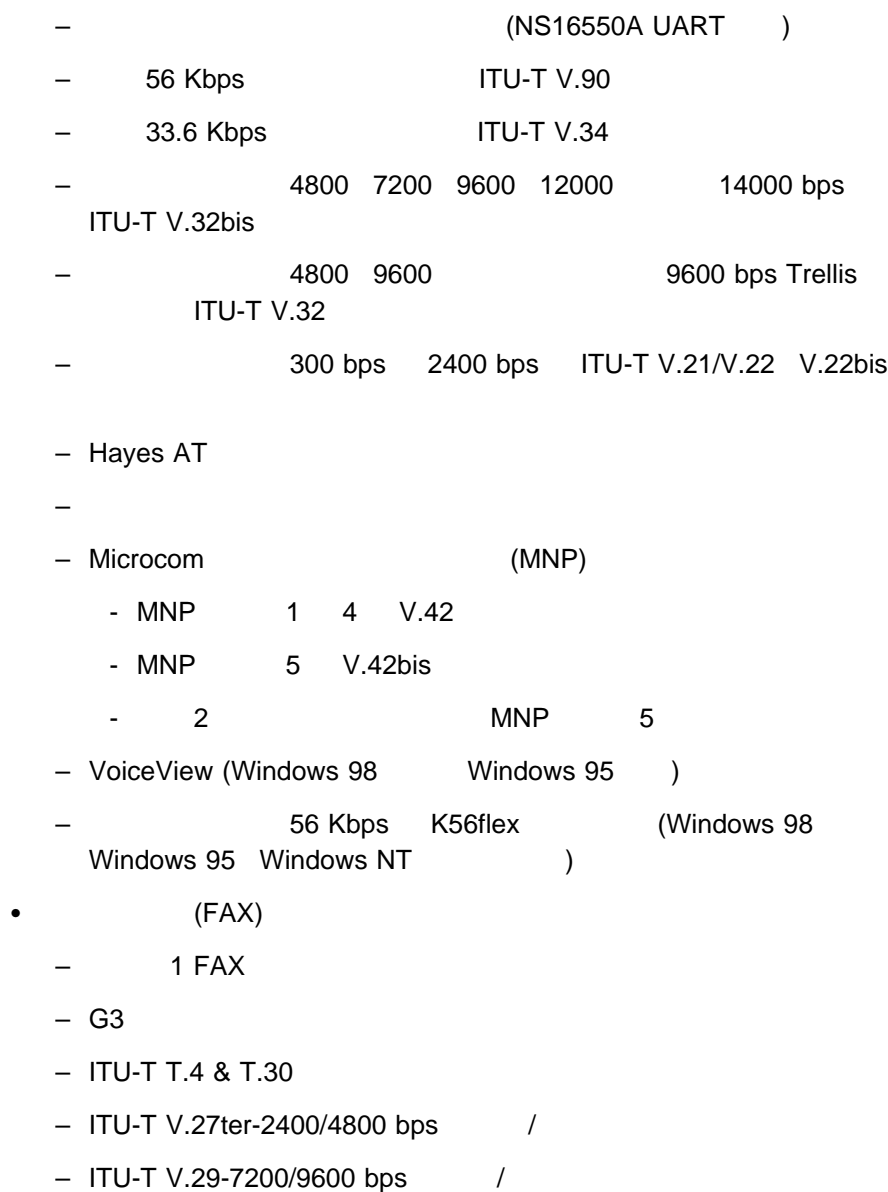

 $\bullet$  Fig. ( ) and ( ) and ( ) and ( ) and ( ) and ( ) and ( ) and ( ) and ( ) and ( ) and ( ) and ( ) and ( ) and ( ) and ( ) and ( ) and ( ) and ( ) and ( ) and ( ) and ( ) and ( ) and ( ) and ( ) and ( ) and ( ) and ( )

#### $-$  ITU-T V.17-14400 bps /

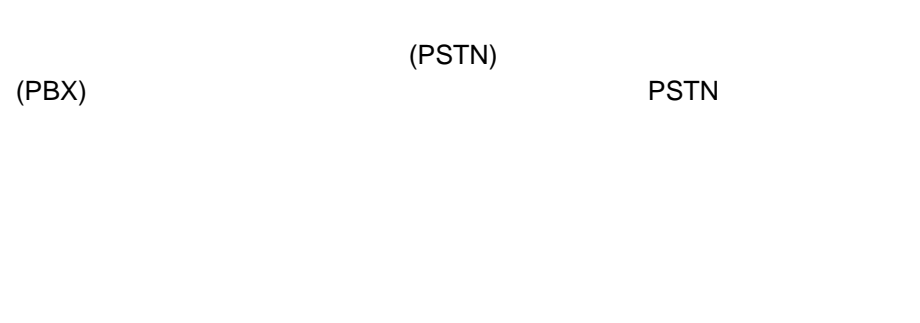

 $\overline{\phantom{a}}$ 

 $(PTT)$ 

ださい。特定の国における内蔵モデムの使用について詳しくは、現地の IBM カスタ

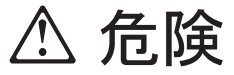

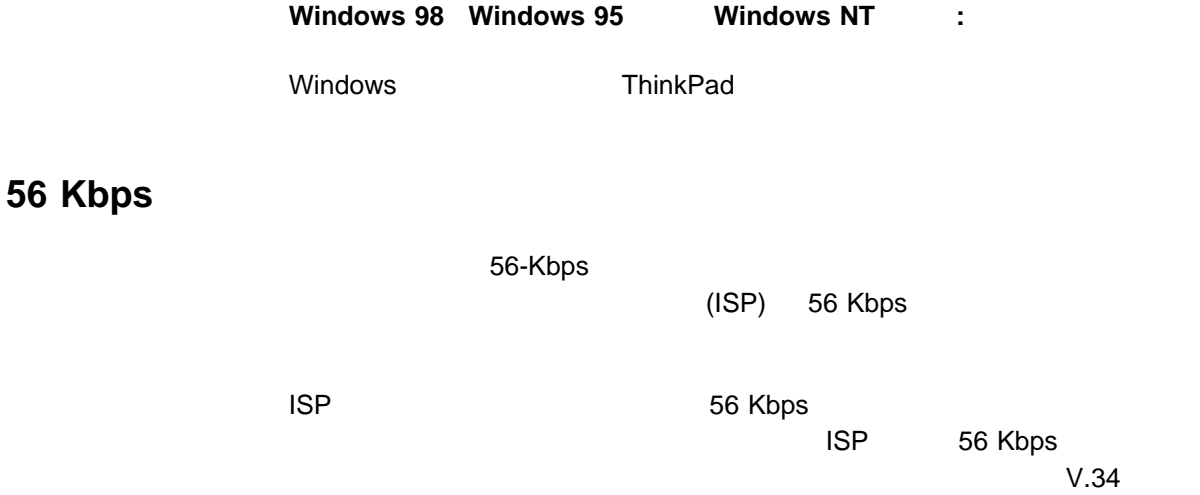

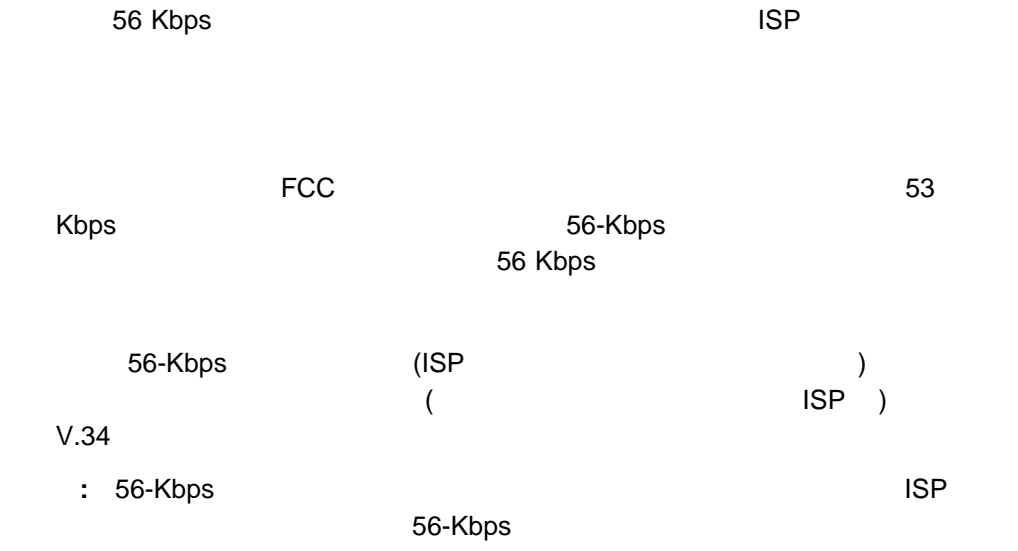

バッテリー・パックの使用 ............................... 11 バッテリー・パックの充電 ............................. 11 バッテリー残量のモニター ............................. 12 バッテリー残量インジケーターの使用 .................... 12 バッテリー電力の節約 .................................. 14 省電力モードの使用 ................................. 14

**4**章 バッテリー・パックの使用法

スタンバイ・モード ............................... 14 サスペンド・モード ............................... 15 ハイバネーション・モード ........................... 15 省電力機能のカスタマイズ ............................. 16 サスペンド・タイマーの設定 .......................... 16 ハイバネーションを使用可能にする ...................... 17 省電力モードを使用する際の考慮事項 ...................... 18 . . . . . . . . . . . . . . . . . . . 18 . . . . . . . . . . . . . . . 19 合の注意事項 .................................. 19 その他のバッテリー節約方法 ............................ 20 APM の省電力機能と ACPI の省電力機能 ................... 20

ThinkPad

**ThinkPad** 

ThinkPad AC

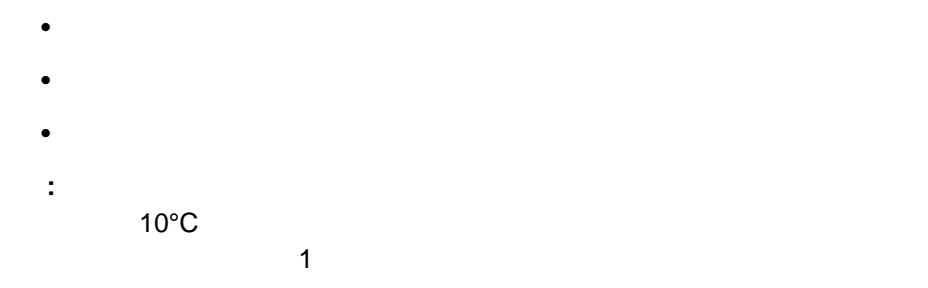

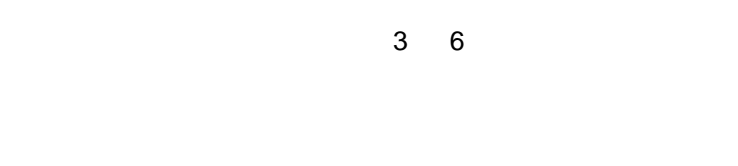

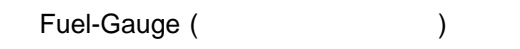

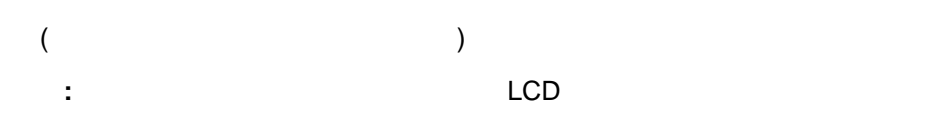

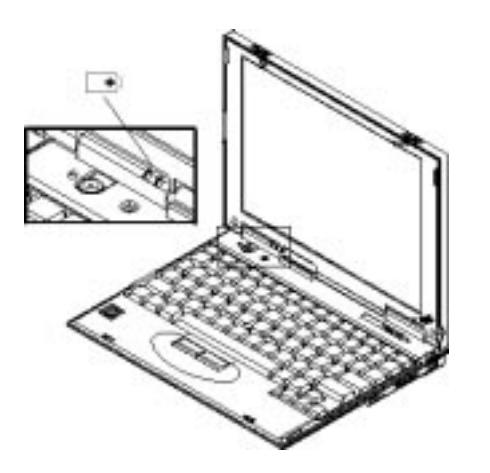

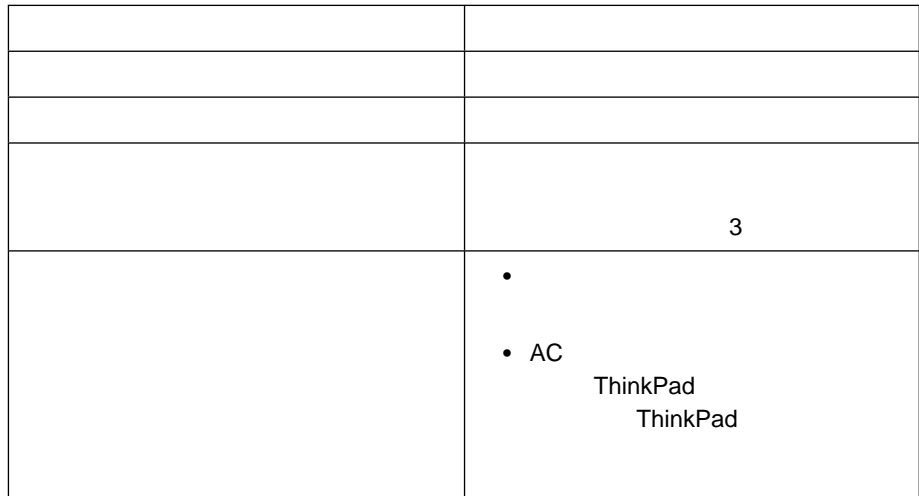

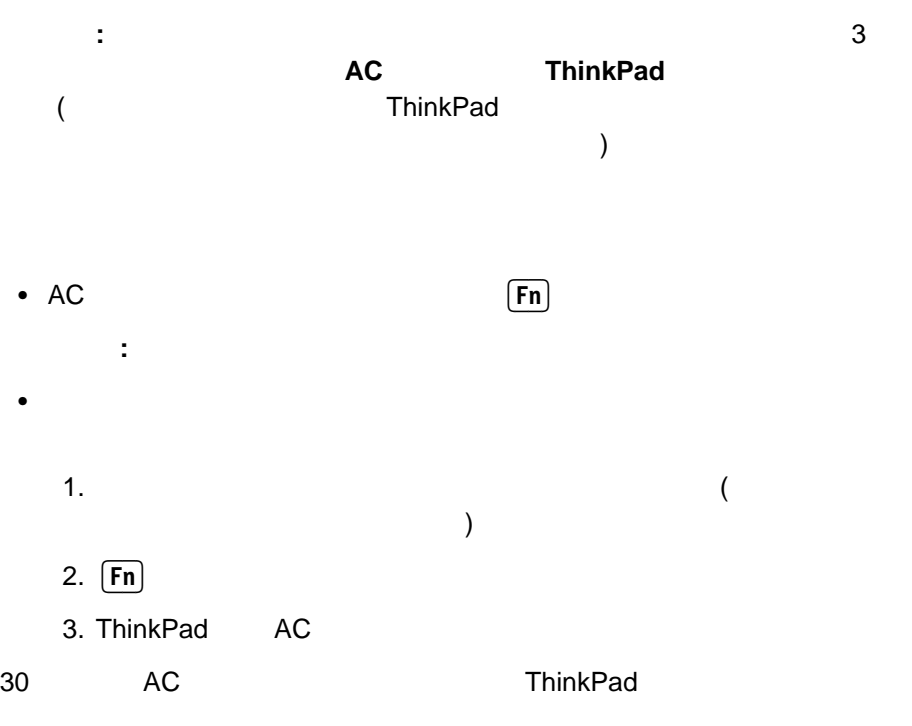

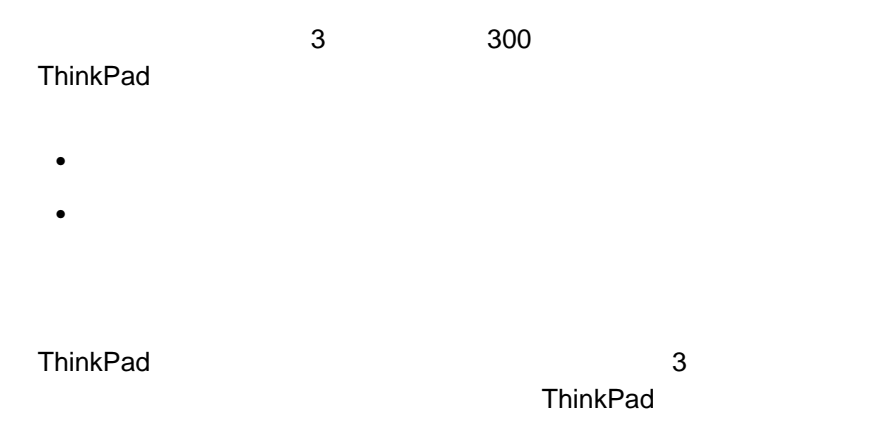

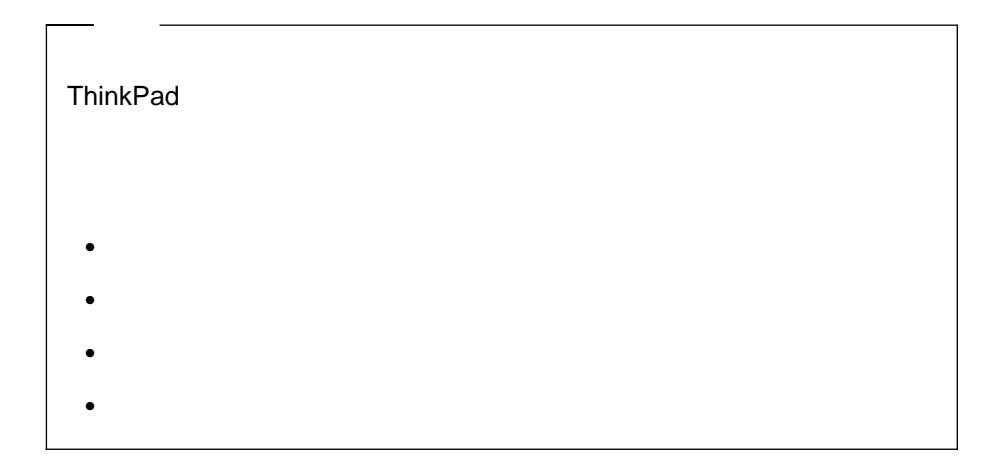

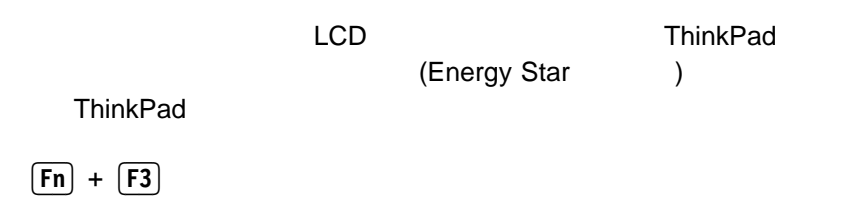

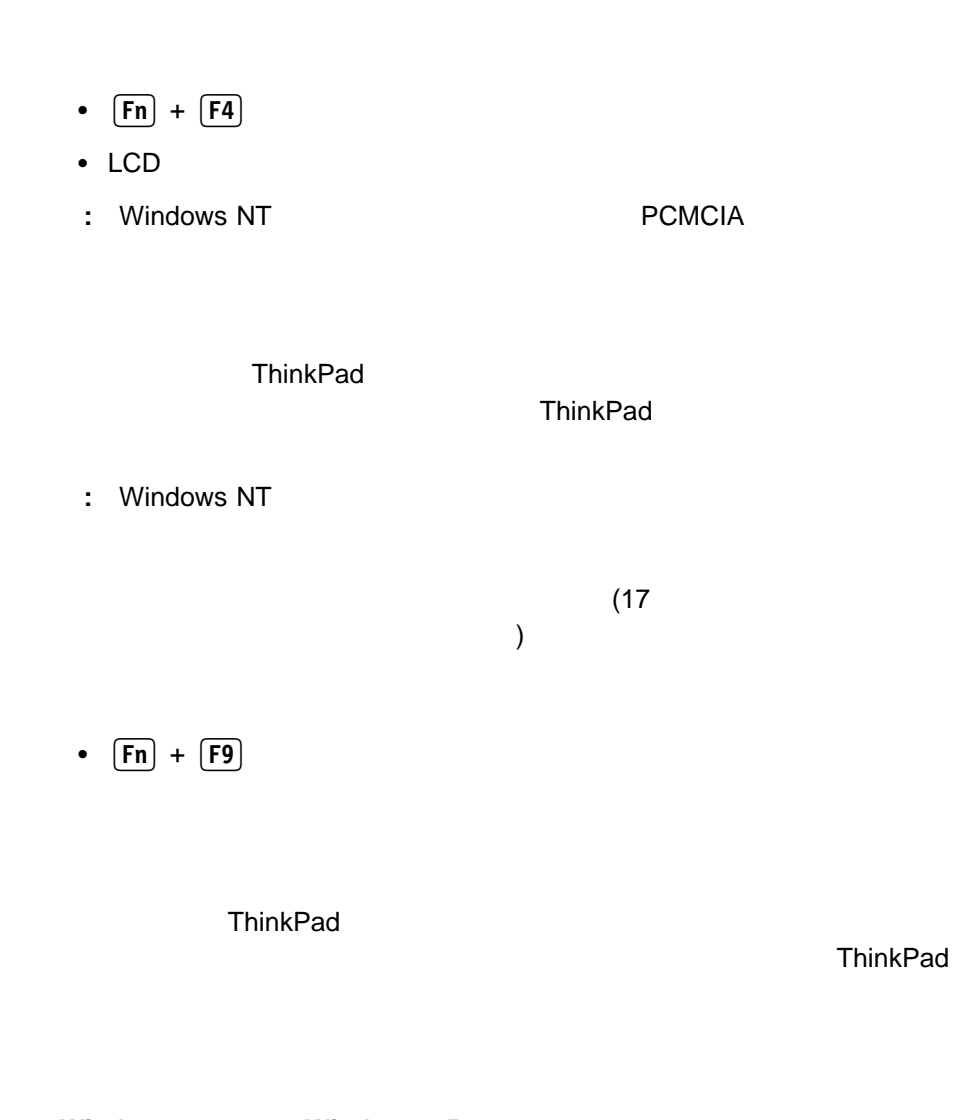

**Windows 98 Windows 95 :** 1. ThinkPad 2. ( ) 各電力

- $3.$
- $4.$
- 5. **OK**

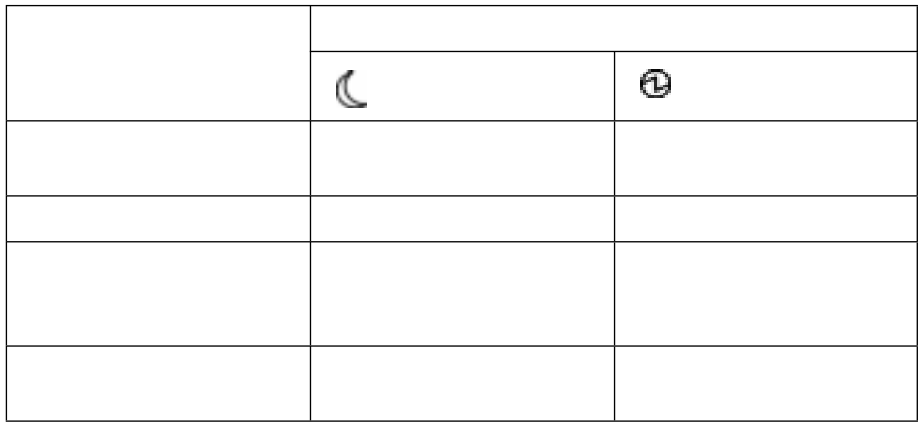

## **Windows 98 95 :**

1. ThinkPad

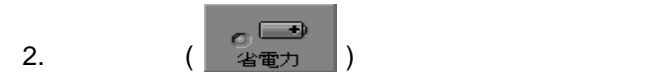

 $3.$ 

5. **OK**  $1.$  $2.$ 3. ThinkPad **4. 1** 2 5. **Y** 6. **Y** をもう一度押して再確認します。  $7.$ 8. thinkPad **:** ハイバネーション・モードが機能するためには、ThinkPad がハイバネーショ

 $4.$ 

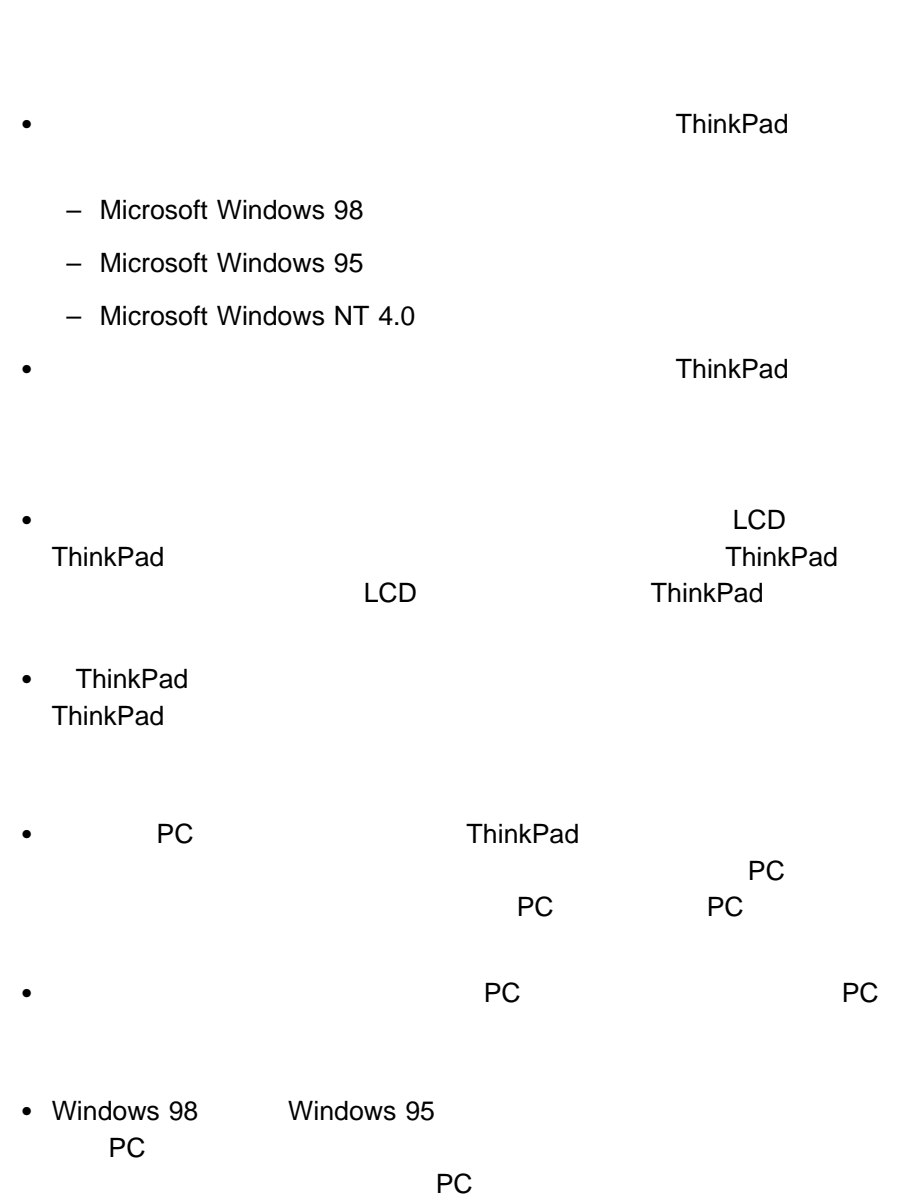

 $\overline{a}$ 

 $\left( \begin{array}{cc} \cdot & \cdot & \cdot \end{array} \right)$ 

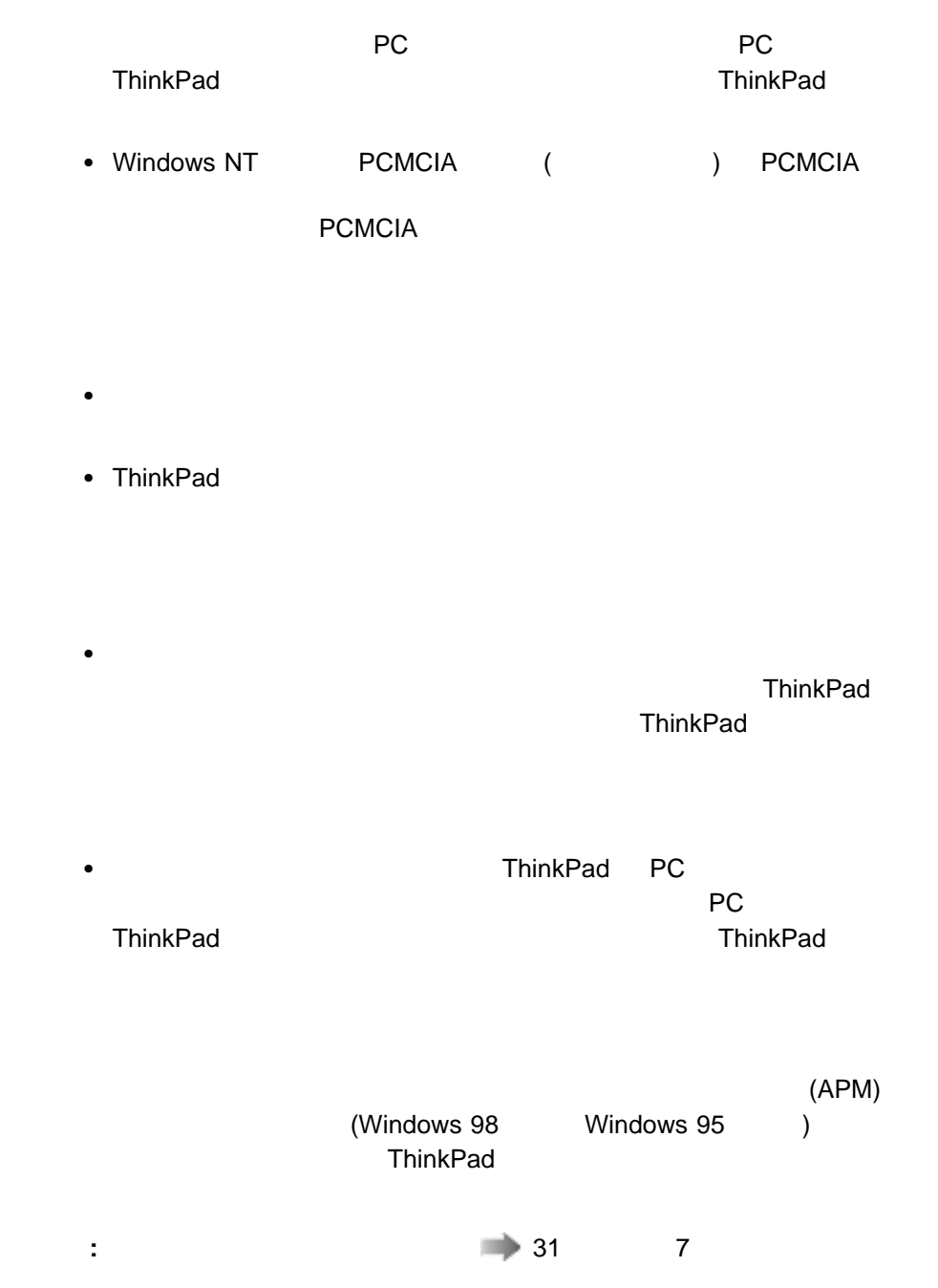

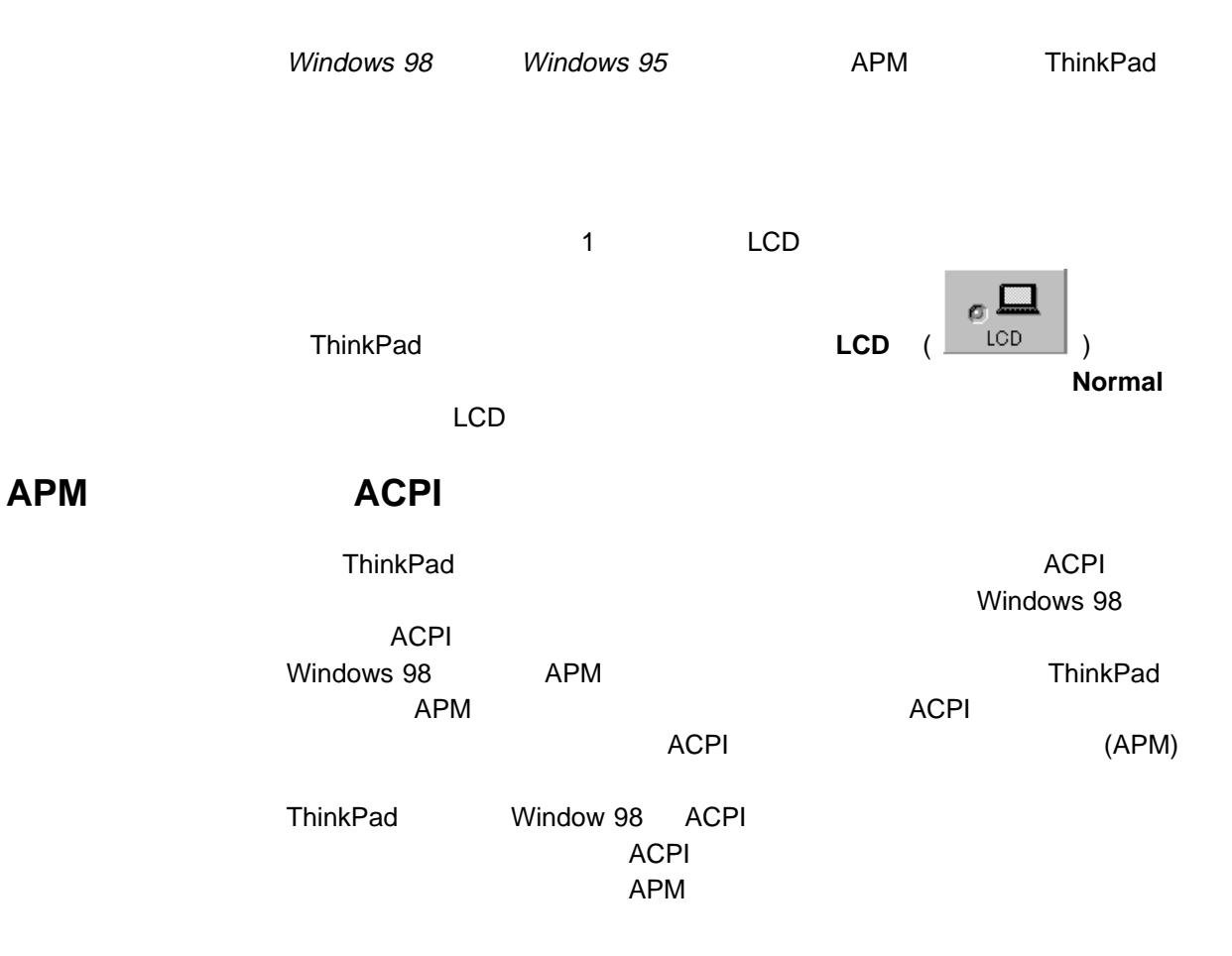

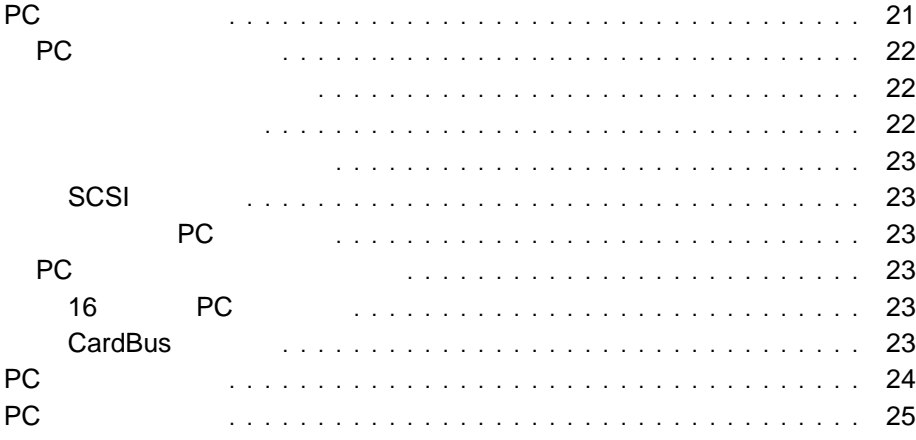

ThinkPad PC

**PC** カードの使用

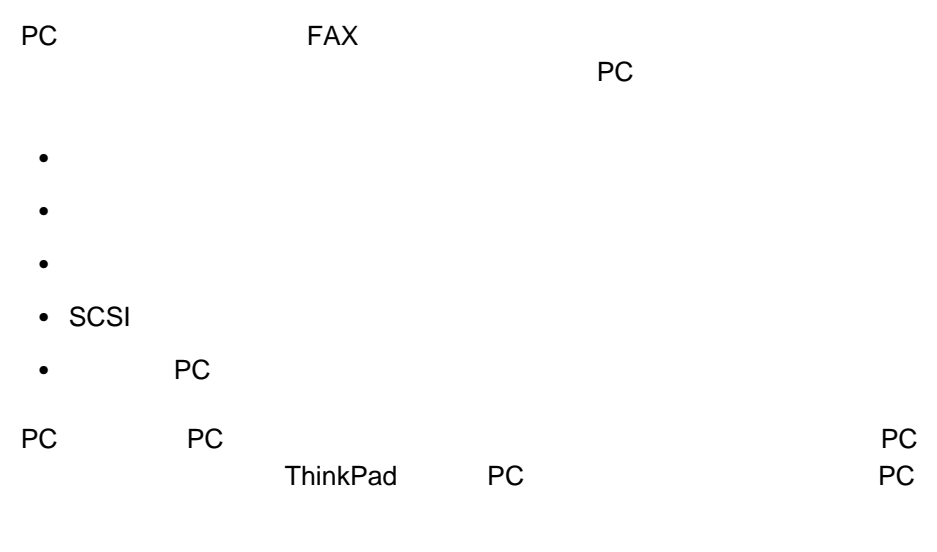

• 16 PC

- CardBus 1
- カスタム・インターフェース・カード この章では、PC カードの機能とインターフェースについて説明します。また、PC **PC PC** 3. THE PC

# PC

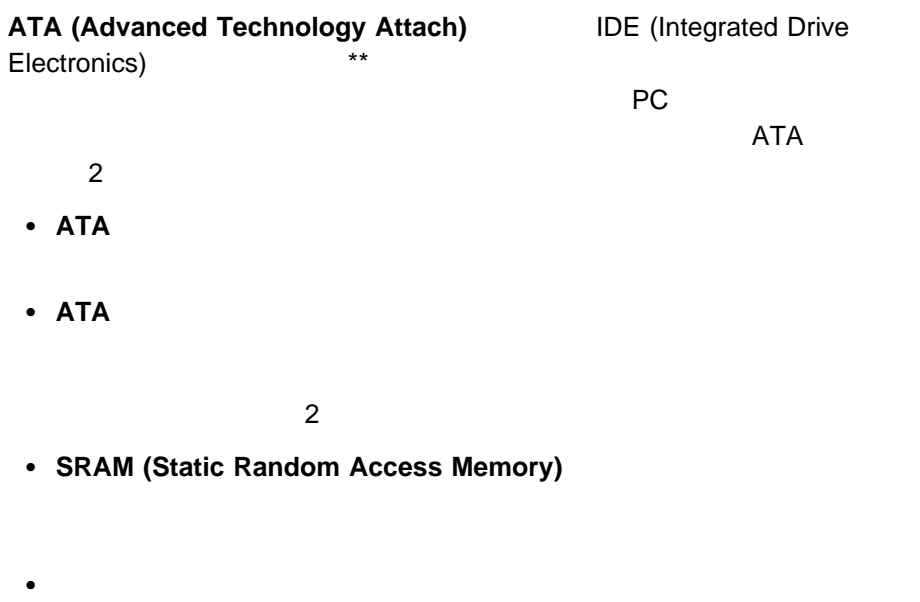

PC スットワーク マンファイン デスメーター ディスク ディスク ディスク ディスク ディスク ディスク ディスク こうしゃ ディスク こうしゃ こうしゃ ディスク こうしゃ こうしゃ こうしゃ こうしゃ こうしゃ こうしゃ

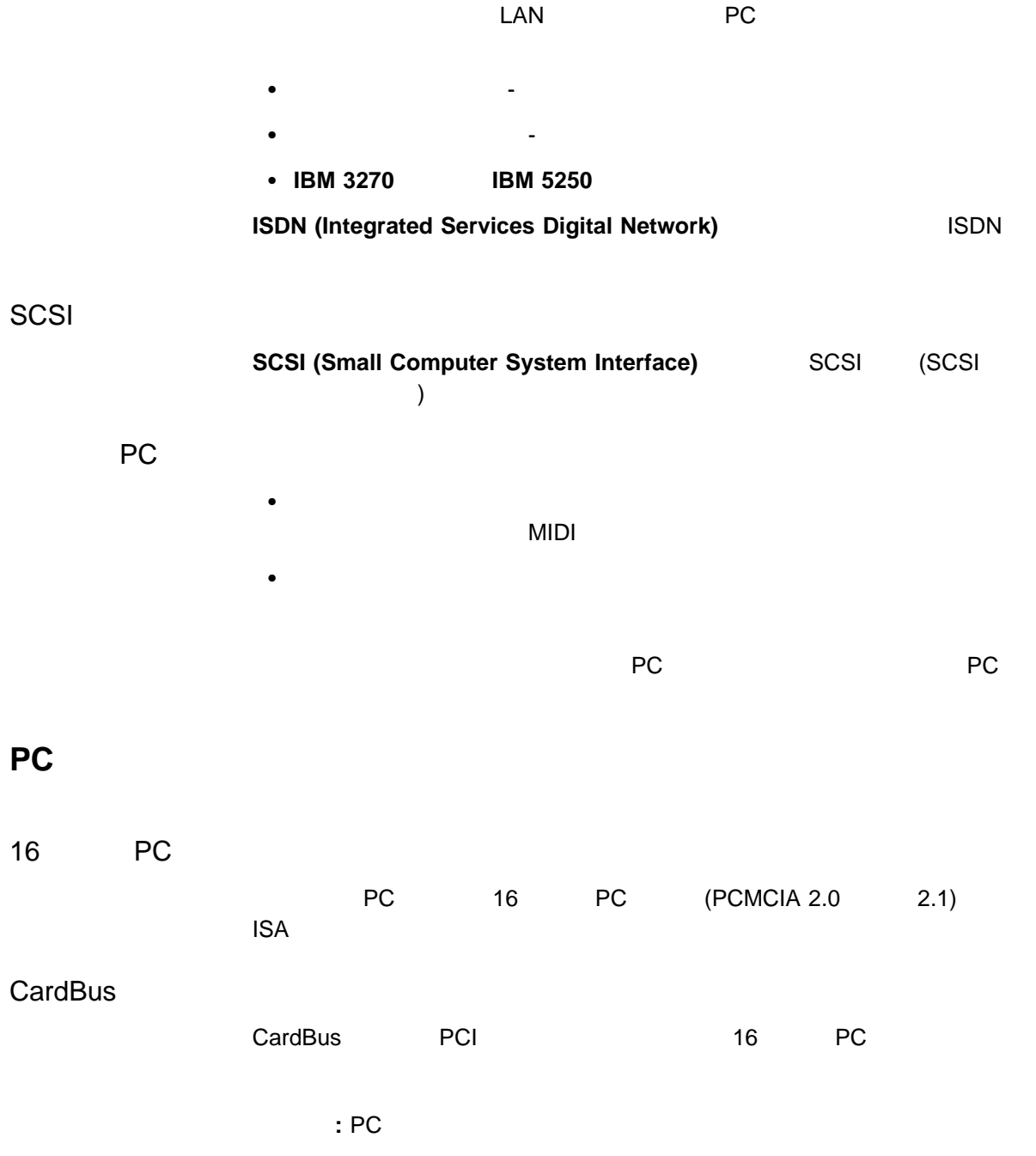

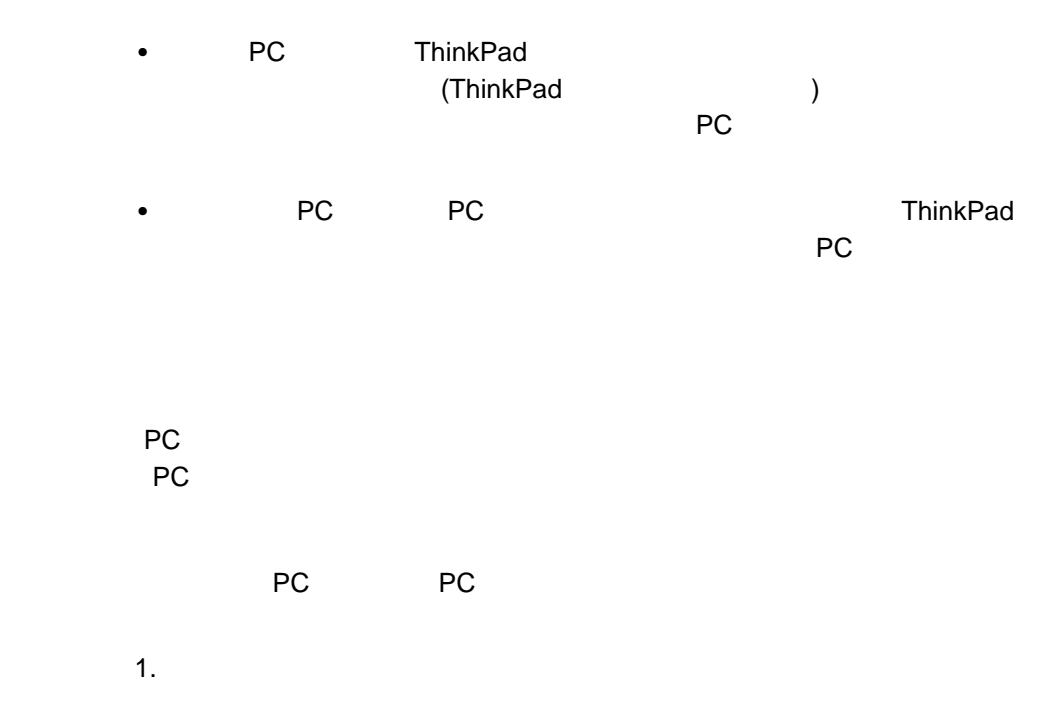

## 2. **PC** (PCMCIA)

PC (PCMCIA)

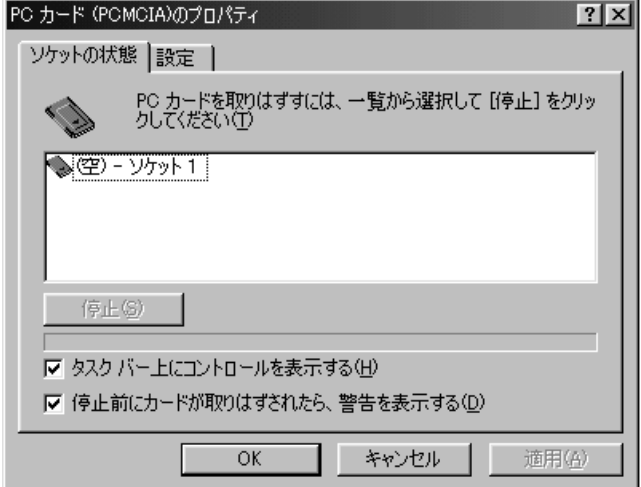

PC

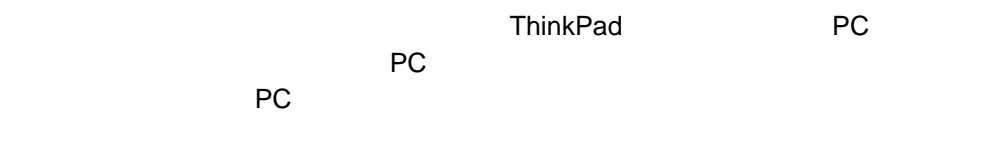

# **PCMCIA**

# PC

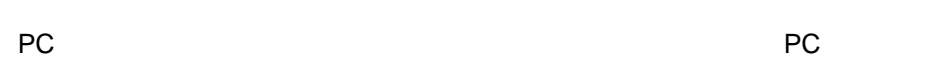

# 1. **PC** (PCMCIA) PC  $(PCMCIA)$

- **:** そのカードがすでに終了している場合、終了オプションはグレー表示され
- 2.  $\blacksquare$

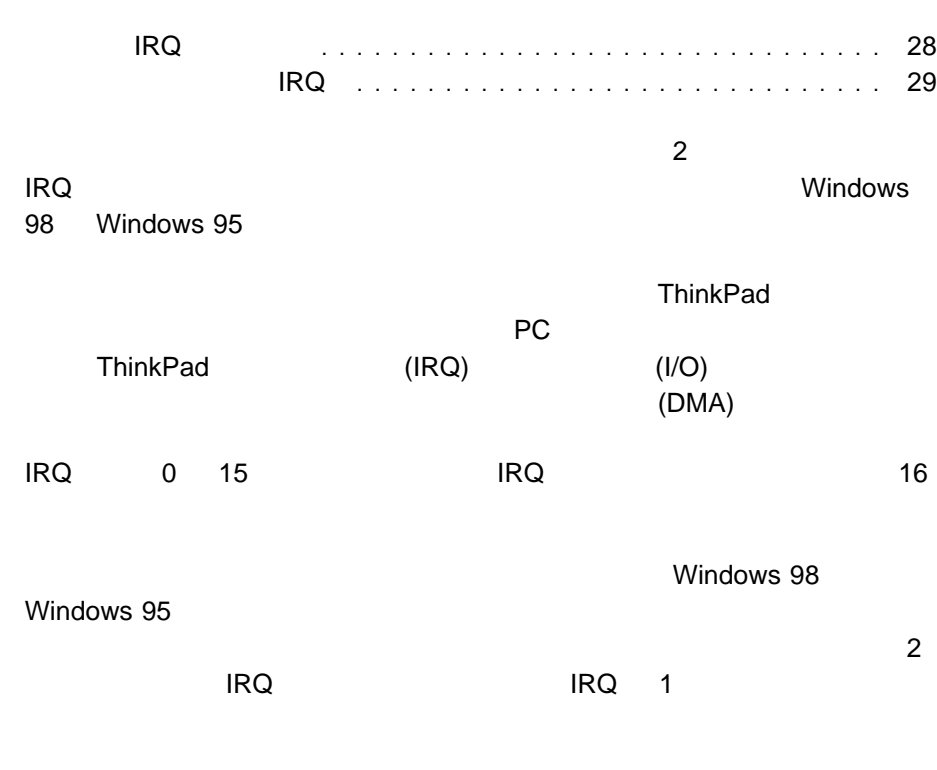

**6**章 システム・リソースの競合の回避

 $\overline{RQ}$ 

省略時の **IRQ** 割り当て

 $RQ$ 

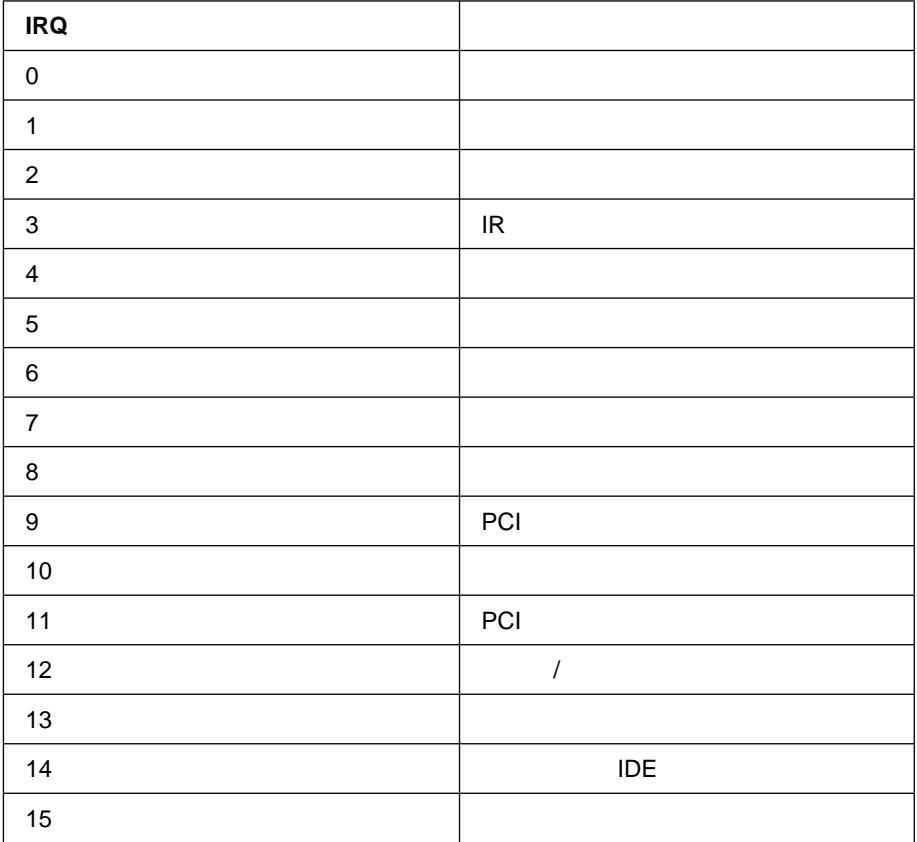
# システム・リソースと **IRQ**

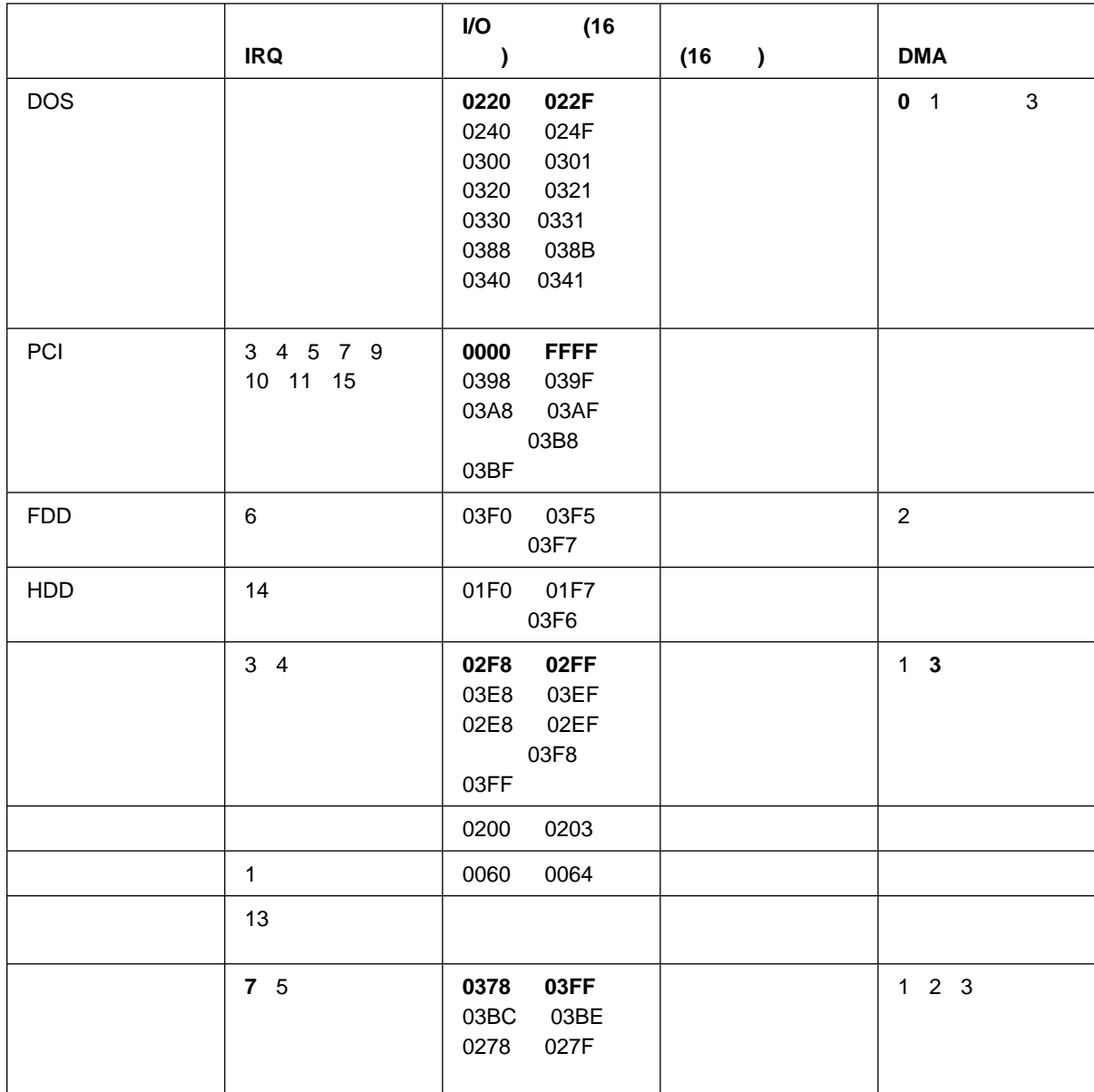

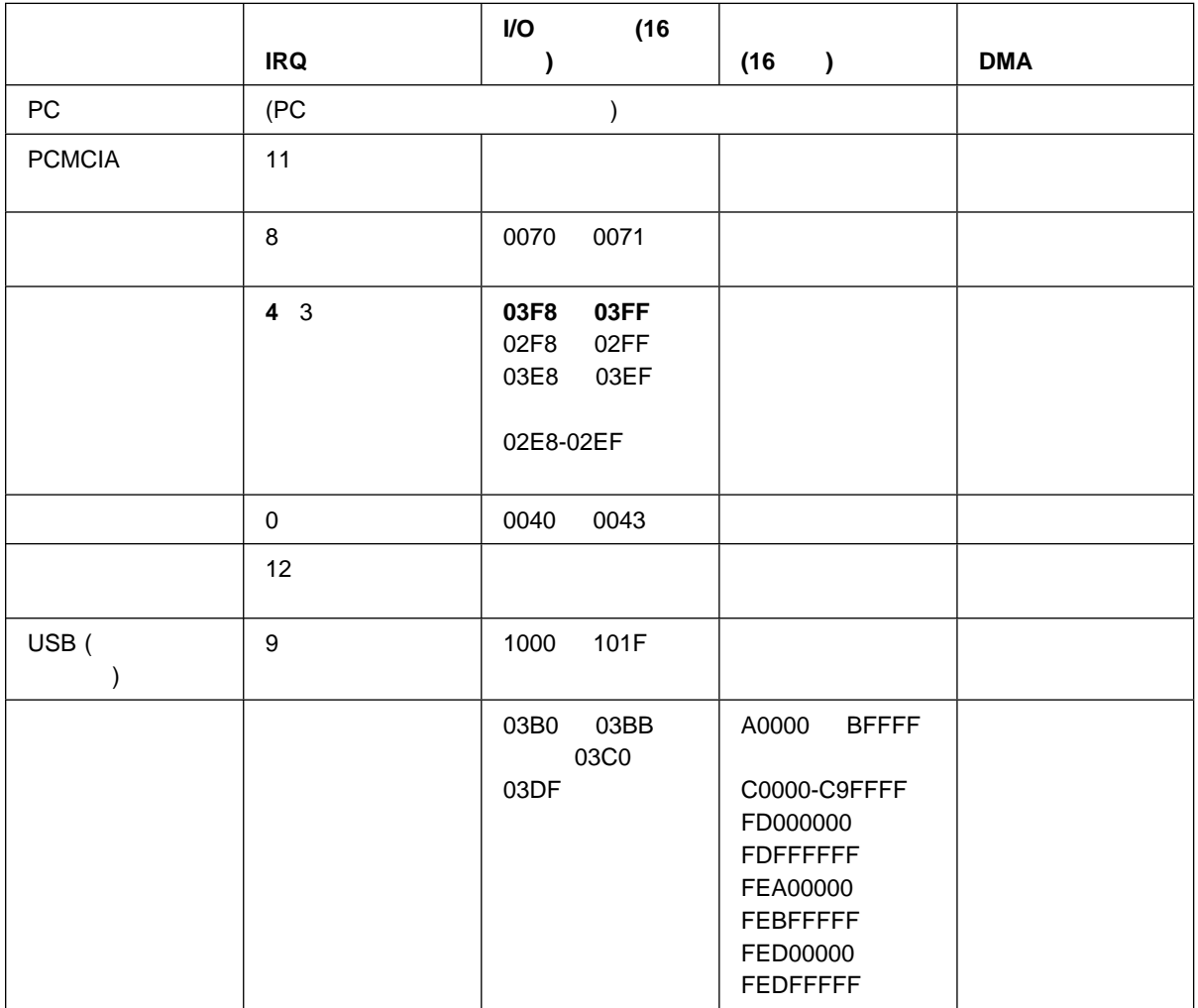

# **7**章 ソフトウェアのインストール

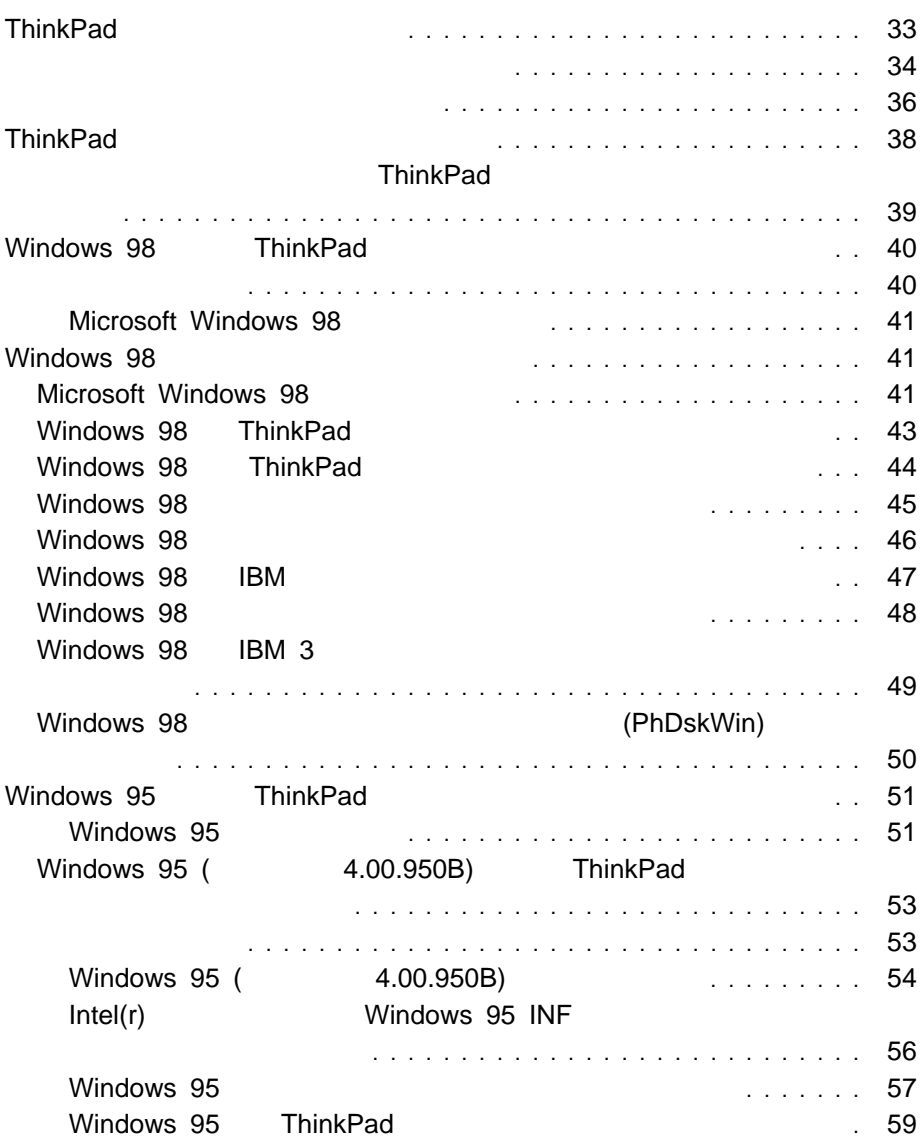

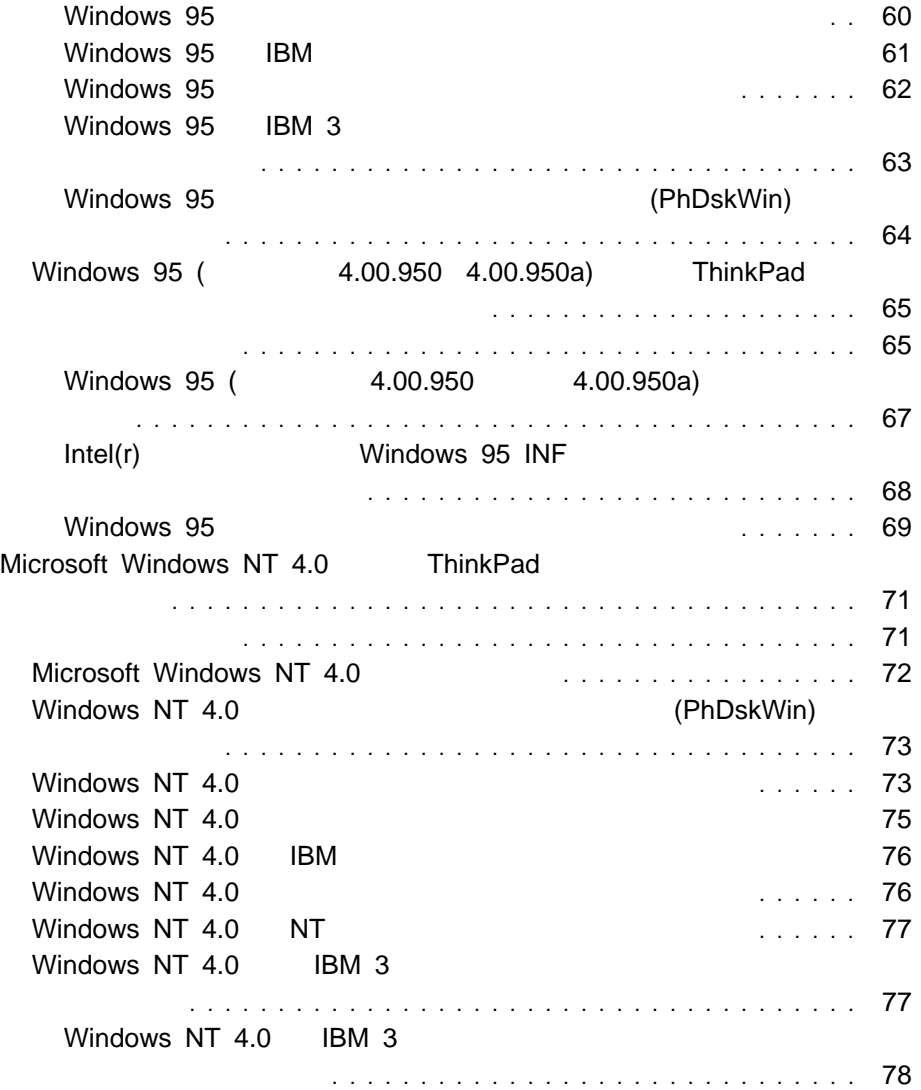

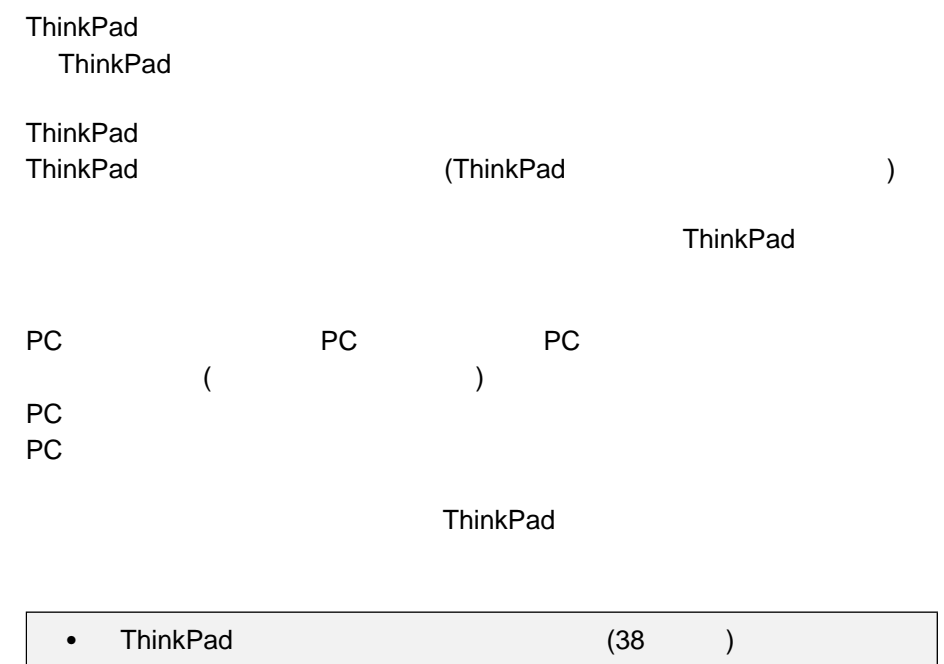

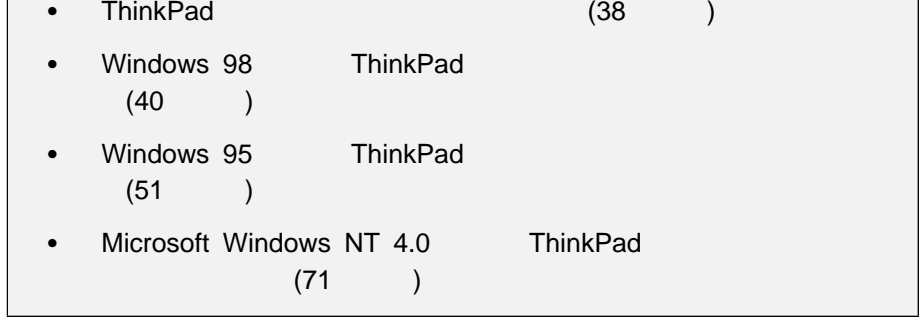

ThinkPad CD

ThinkPad

無償で最新の修正プログラムを入手する方法 **(1999 4** 月現在**)**  $\bullet$ – WWW  $\overline{U}$  URL the value of  $U$  URL the value of  $U$  http://www.ibm.co.jp/pc/home/download.html  $PC$ **ThinkPad**  パソコン通信 – NIFTY SERVE (FIBMFEEL / ラリー/日本 IBM 製品情報ライブラリ) で提供しています。 1. GO FIBMFEEL 2. Separate Separate IBM Separate Separate IBM Separate Separate Separate Separate Separate Separate Separate S  $3.$  – People  $(IBM/PC$  /  $\overline{\phantom{a}}$ 1. GO IBM 2. PC  $3.$  $4.$ 

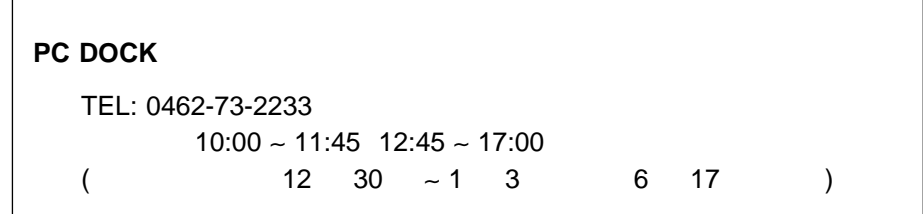

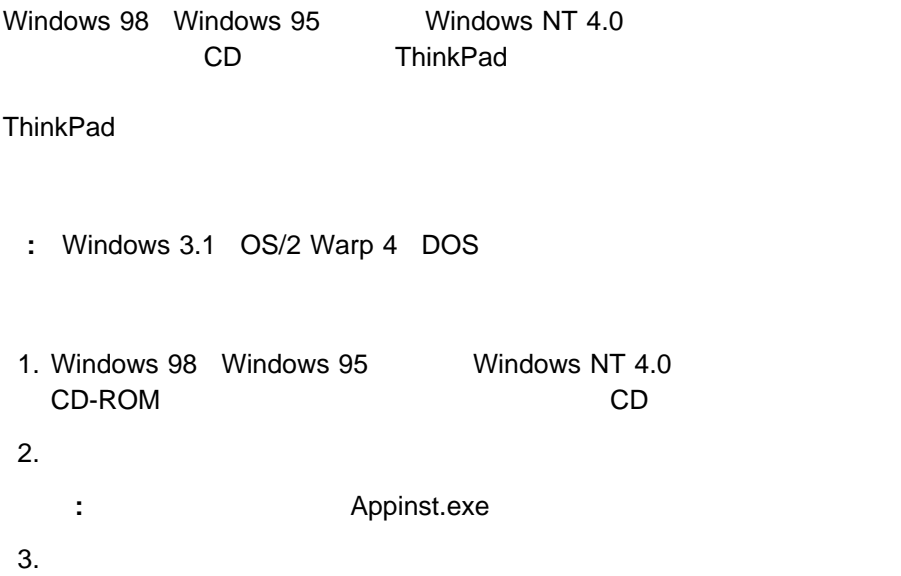

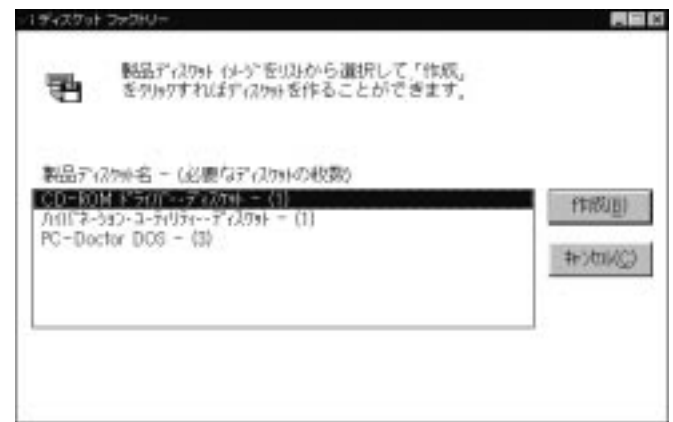

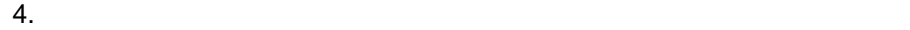

<sup>7</sup>章 ソフトウェアのインストール **37**

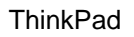

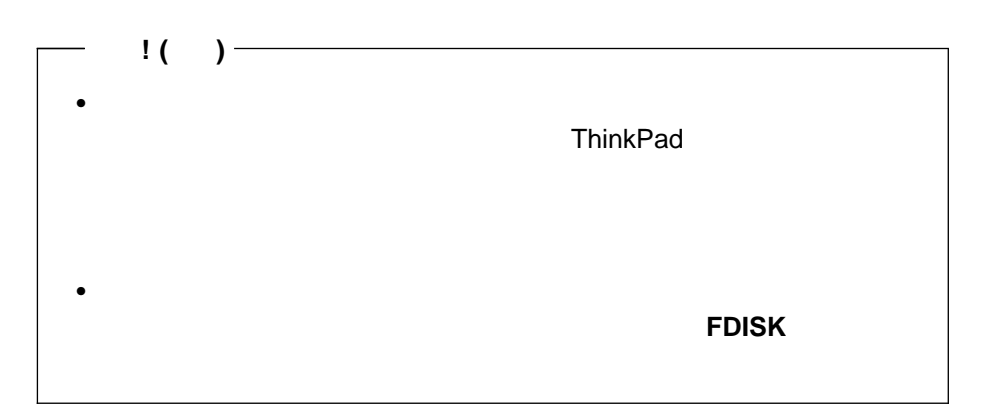

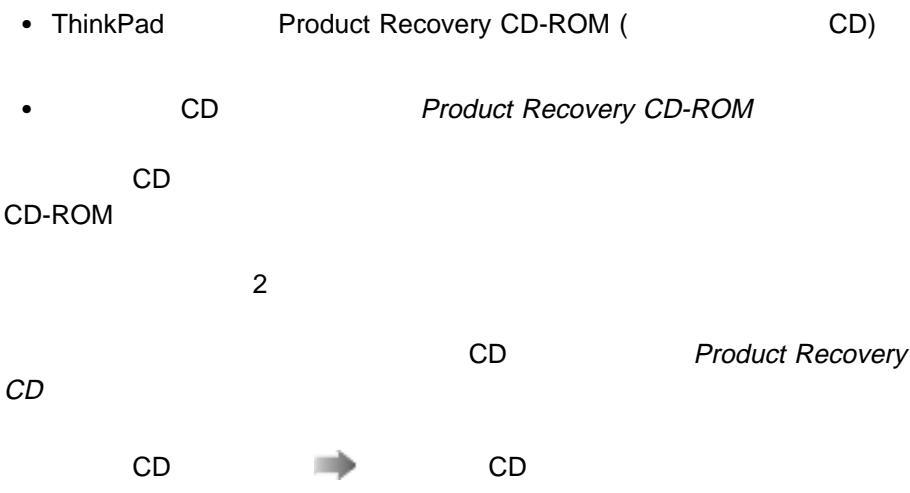

# **ThinkPad**

リカバリー CD を使わず、お客様のお好みの設定で各オペレーティング・システム ThinkPad

ThinkPad CD-ROM

 $CD$ 

ThinkPad に同梱されている「導入済みアプリケーション CD」に入っています。

# **Windows 98 ThinkPad**

Windows 98 ThinkPad

1. Windows 98  $($ す。)  $2.$ 3. インストールズ Windows  $a.$ b.  $\blacksquare$ c. and the control of the control of the control of the control of the control of the control of the control of the control of the control of the control of the control of the control of the control of the control of the c 4. CD-ROM CD-ROM 5. Windows 98 ThinkPad

## Microsoft Windows 98

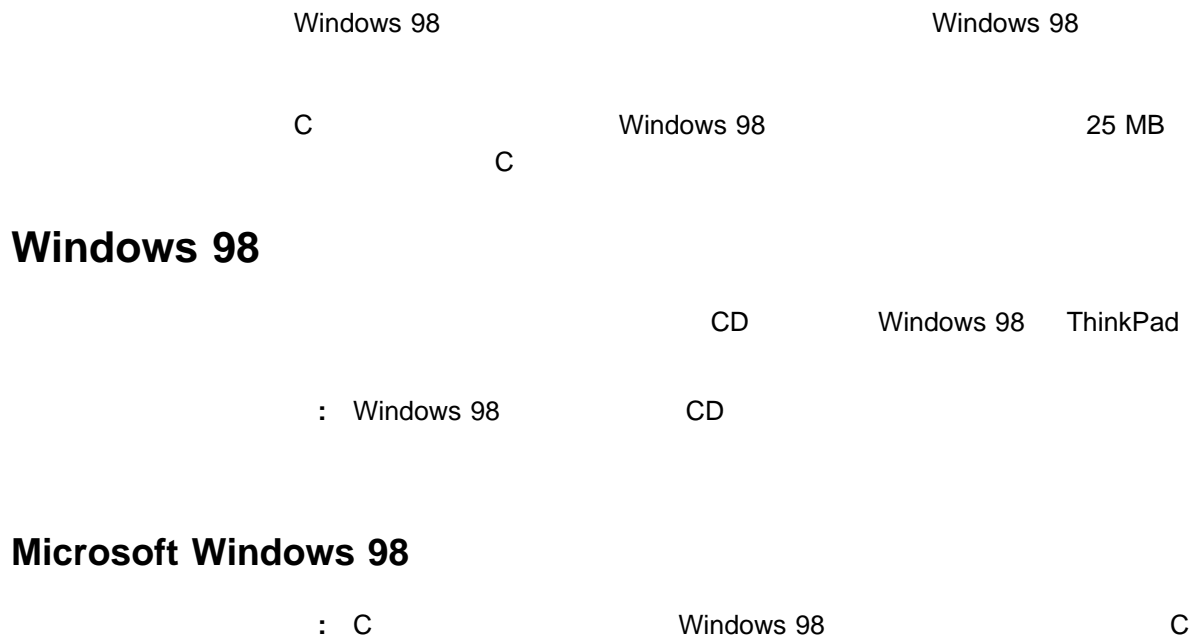

25 MB

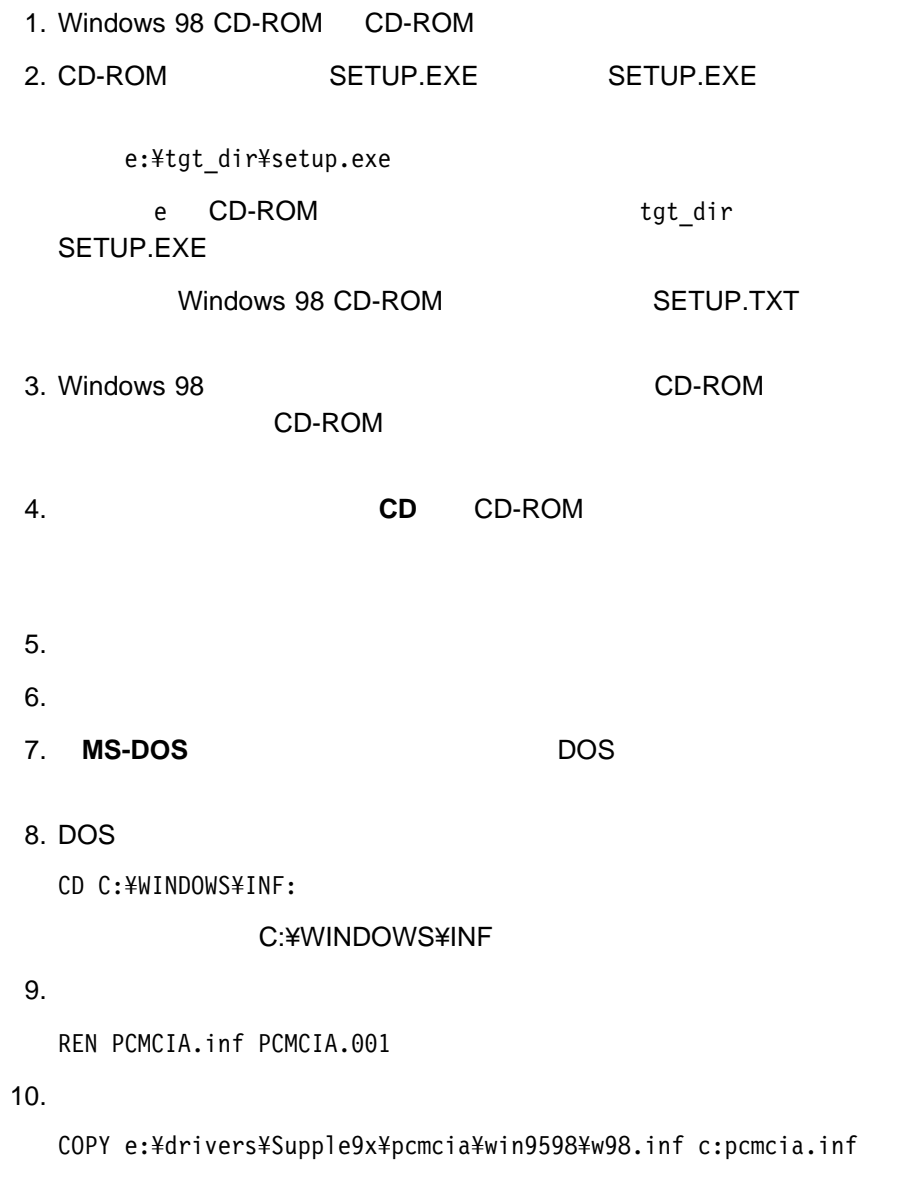

e: CD-ROM

# **Windows 98 ThinkPad**

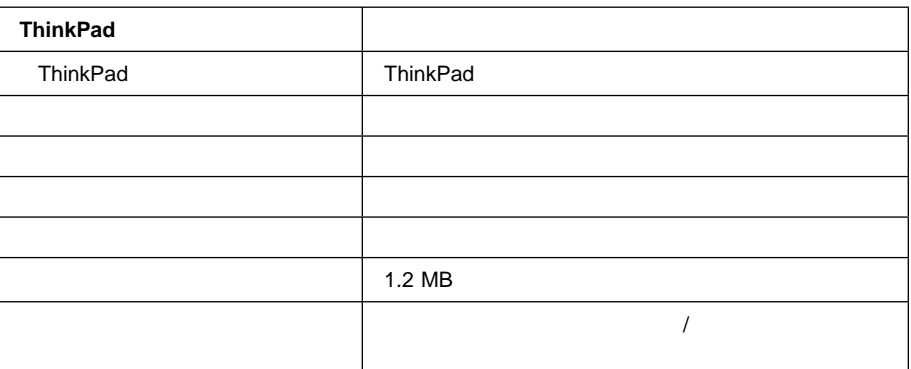

# **Windows 98 ThinkPad**

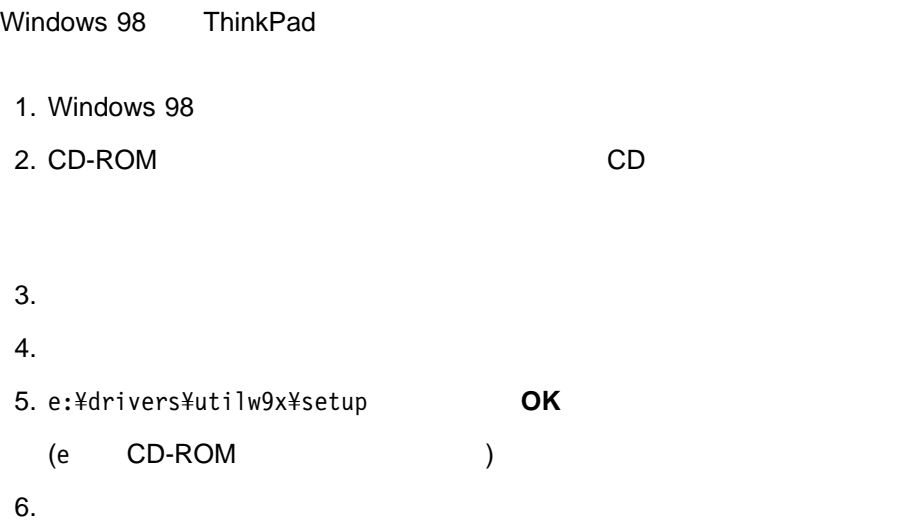

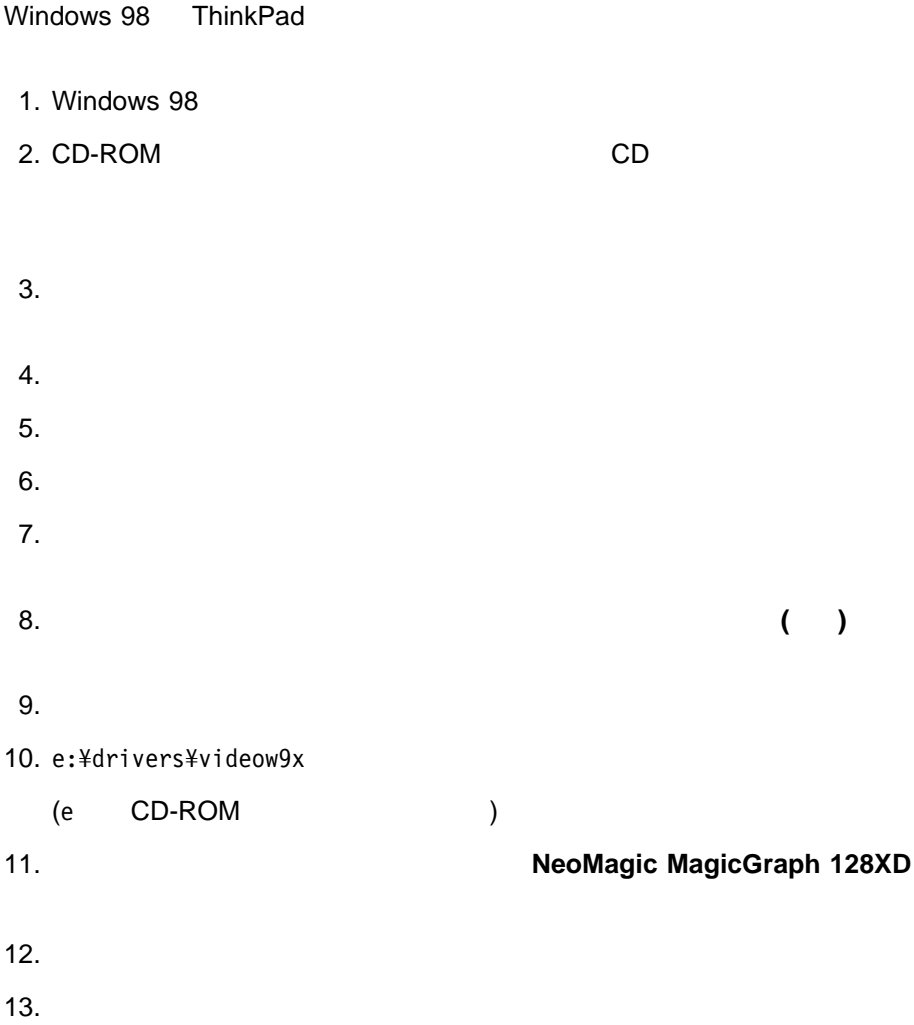

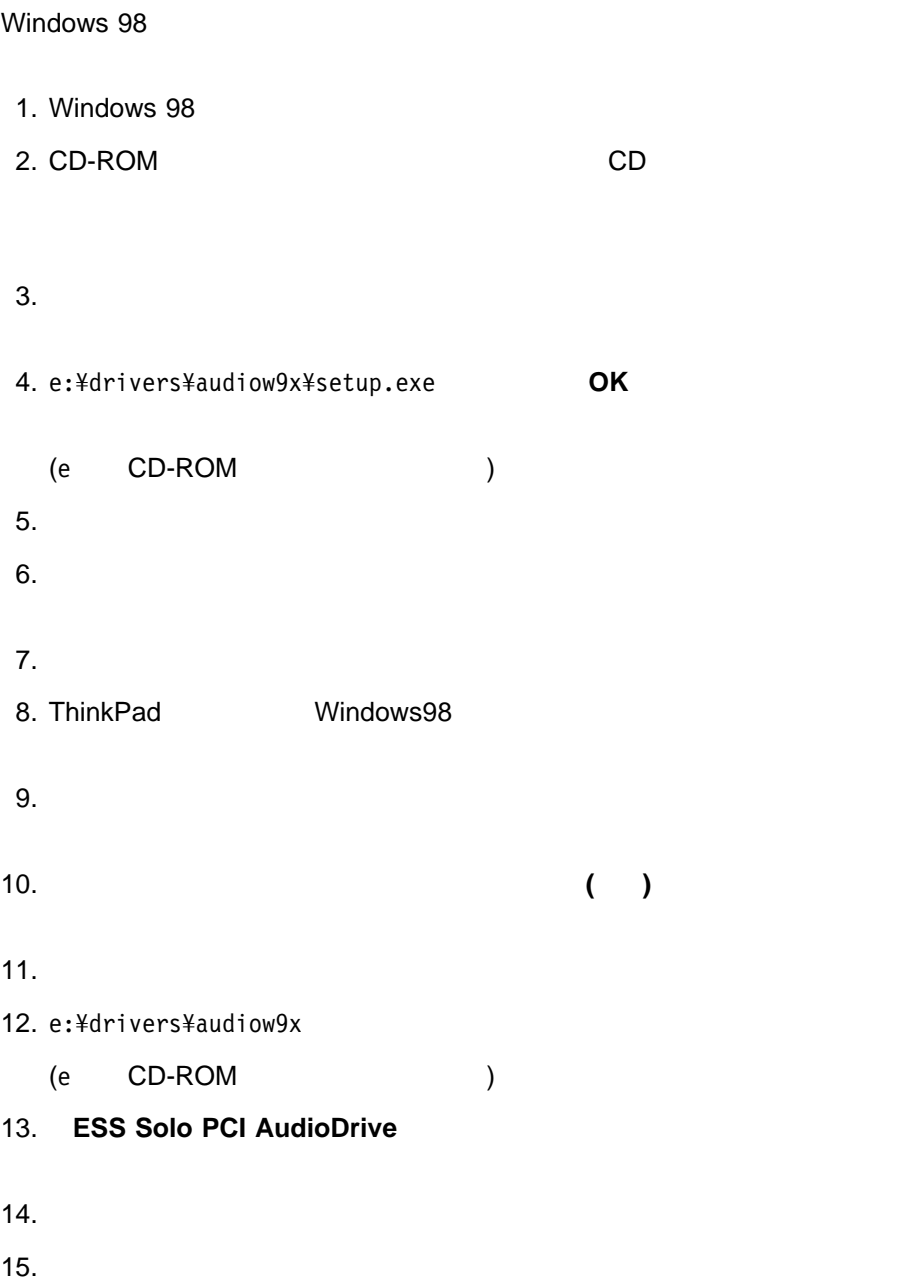

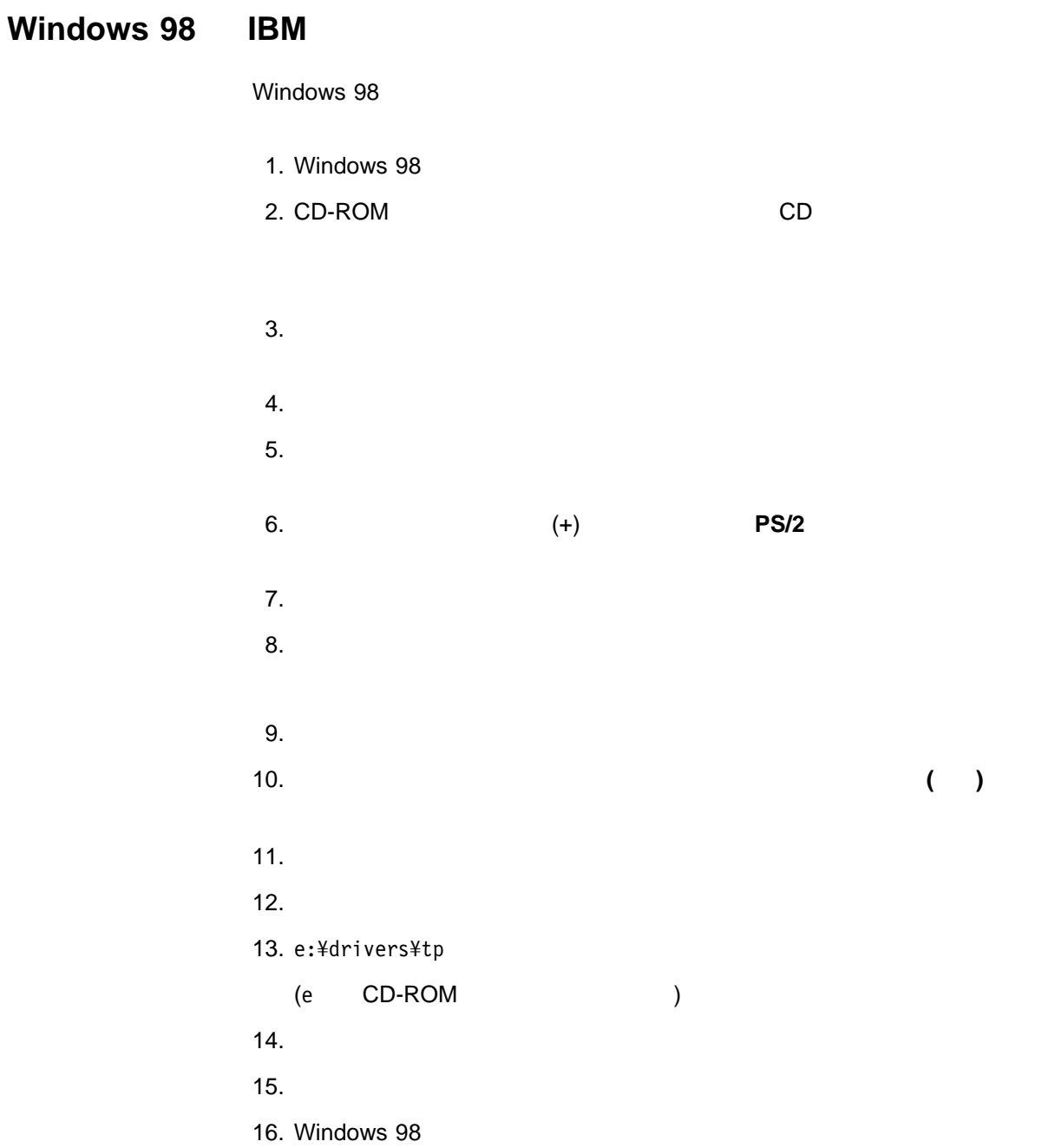

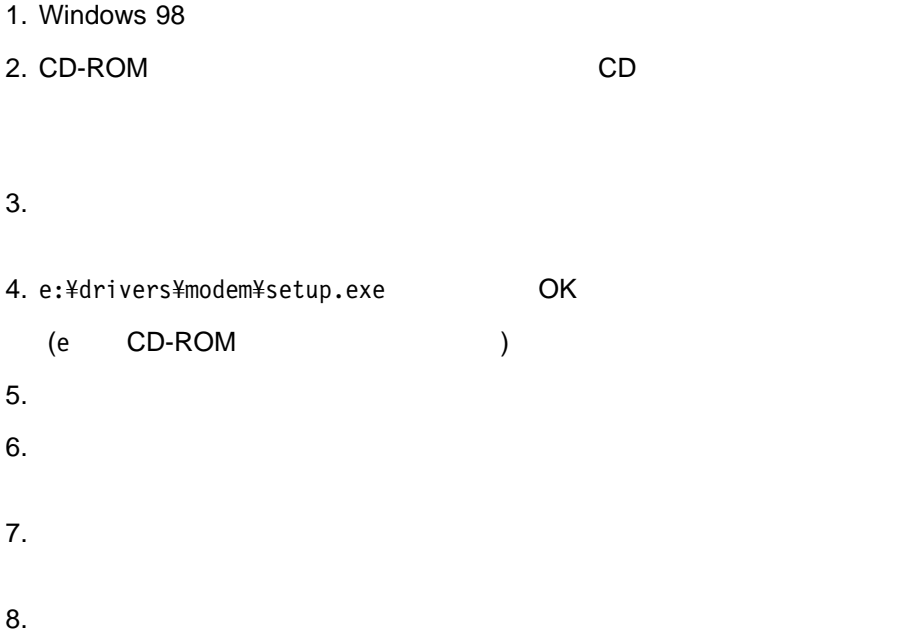

# Windows 98 IBM 3

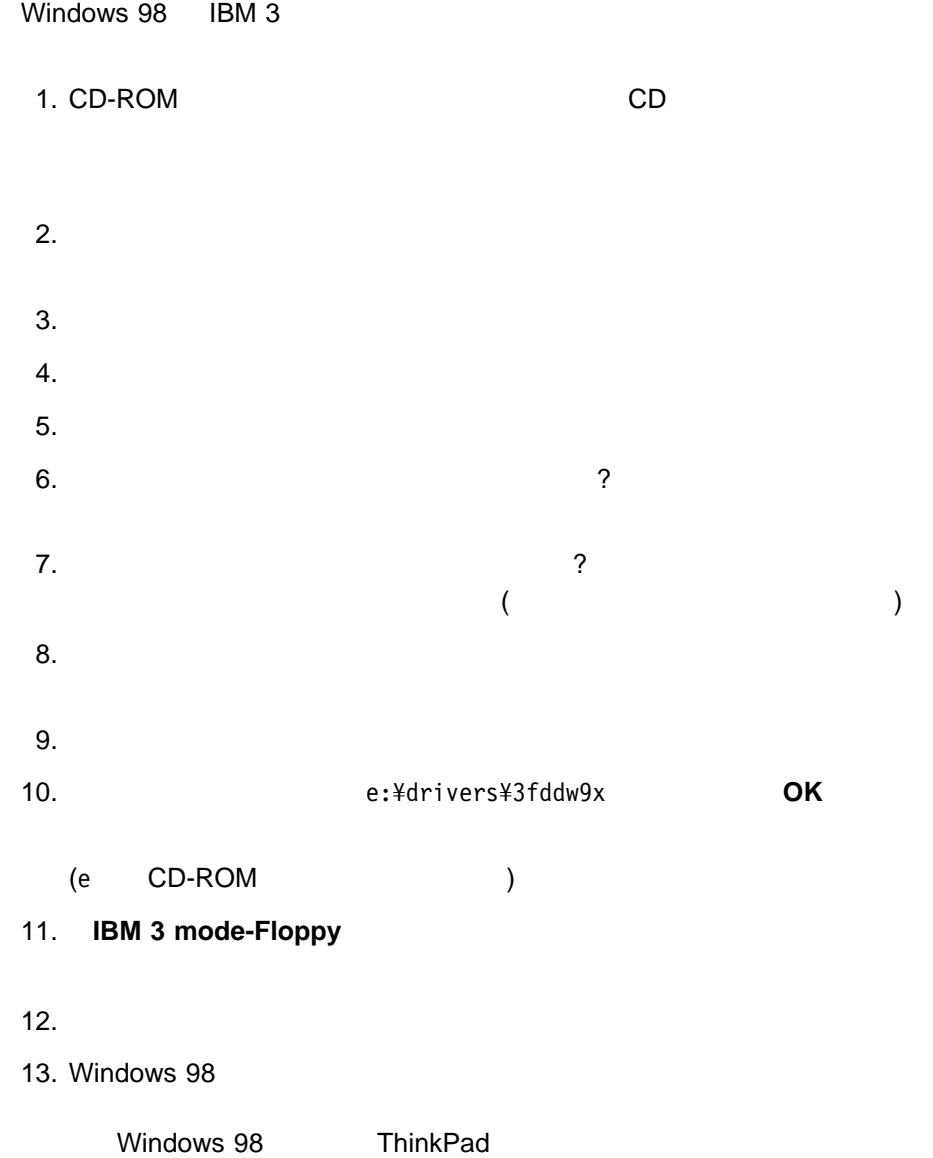

# **Windows 98** 用ハイバネーション・ユーティリティ **(PhDskWin)** のインス

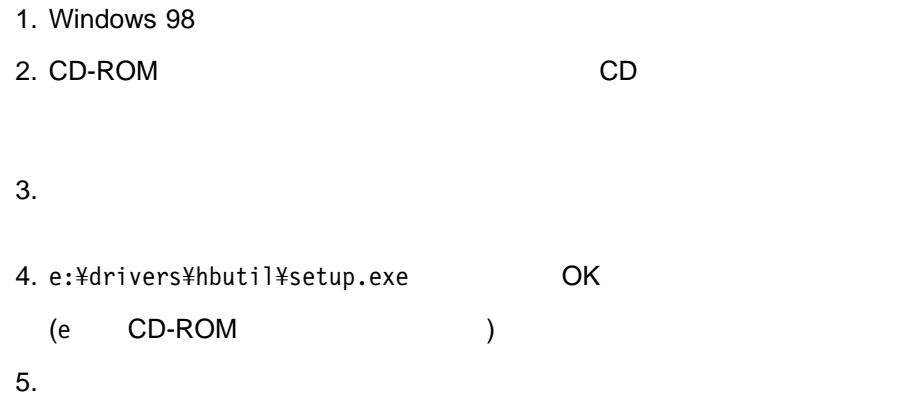

用ハイバネーション・ユーティリティ ( ) のインストール

**Windows 95 ThinkPad** 

Windows 95 ThinkPad

### Windows 95

ThinkPad Windows 95

- $-4.00.950$
- $-4.00.950a$
- $-4.00.950B$ 
	- **:**
		- 1. 4.00.950a Windows 95 Service Pack 1 **Example 2 and Service Pack 1** Microsoft
			-
		- Web (http://www.microsoft.com) 2. 4.00.950B 4.00.950B https://www.facebook.com/intervalue.html Network)
		- 3. Windows 95 **2.1 August 2.00.950B** 4.00.950B

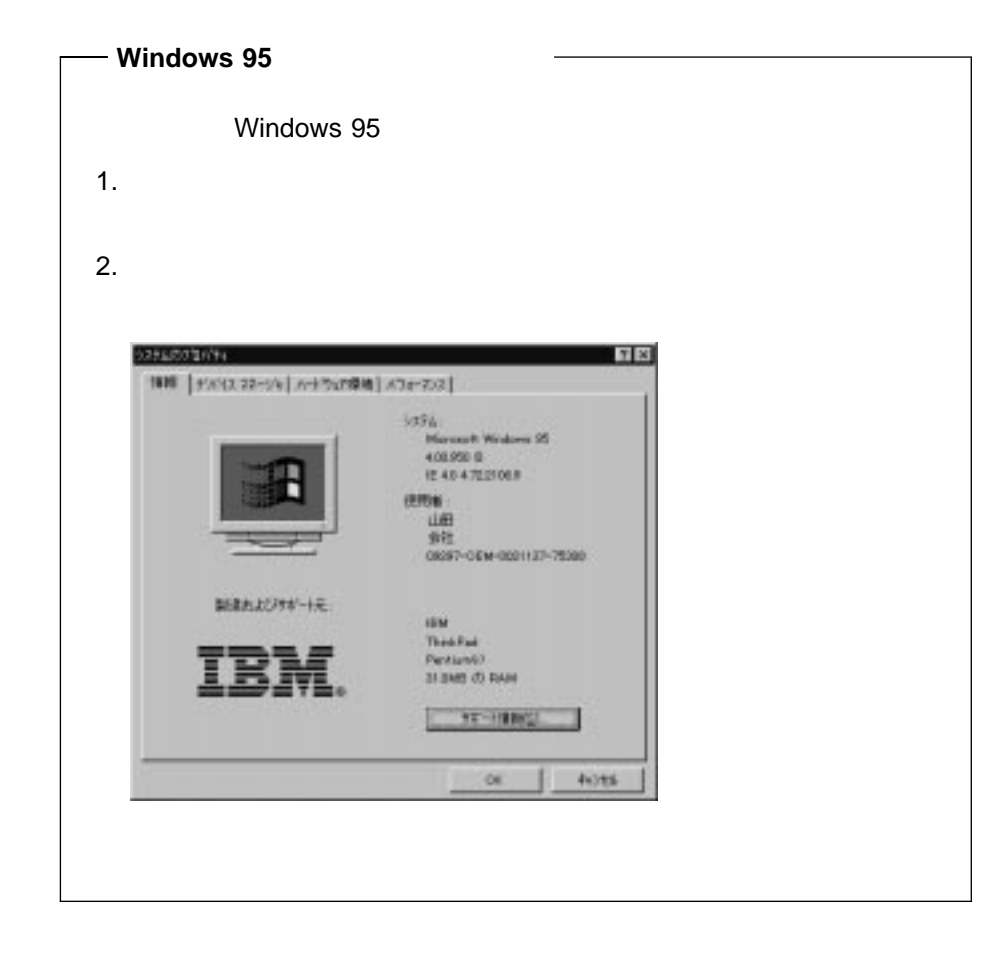

- CD-ROM
- Windows 95 CD-ROM
- ◆ CD (ThinkPad )

Windows 95 ( $\qquad 4.00.950B$ ) ThinkPad

 $\blacksquare$ 

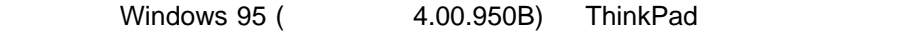

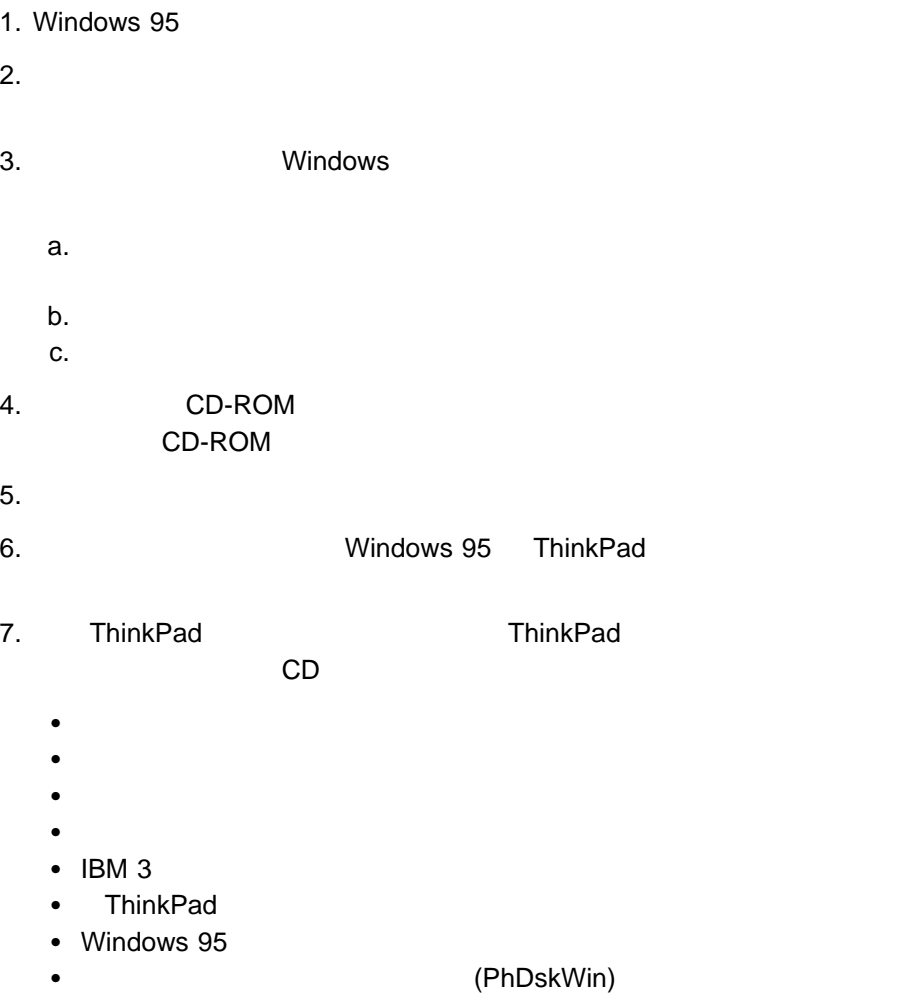

### $\mathbf{A}$

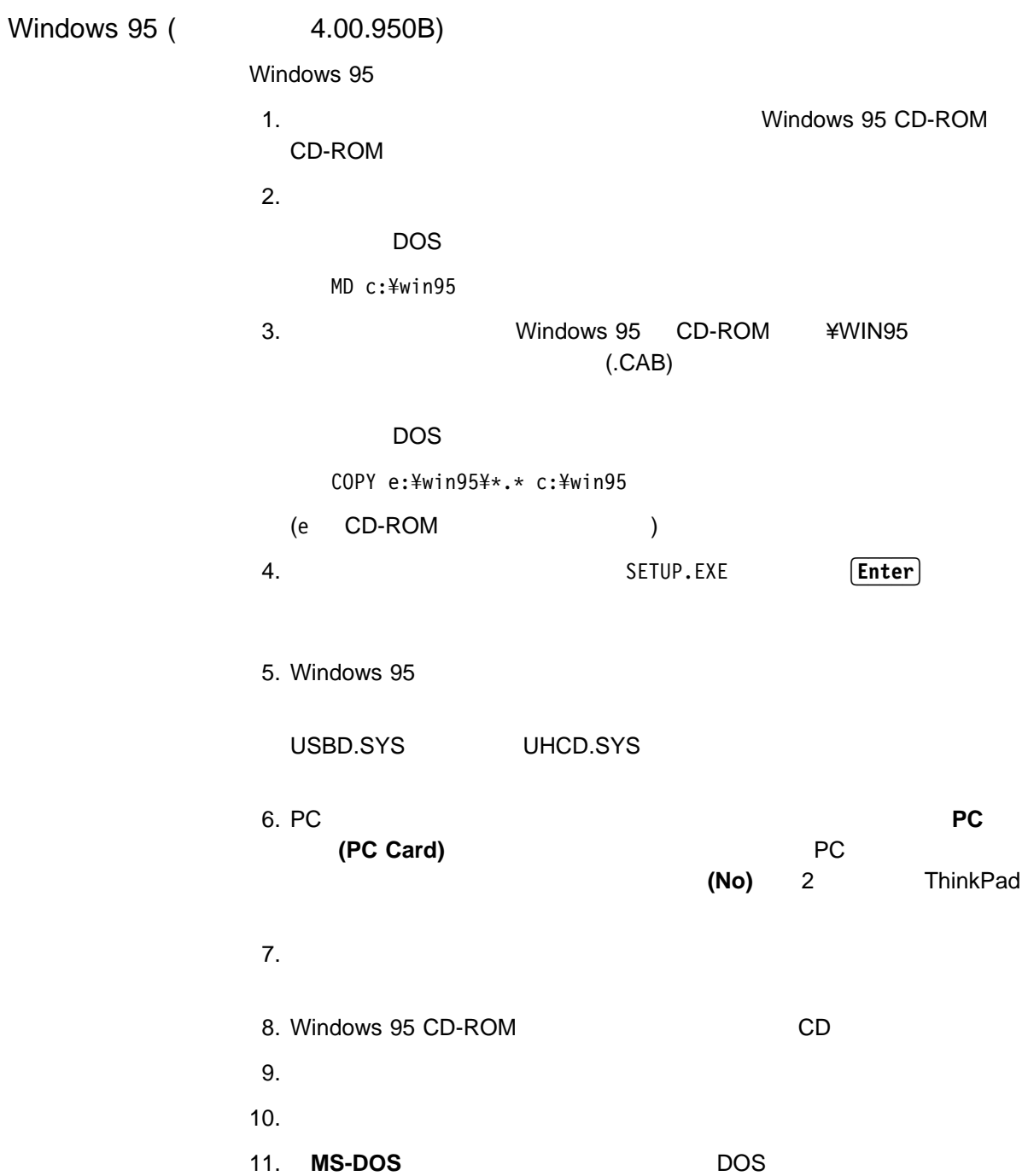

12. DOS

CD C:¥WINDOWS¥SYSTEM

### C:¥WINDOWS¥SYSTEM

 $\blacksquare$ 

 $13.$ 

COPY e:¥drivers¥Supple9x¥pcmcia¥win9598¥CBSS.VXD c: /Y

e: CD-ROM

 $14.$ 

COPY e:¥drivers¥Supple9x¥pcmcia¥win9598¥pccard.VXD c: /Y

e: CD-ROM

 $15.$ 

CD C:¥WINDOWS¥INF

C:¥WINDOWS¥INF

 $16.$ 

REN PCMCIA.INF PCMCIA.ðð1

 $17.$ 

Copy e:¥drivers¥Supple9x¥pcmcia¥win9598¥pcmcia.inf c:pcmcia.inf

e: CD-ROM

18. Exit **Enter** DOS

 $19.$ 

 $20.$ 

 $21.$ 

- 22. **PCMCIA**
- 23. PCMCIA

 $24.$ 

 $25.$ 

 $26.$ 

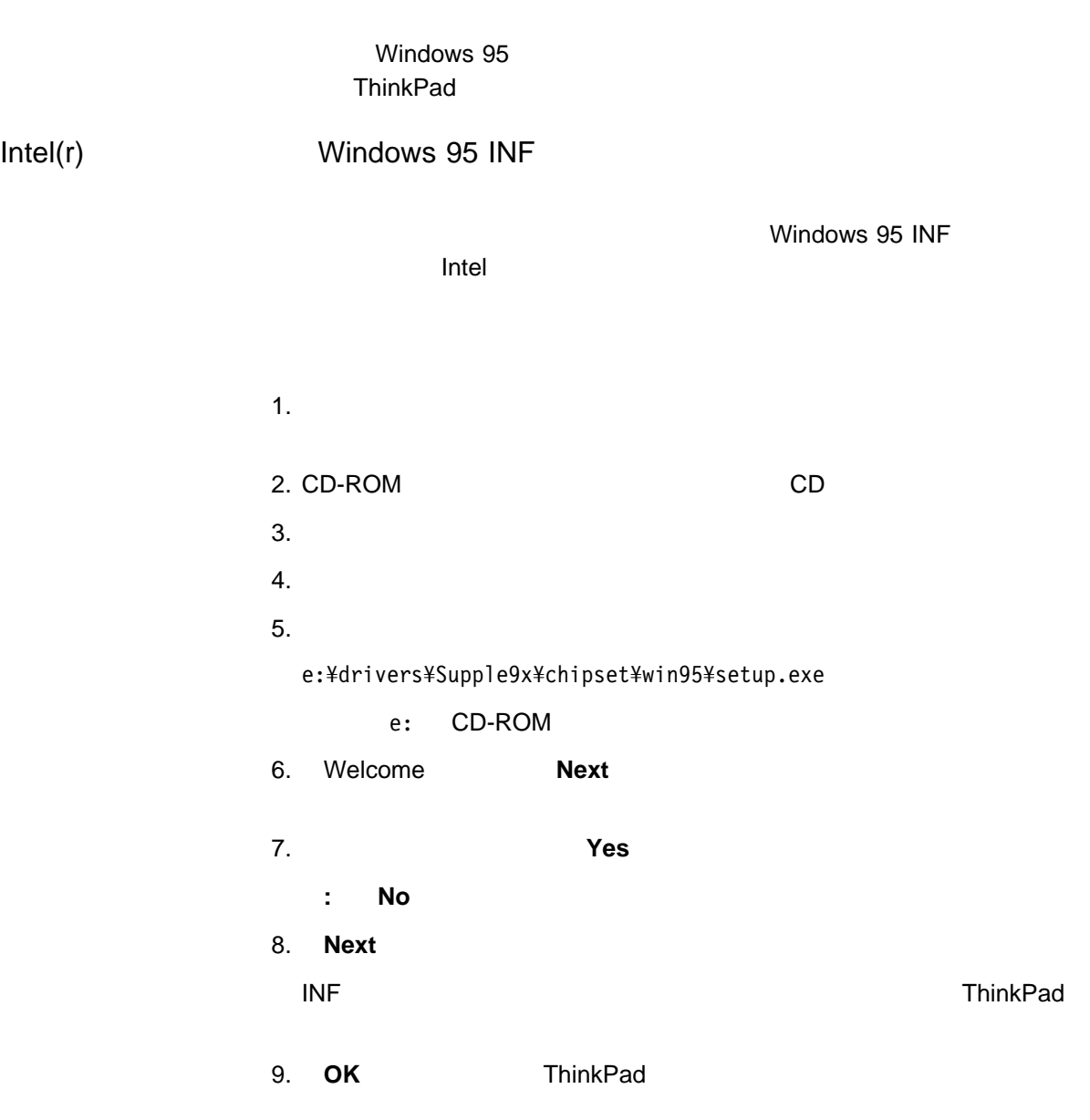

 $\mathbf{A}$ 

Windows 95 1. Windows 95 2. CD-ROM CD  $3.$  $4.$  $5.$  $6.$  $7.$  $8.$ 9. e:¥drivers¥videow9x **OK** (e CD-ROM ) 10. **NeoMagic MagicGraph 128XD OK** 11.  $\blacksquare$  $($  $12.$  $13.$  $($  $\left( \begin{array}{c} 1 & 1 \ 1 & 1 \end{array} \right)$  $a.$ b.  $\blacksquare$ c.  $\blacksquare$ 

 $\blacksquare$ 

### $\mathbf{A}$

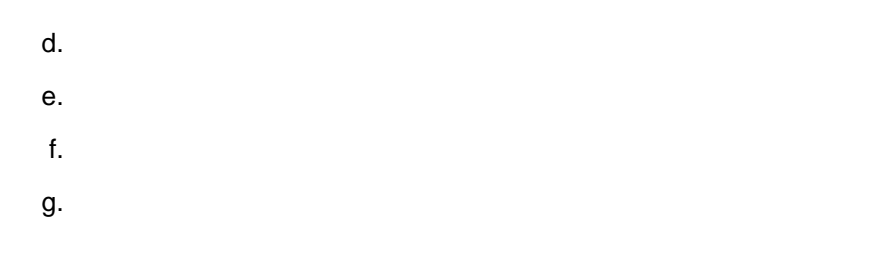

### h. こうしょうしょうしょうしょう

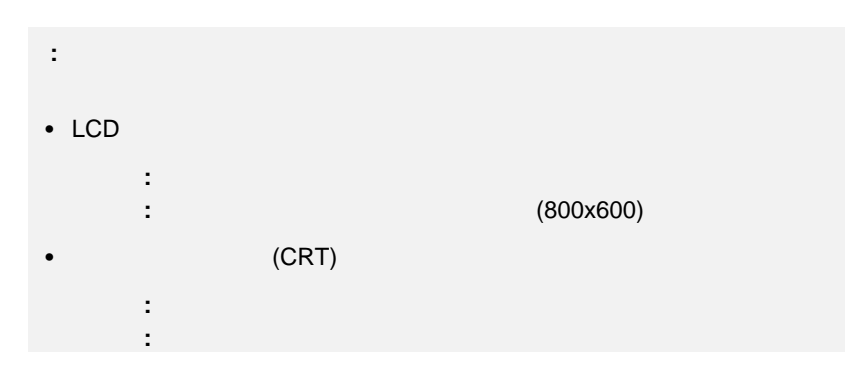

### i. **OK**

j. 「閉じる」ボタンをクリックし、「ディスプレイの詳細プロパティ」ウィン

## k. **OK**

 $14.$ 

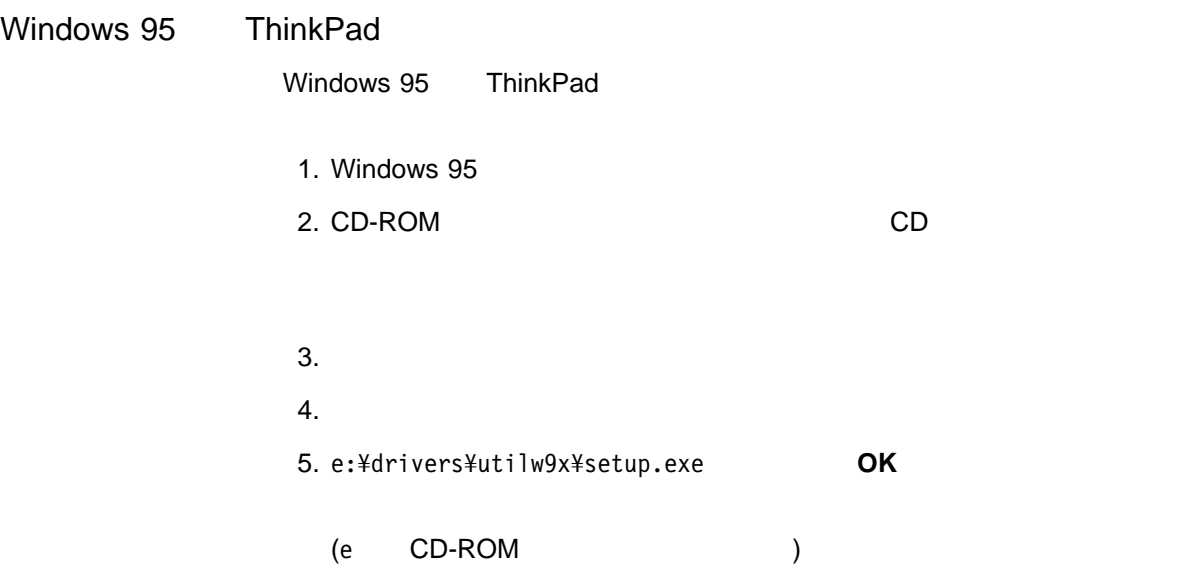

 $\blacksquare$ 

### $\mathbf{A}$

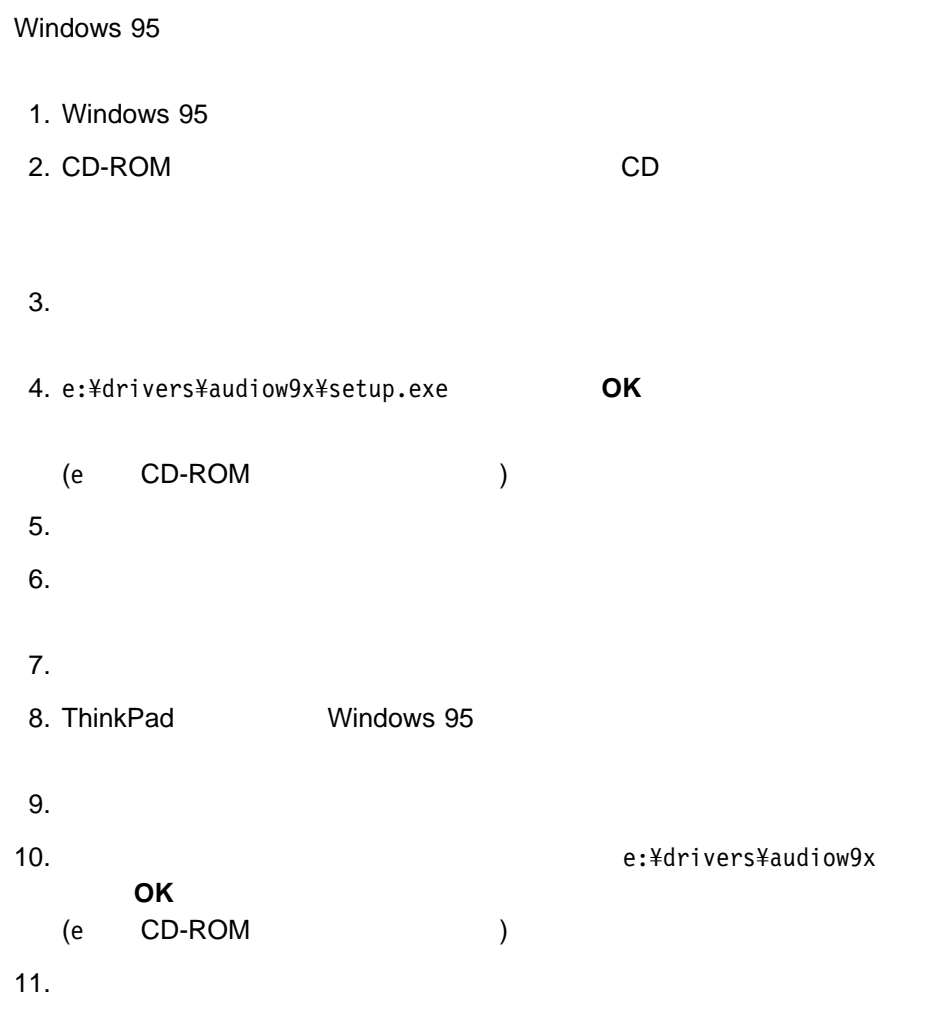

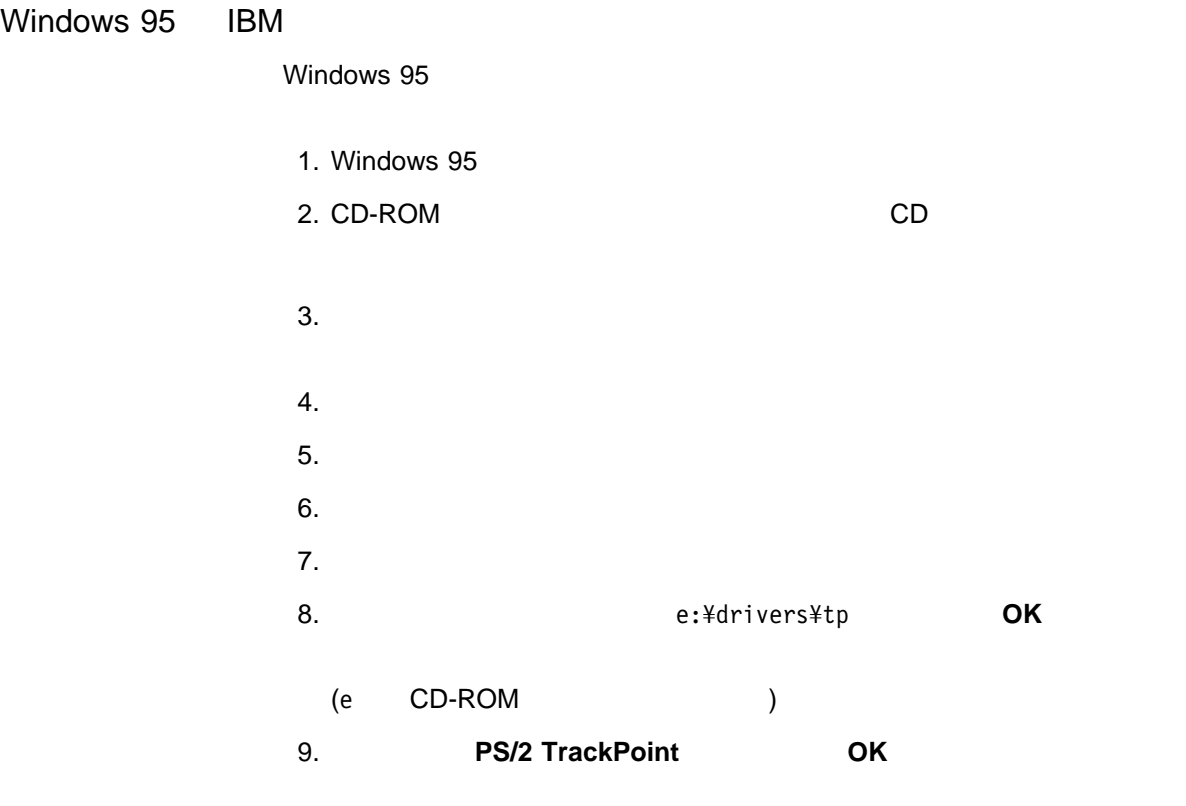

 $10.$ 

 $\blacksquare$ 

### $\mathbf{A}$

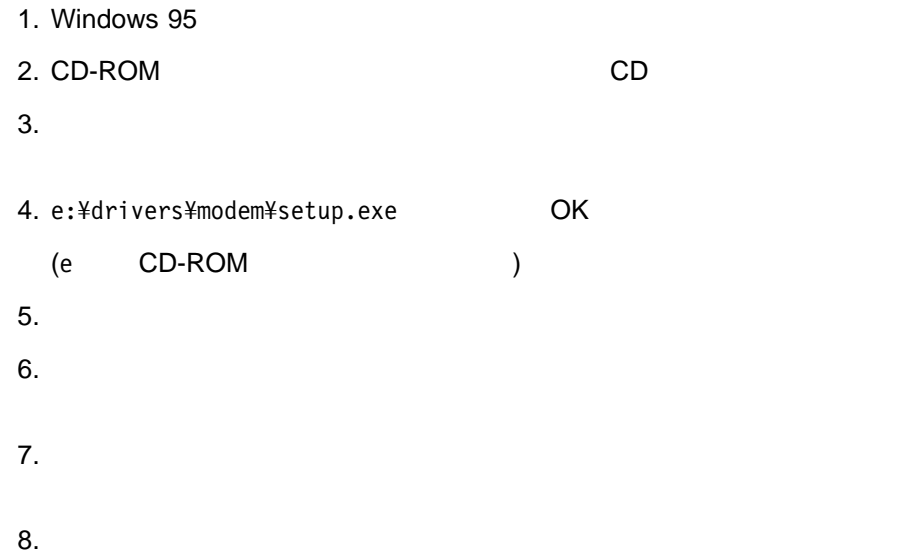

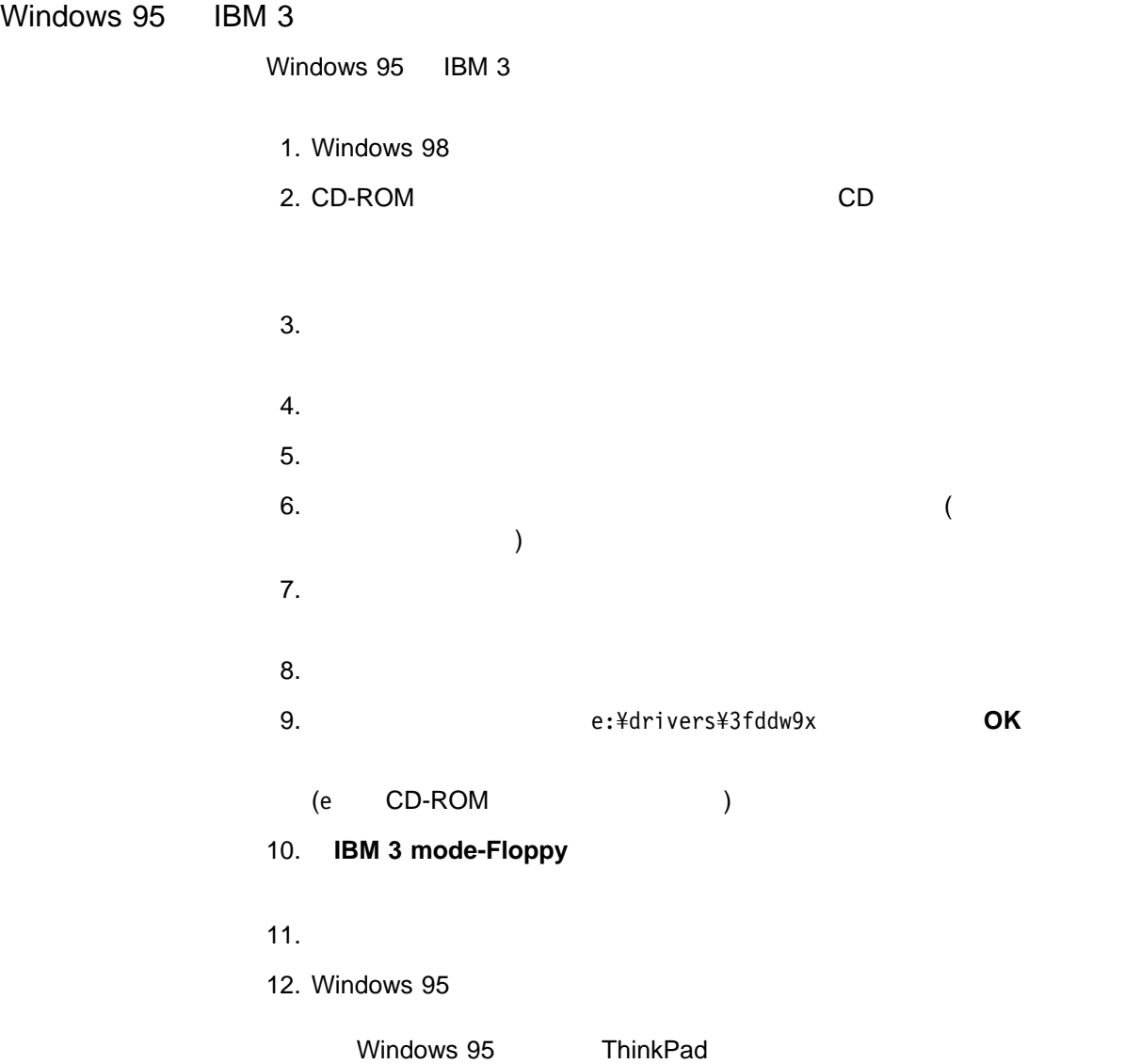

 $\blacksquare$ 

### $\mathbf{A}$

## Windows 95 **No. 2018** (PhDskWin)

- 1. Windows 95
- 2. CD-ROM CD

 $3.$ 

- 4. e:¥drivers¥hbutil¥setup.exe OK
	- (e CD-ROM )

 $5.$
# **Windows 95 (** $\overline{4.00.950}$  4.00.950a) ThinkPad

 $\mathbf{A}$ 

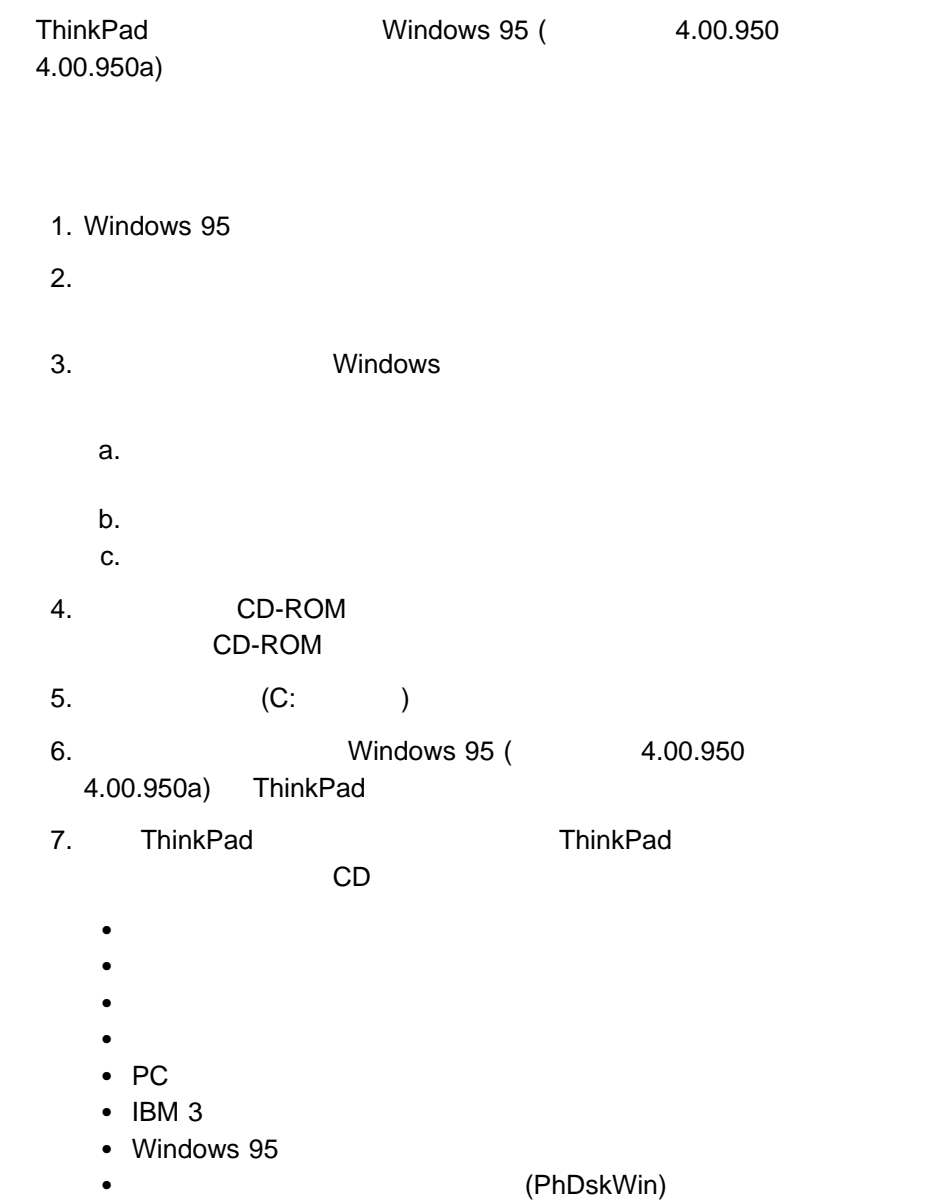

 $\mathbf{A}$ 

**ThinkPad**  $36$ 

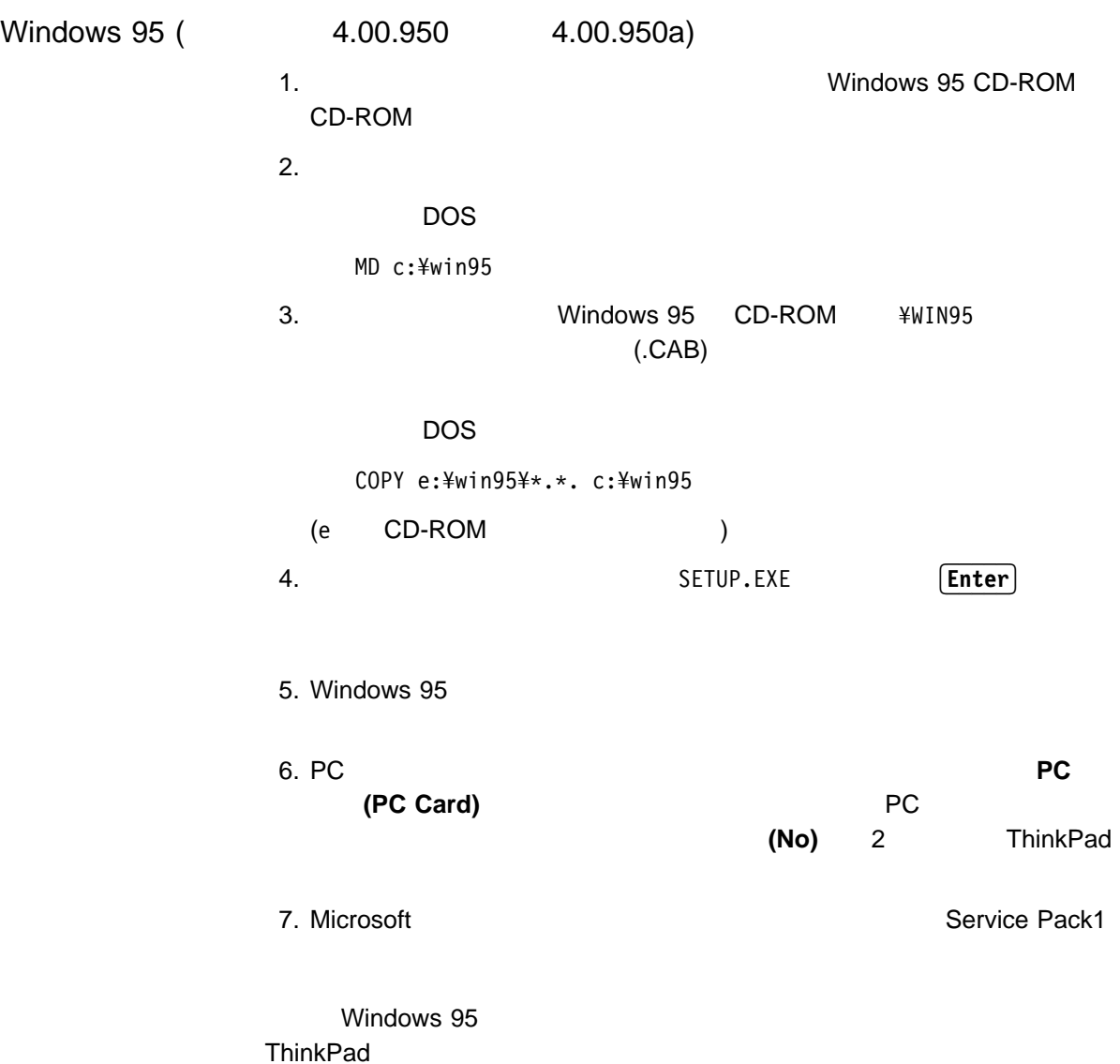

 $\mathbf{A}$ 

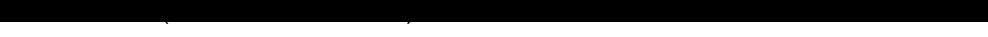

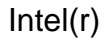

#### Windows 95 INF

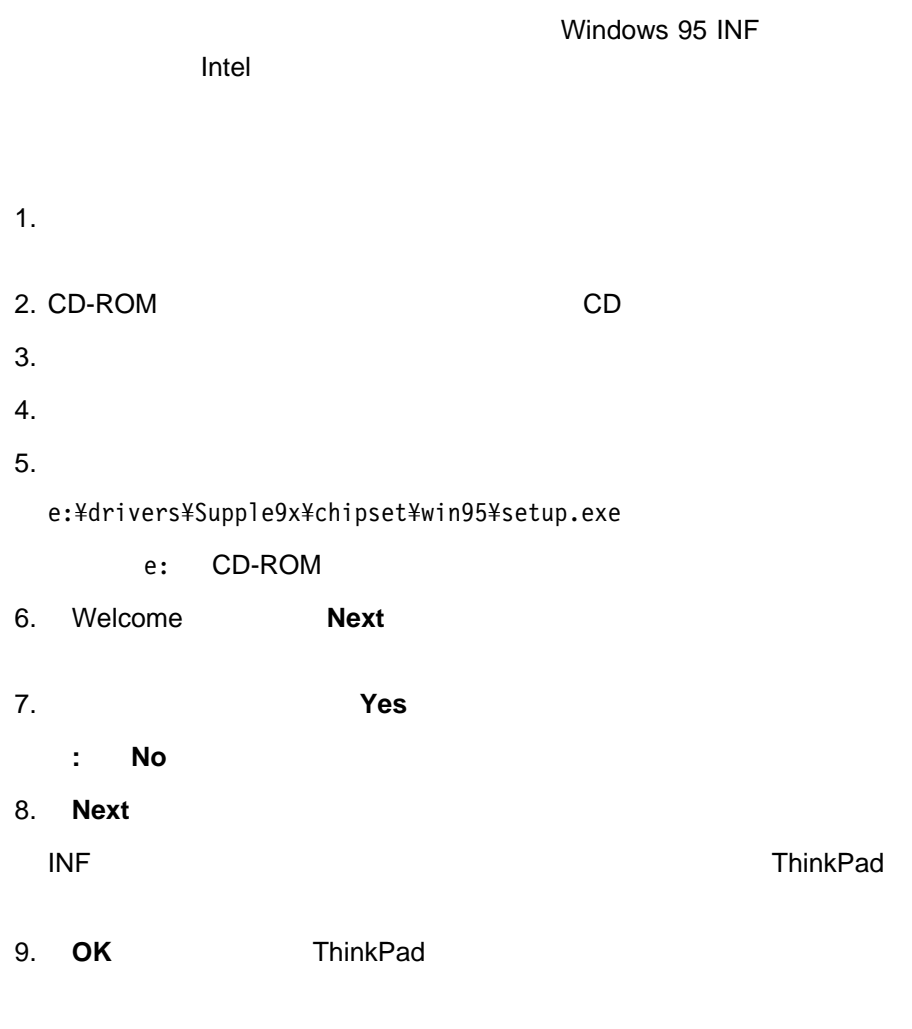

Windows 95

#### Windows 95

Windows 95 1. Windows 95 2. CD-ROM CD  $3.$  $4.$  $5.$  $6.$  $7.$  $8.$ 9. e:¥drivers¥videow9x **OK** (e CD-ROM ) 10. **NeoMagic MagicGraph 128XD OK** 11.  $\blacksquare$  $12.$  $13.$  $($  $)$  $a.$ b.  $\blacksquare$ c.  $\blacksquare$ 

 $\mathbf{A}$ 

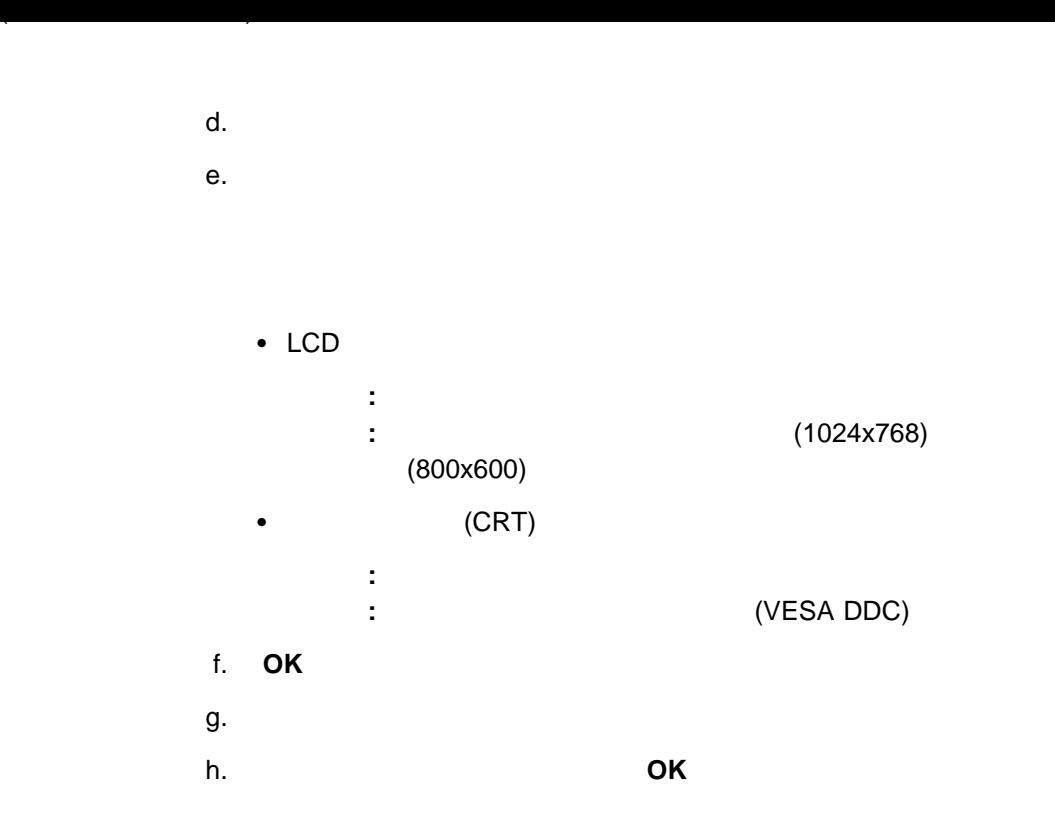

14.

Windows 95

 $\sim$  59 $\sim$ 

Windows 95 ThinkPad **ThinkPad** 

## **Microsoft Windows NT 4.0 ThinkPad**

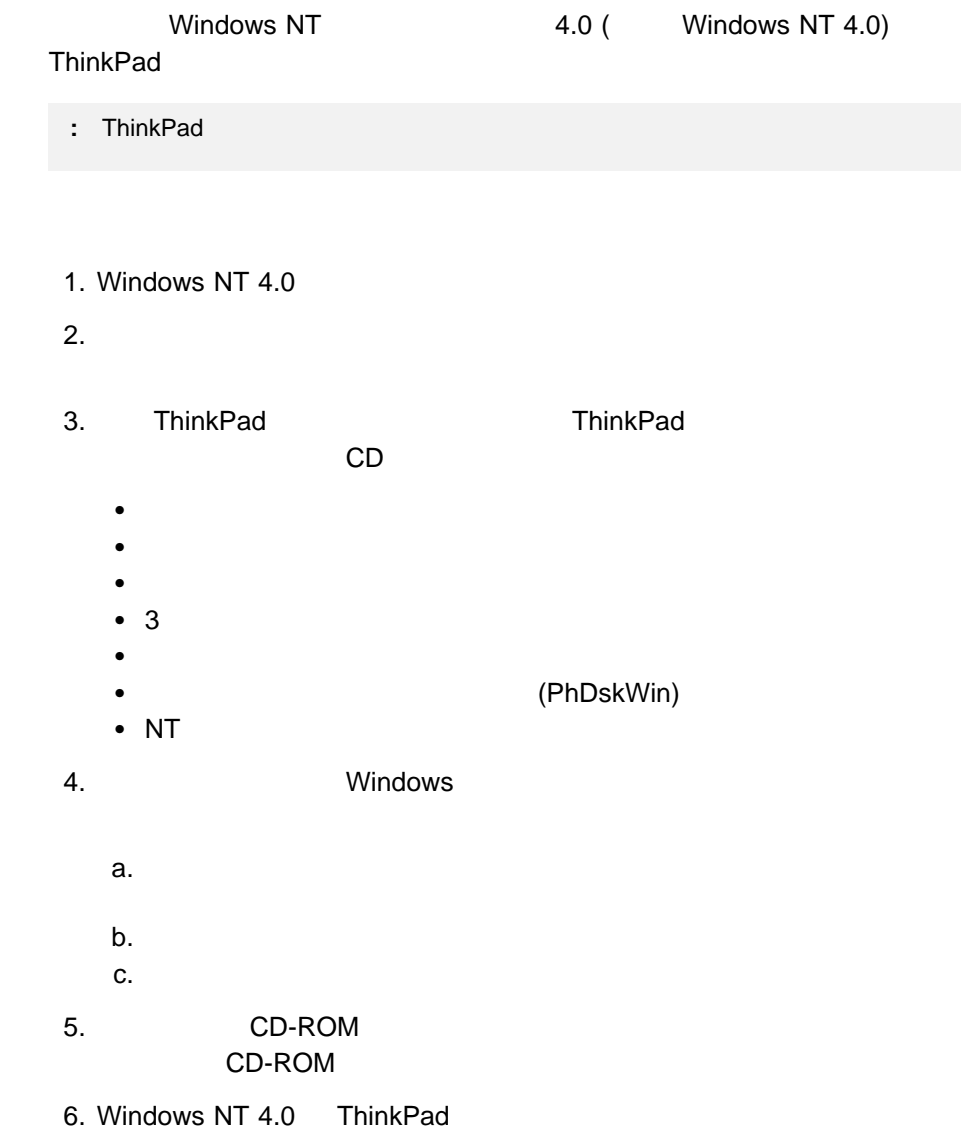

### **Microsoft Windows NT 4.0**

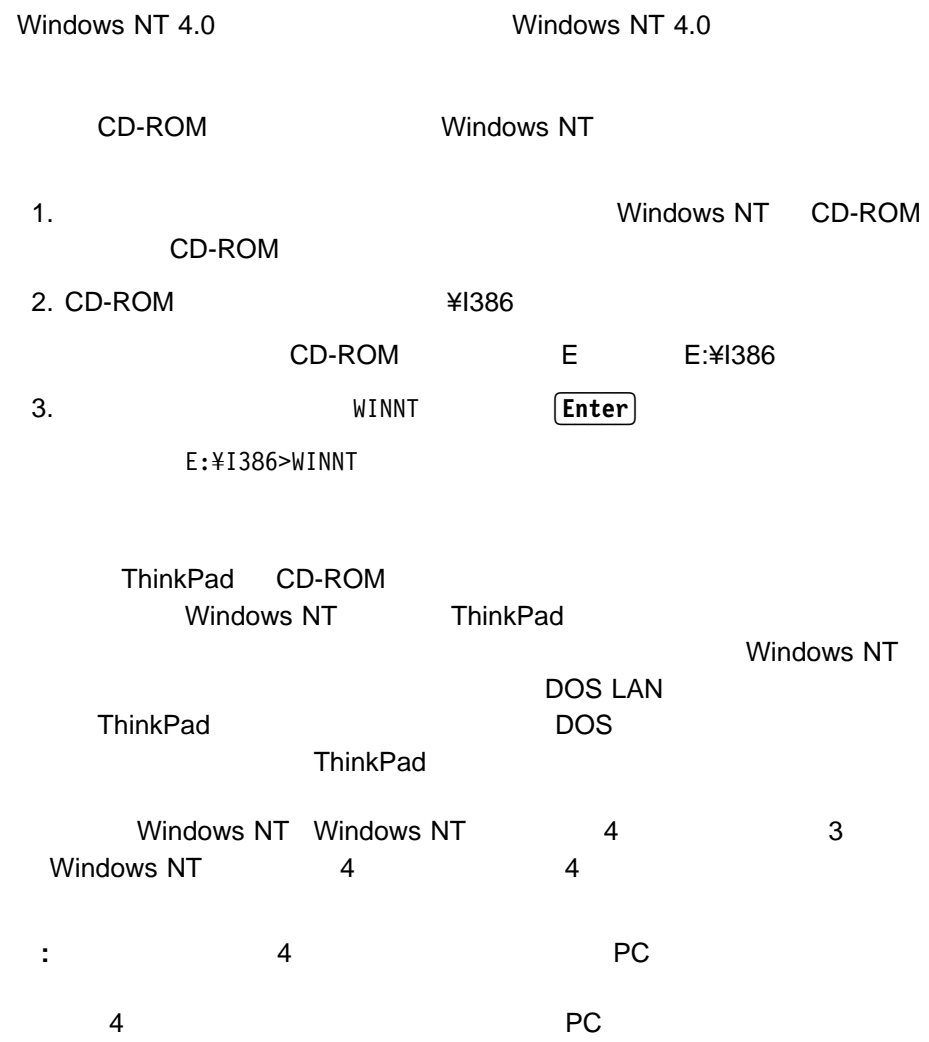

### **Windows NT 4.0 and The United States (PhDskWin)**

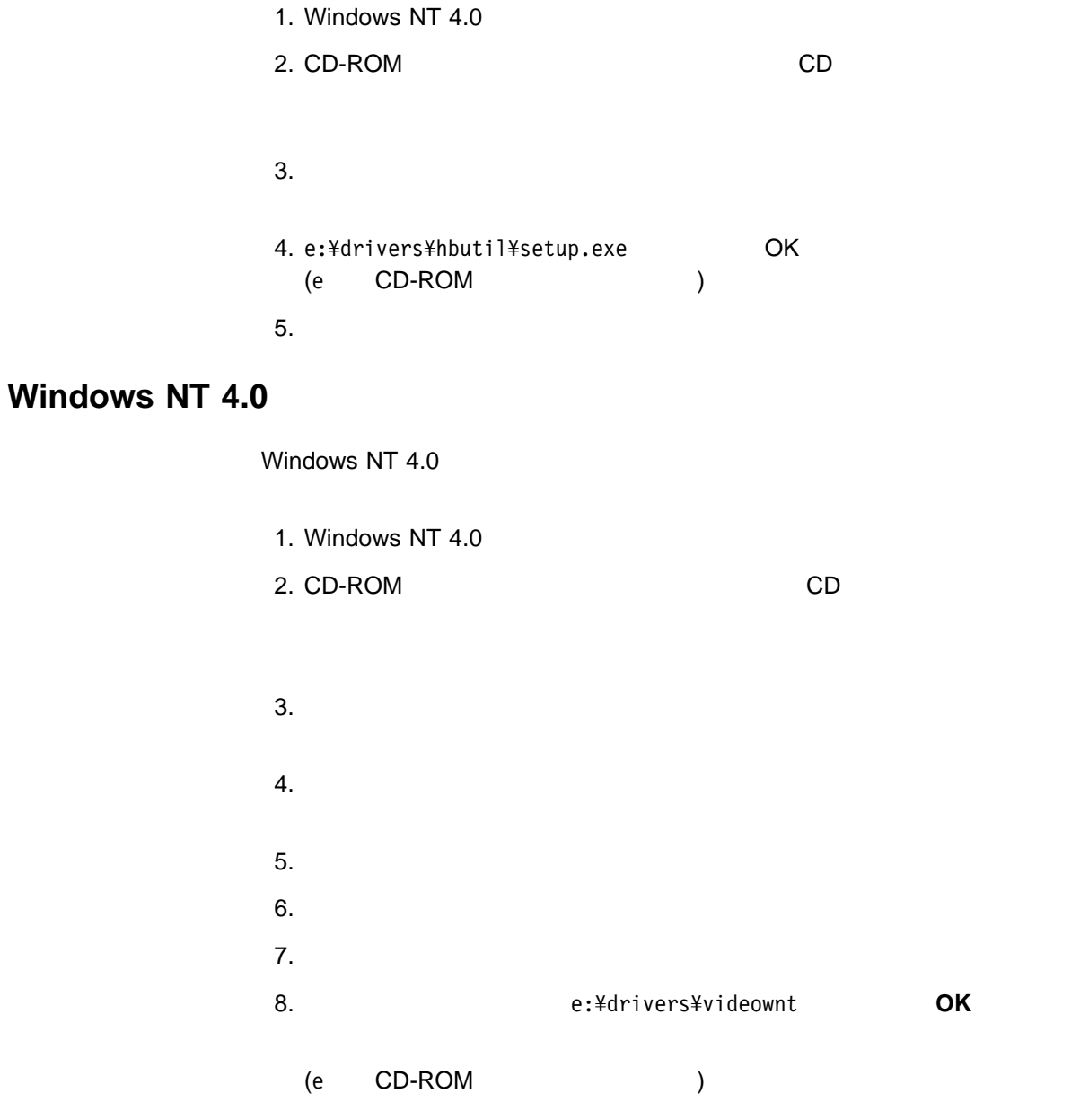

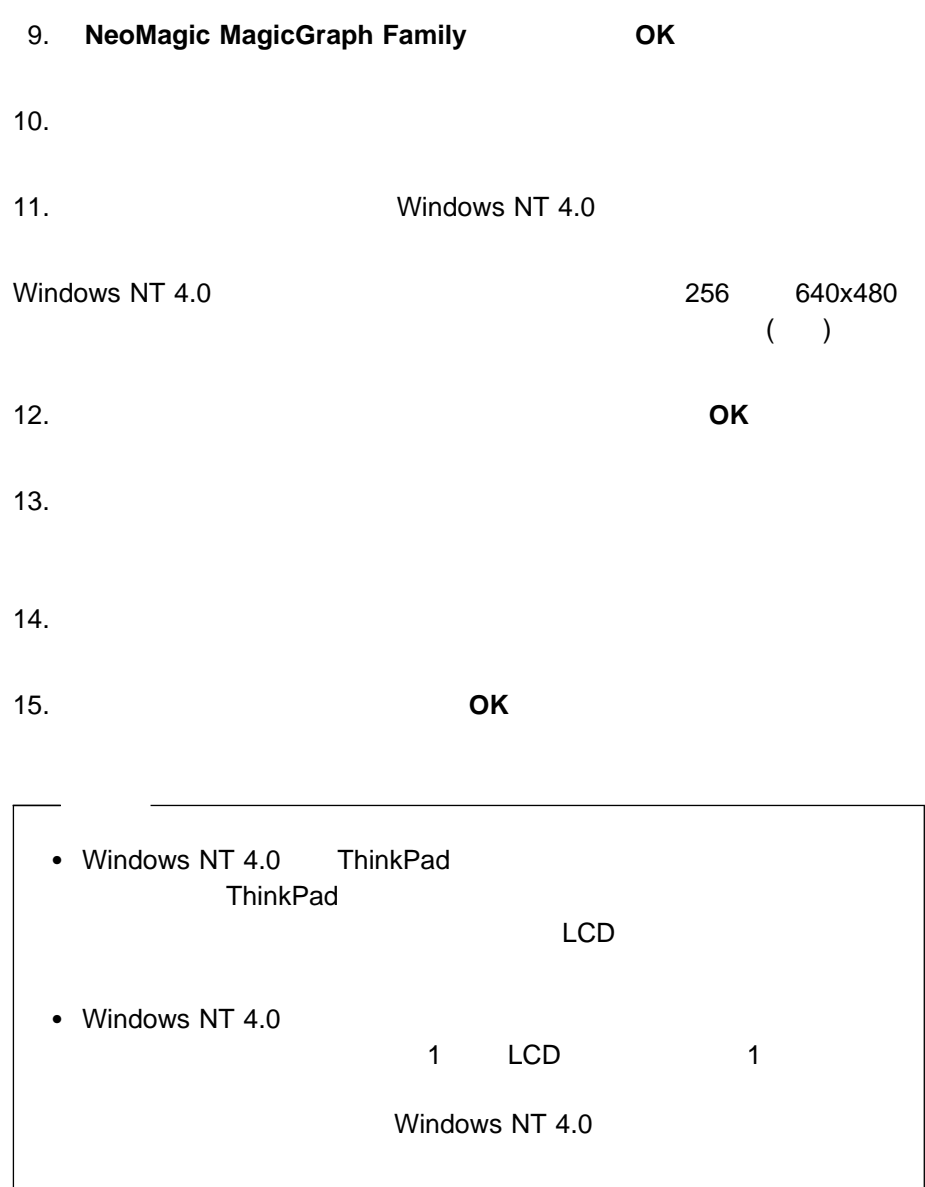

### **Windows NT 4.0**

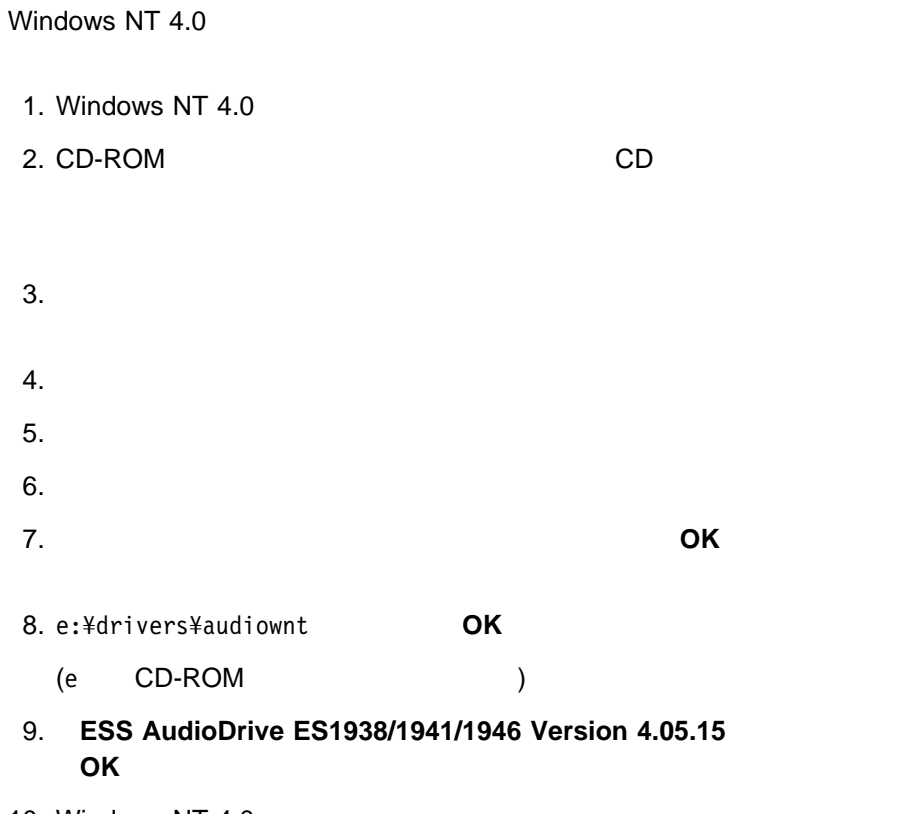

10. Windows NT 4.0

#### **Windows NT 4.0 IBM**

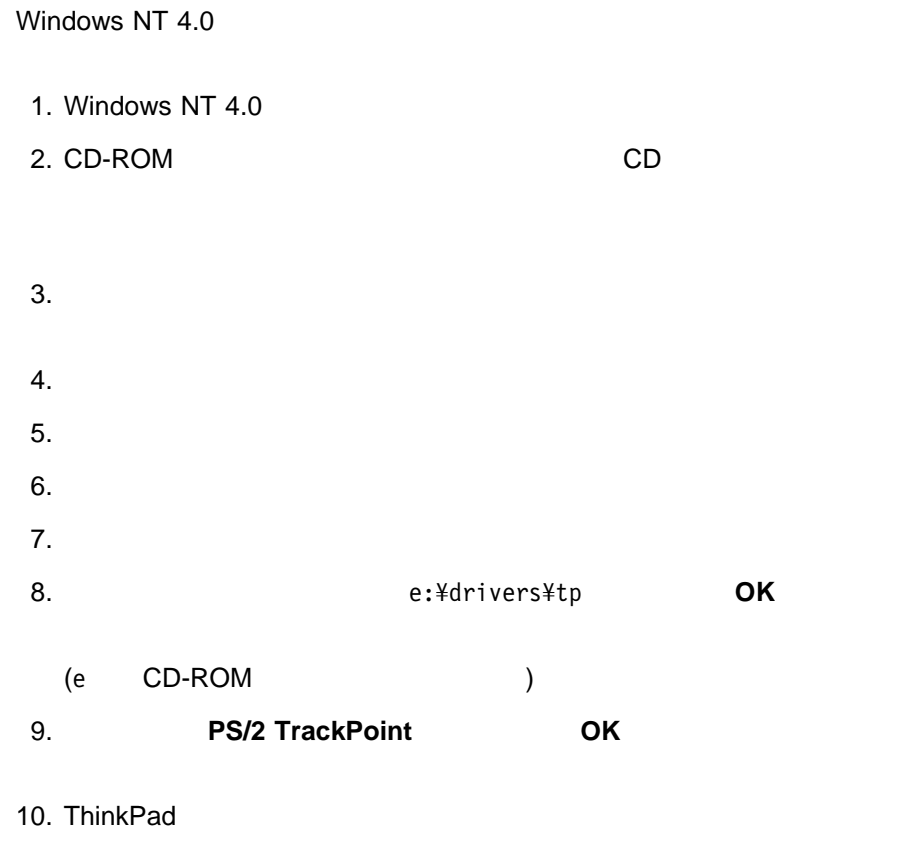

#### **Windows NT 4.0**

- 1. Windows NT  $4.0$
- 2. CD-ROM **CD**
- $3.$

4. e:¥drivers¥modem¥setup.exe と入力し、「OK」ボタンをクリックします。

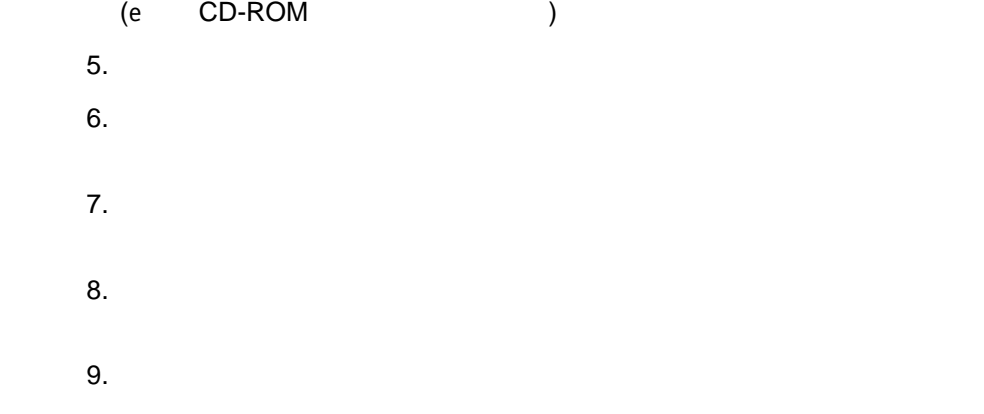

#### **Windows NT 4.0 NT**

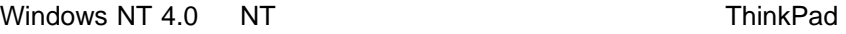

 $34$ 

#### Windows NT 4.0 **IBM 3**

Windows NT 4.0 IBM 3 1.2 MB NEC / Toshiba

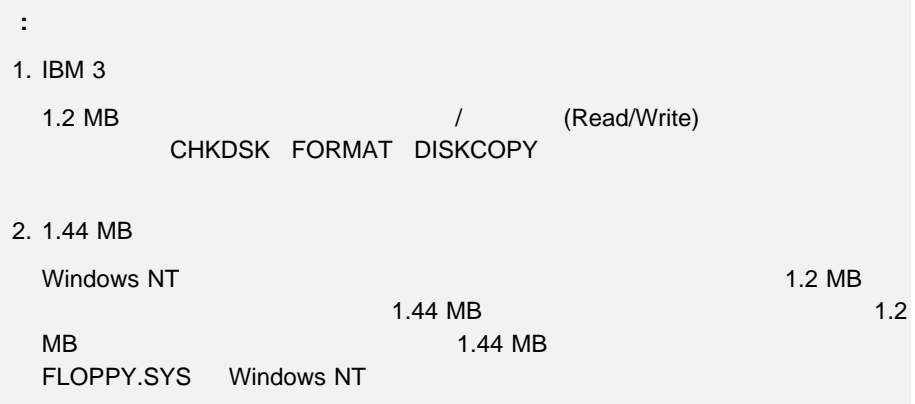

#### Windows NT 4.0 IBM 3

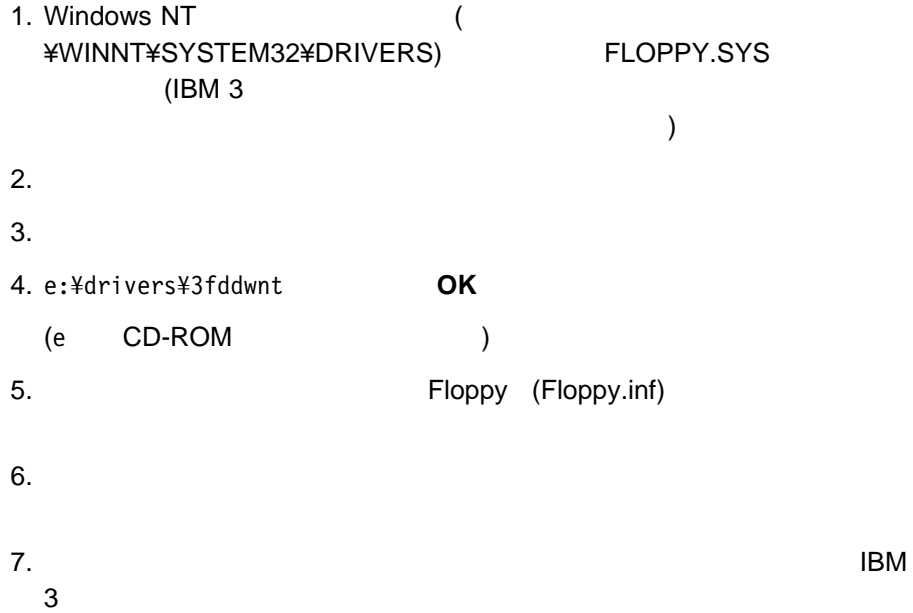

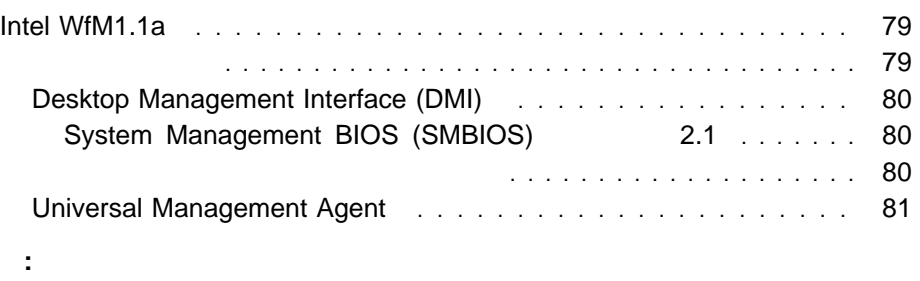

ThinkPad

- ThinkPad
- $\bullet$

### **Intel WfM1.1a**

ThinkPad WfM (Wired for Management) 1.1a

- $\bullet$  (DMI 2.0)
- $\bullet$  ACPI  $($

#### ThinkPad

#### ThinkPad

- DMI(Desktop Management Interface)
	- System Management BIOS (SMBIOS) 2.1

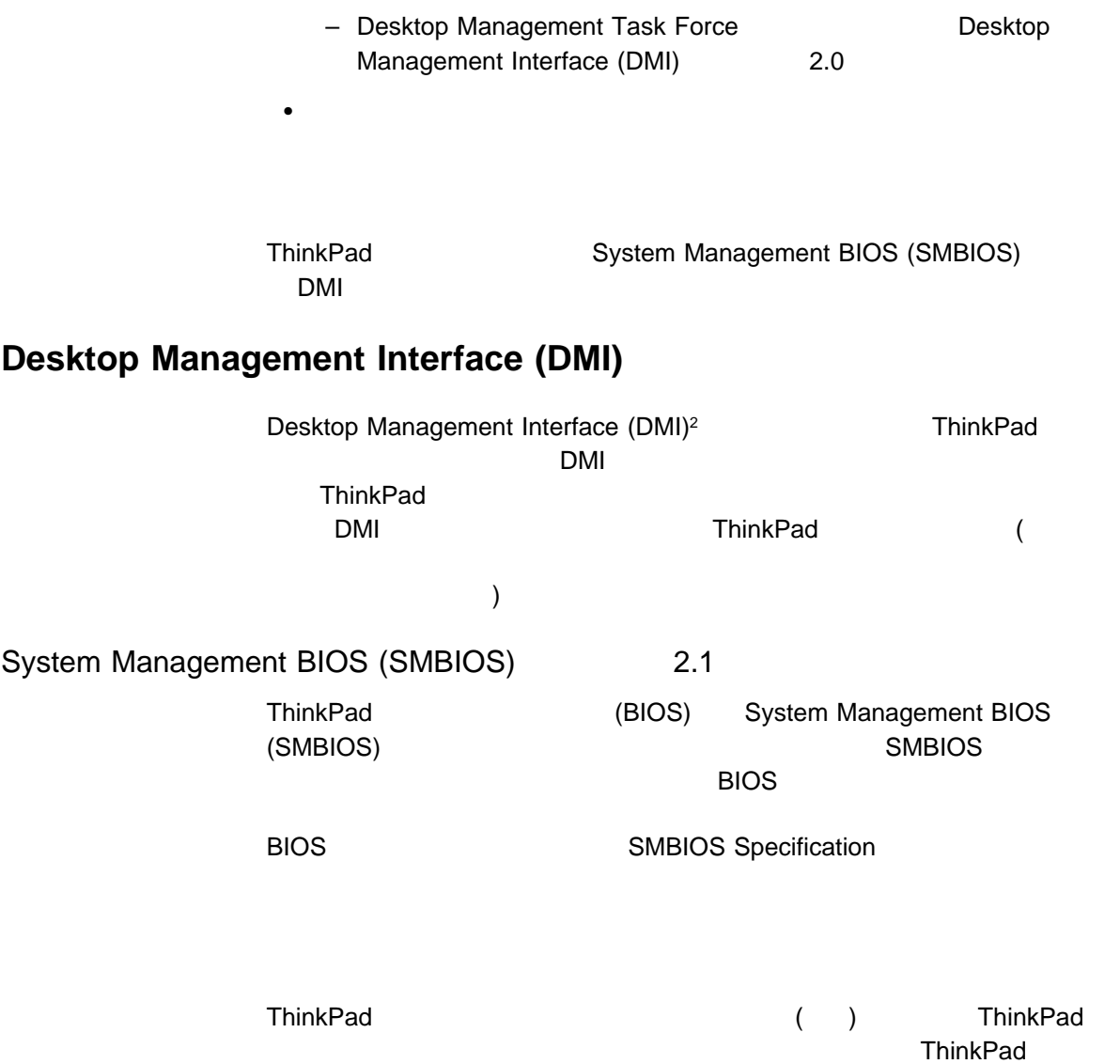

<sup>2</sup> DMI Desktop Management Task Force (DMTF)

# **Universal Management Agent**

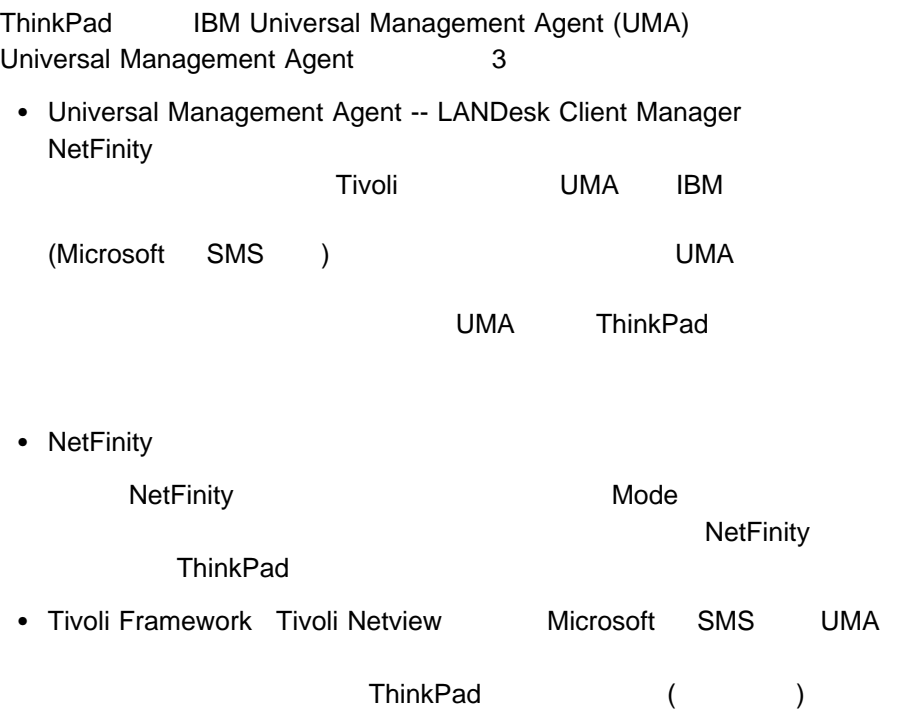

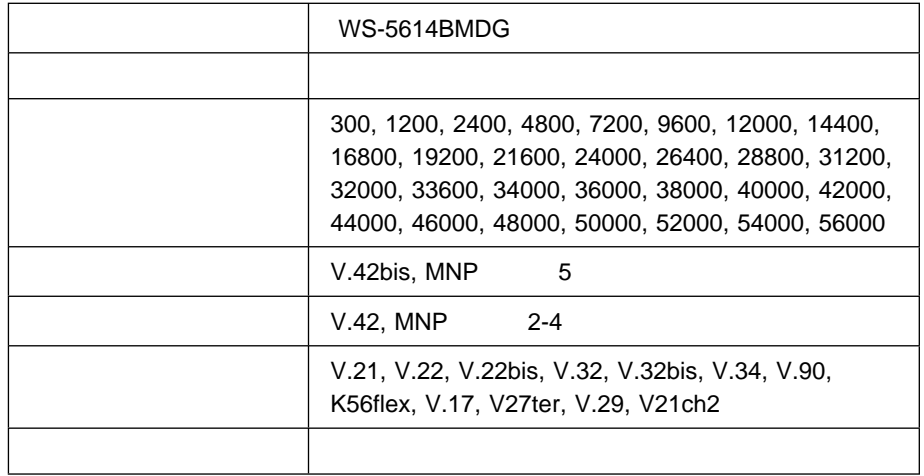

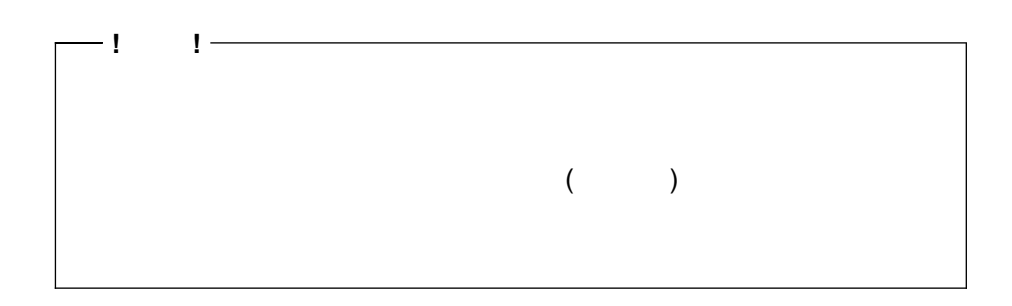

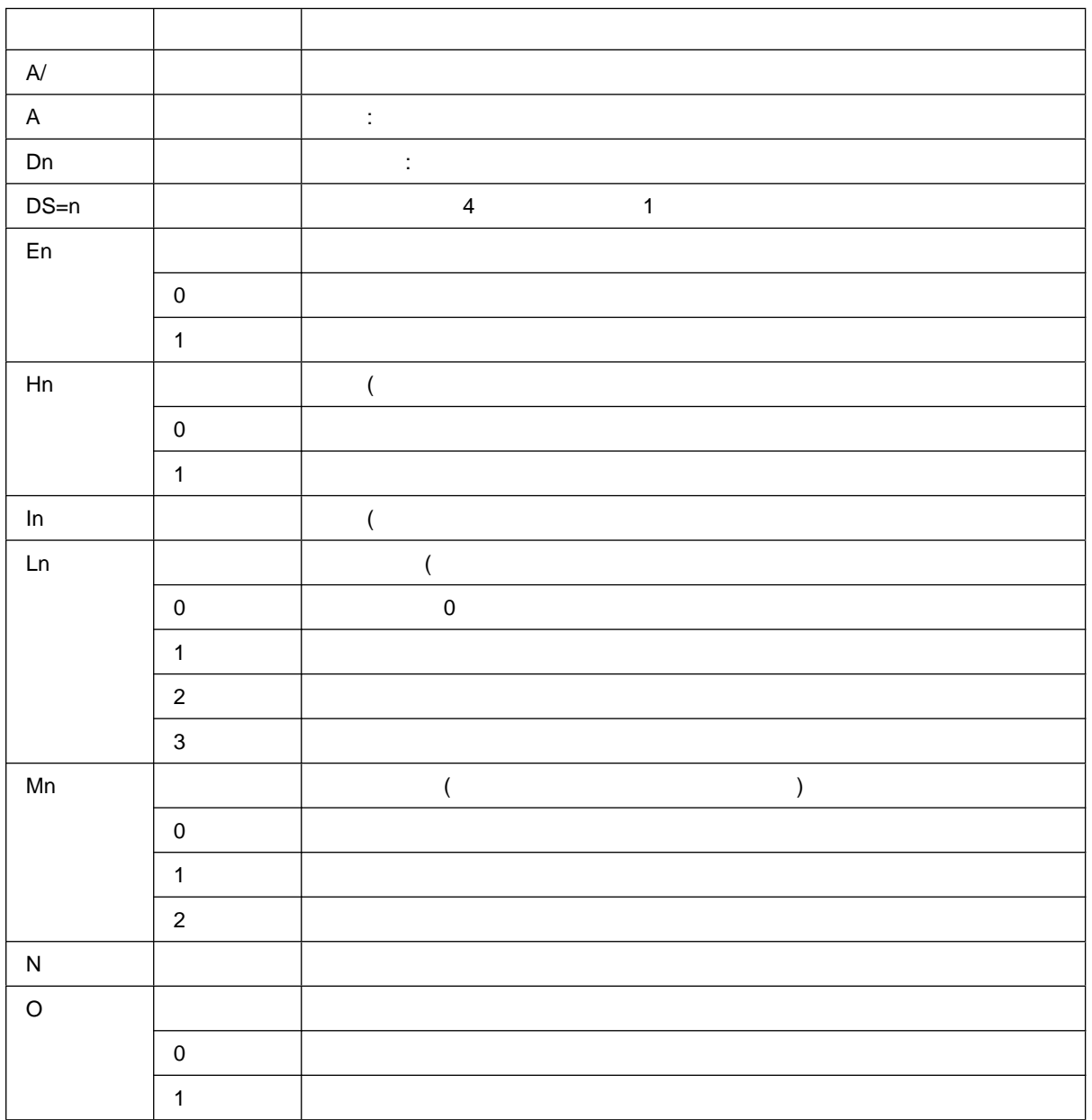

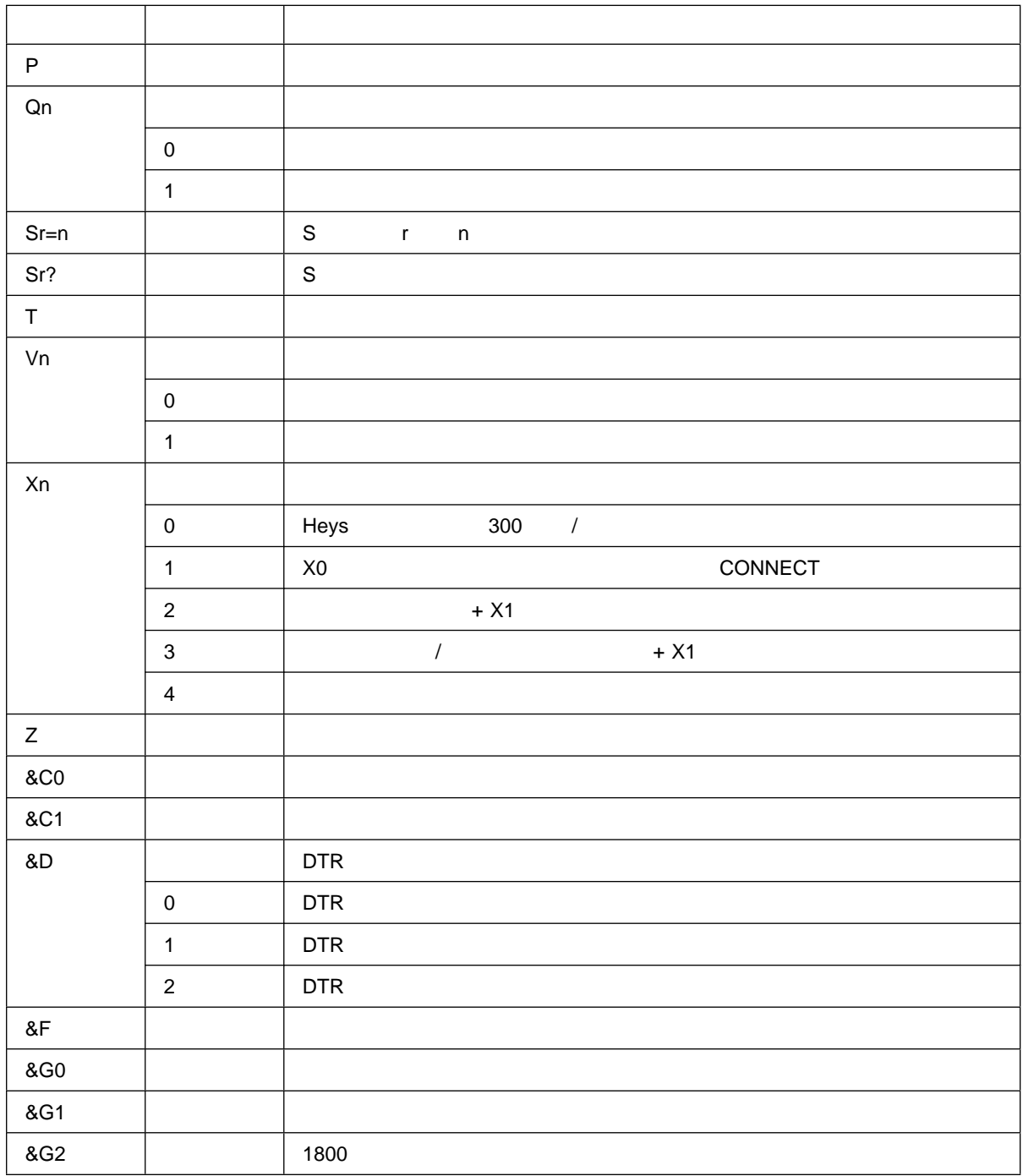

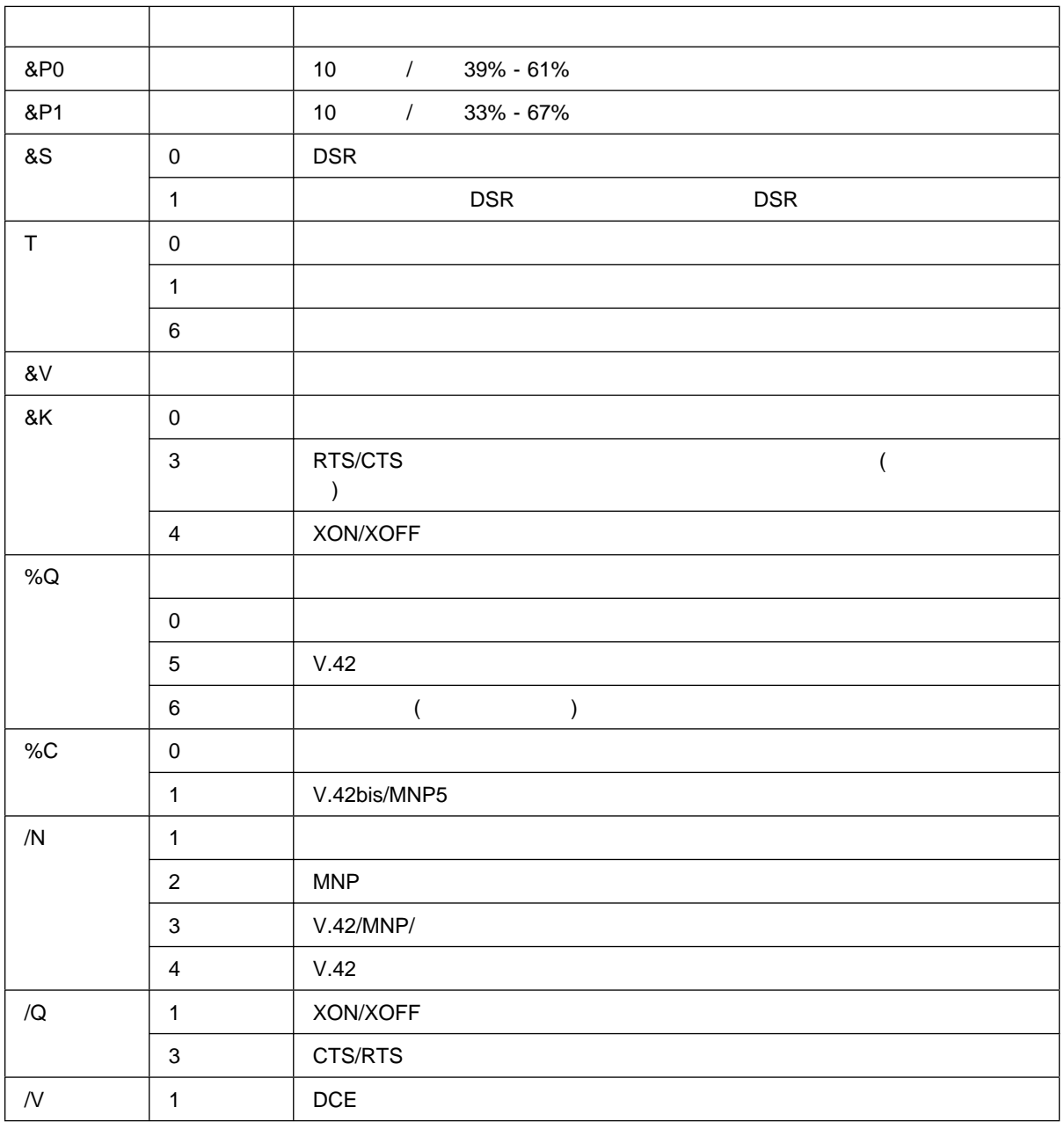

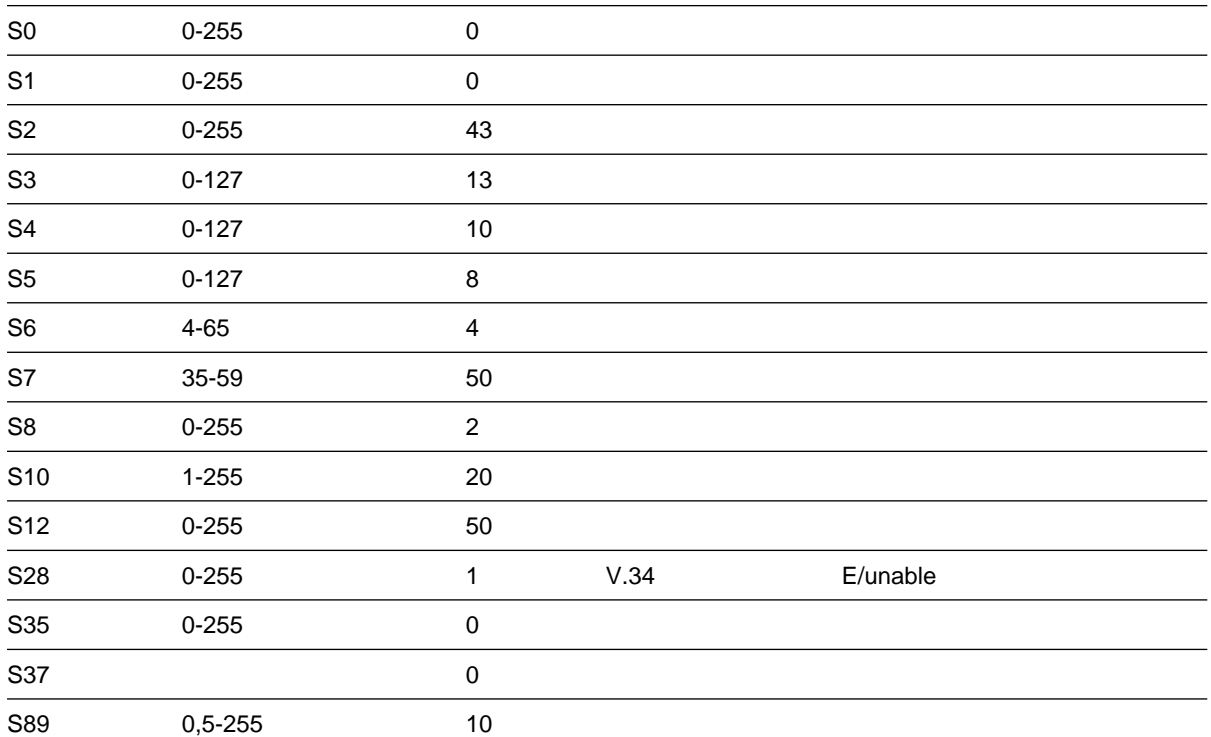

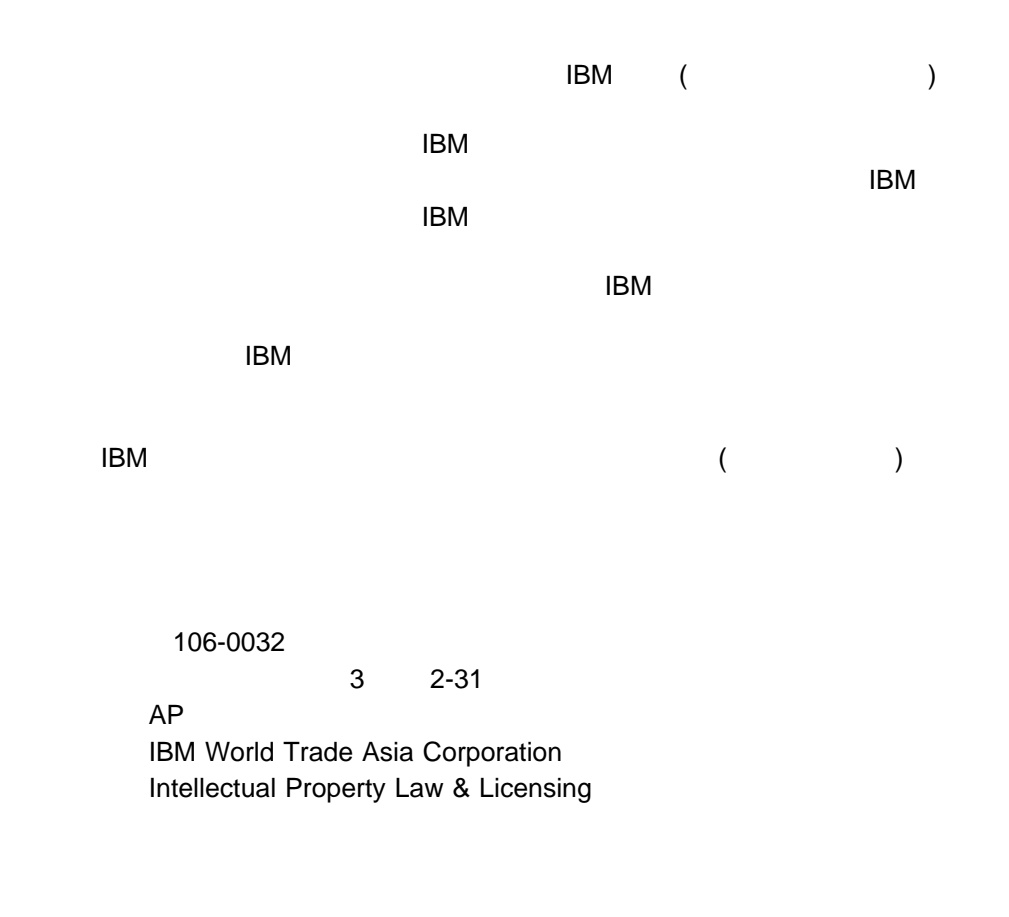

 $\mathsf{R}$  is the state in the IBM the state in the state in the IBM the state in the state in the state in the state in the state in the state in the state in the state in the state in the state in the state in the state i

IBM **HelpCenter** HelpWare MMPM/2 Multimedia Presentation Manager/2 **Netfinity** Operating System/2 OS/2 PC Card Director

Presentation Manager PS/2 RediSafe **ThinkPad** 

Ultimotion WIN-OS/2

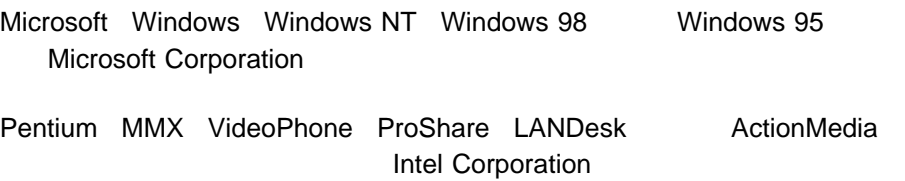

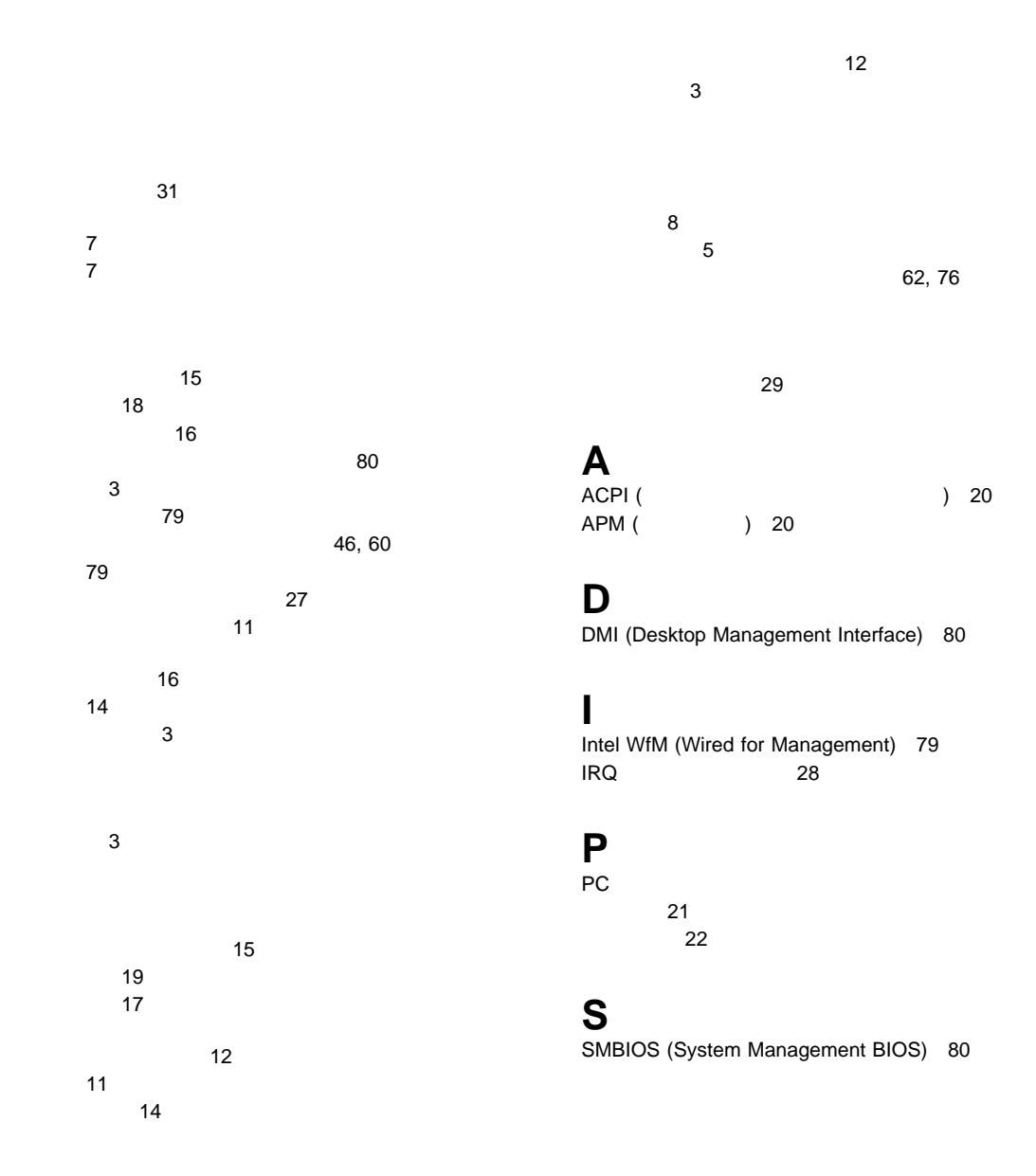

## **U**

UMA (Universal Management Agent) 81

### **W**

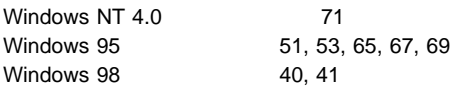

56 Kbps 19

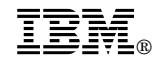

部品番号: 46L2876

Printed in Japan

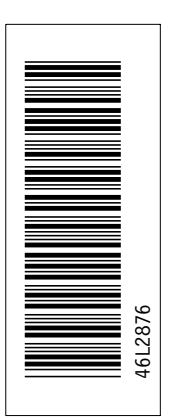

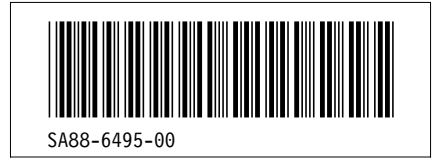

日本アイピーエム株式会社 〒106-8711 東京都港区六本木3-2-12